GW-7553 (Modbus TCP master) example for SIMATIC STEP 7

[Example 1:Reads DO module data from GW-7553\(Modbus FC01\).](#page-1-0) Example 2: [Reads DI module data from GW-7553\(Modbus FC02\).](#page-15-0) Example 3: [Reads AO module data from GW-7553\(Modbus FC03\).](#page-28-0) Example 4: [Reads AI module data from GW-7553\(Modbus FC04\).](#page-43-0) Example 5: [Writes DO module data from GW-7553\(Modbus FC05,15\).](#page-55-0) Example 6: [Writes AO module data from GW-7553\(Modbus FC06,16\).](#page-69-0) <span id="page-1-0"></span>Example 1: PLC reads DO module data from GW-7553. (Modbus FC01)

Read a Modbus TCP DO module (PROFIBUS Slave & Modbus TCP/Master)

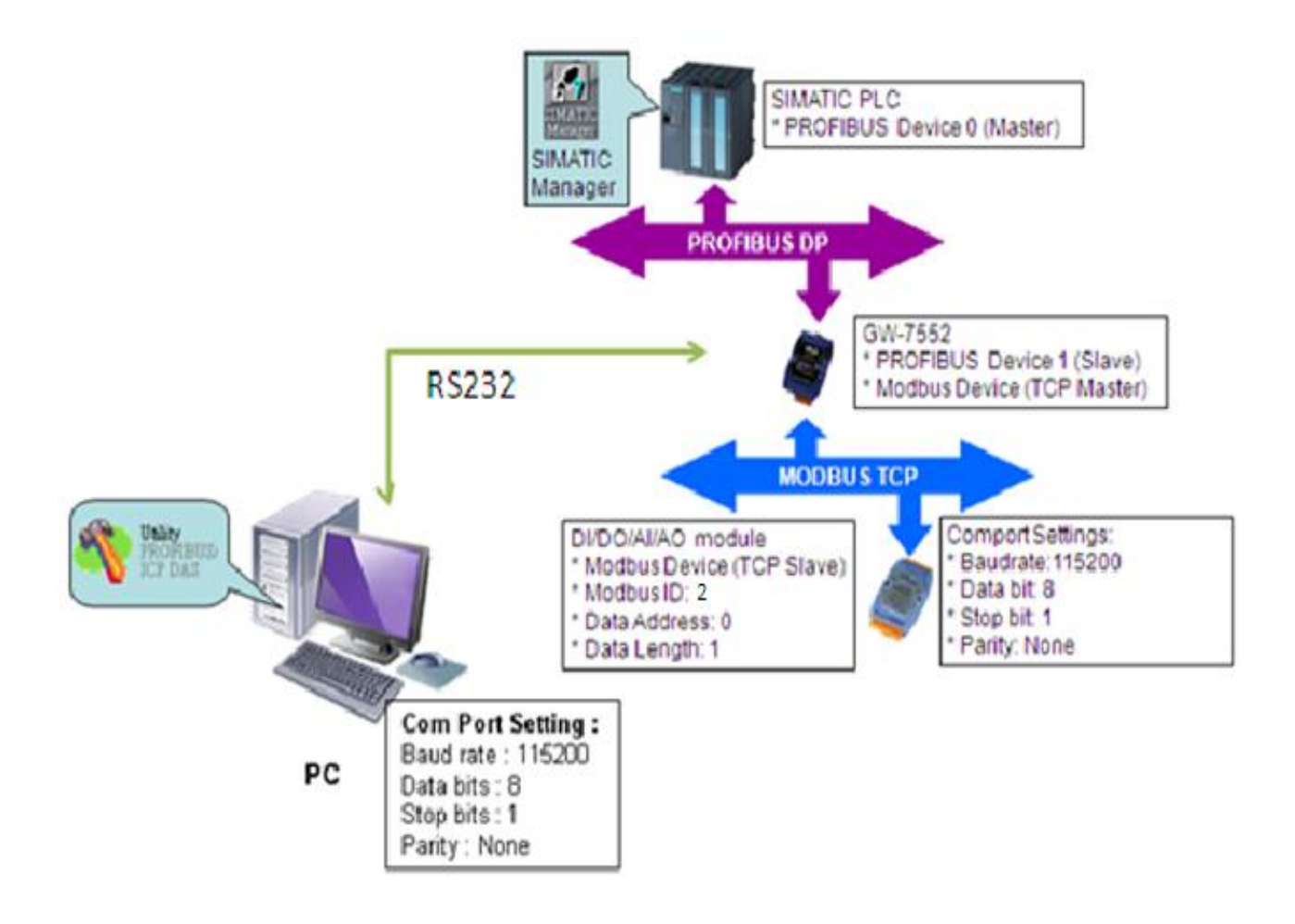

### SIMATIC STEP7 Configuration:

### Step 1: Setup the GW-7553 module

#### 1. Select GW-7553 module

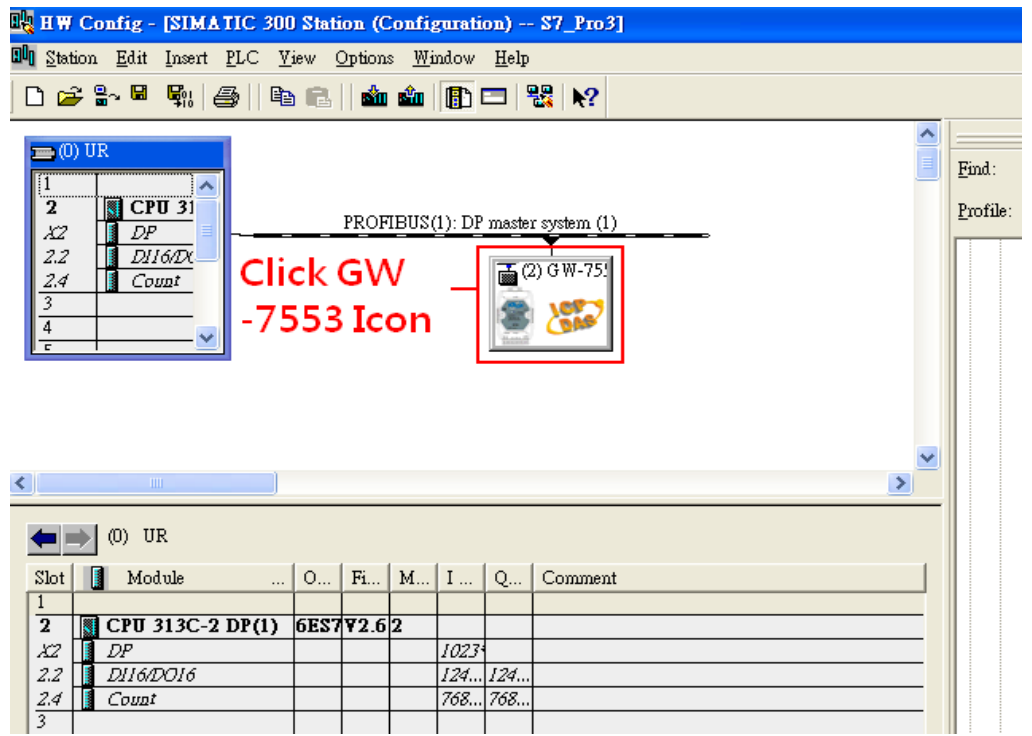

#### 2. Add a System setting module

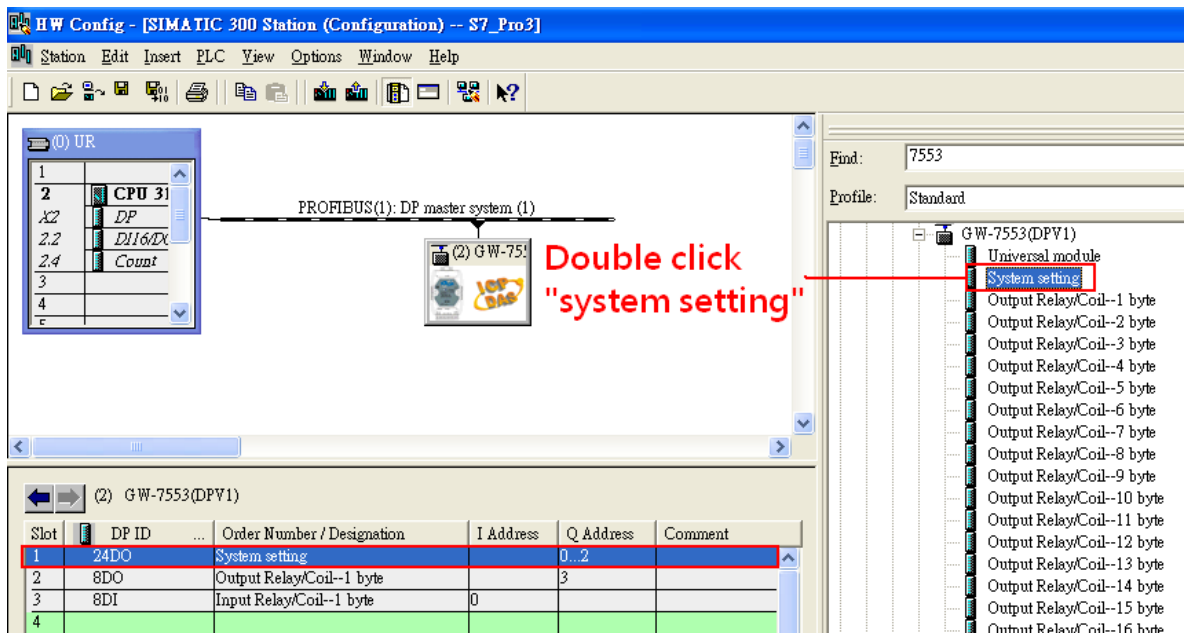

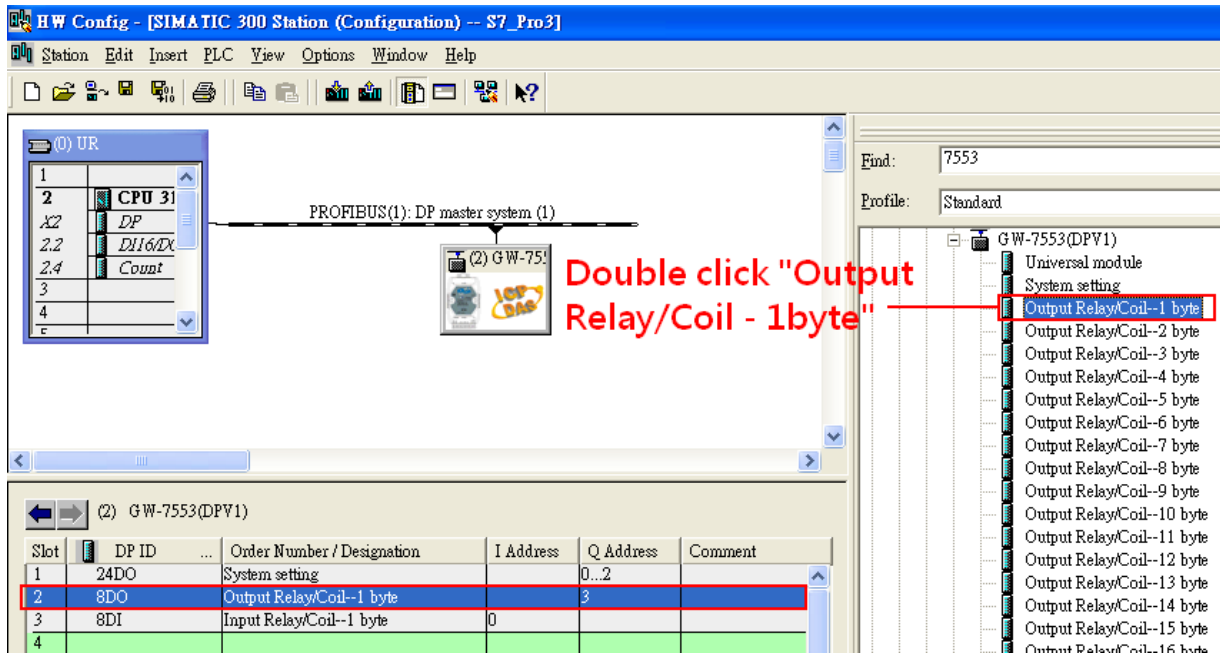

#### 3. Add "Output Relay/Coil – 1 byte" and "Input Relay/Coil – 1byte"

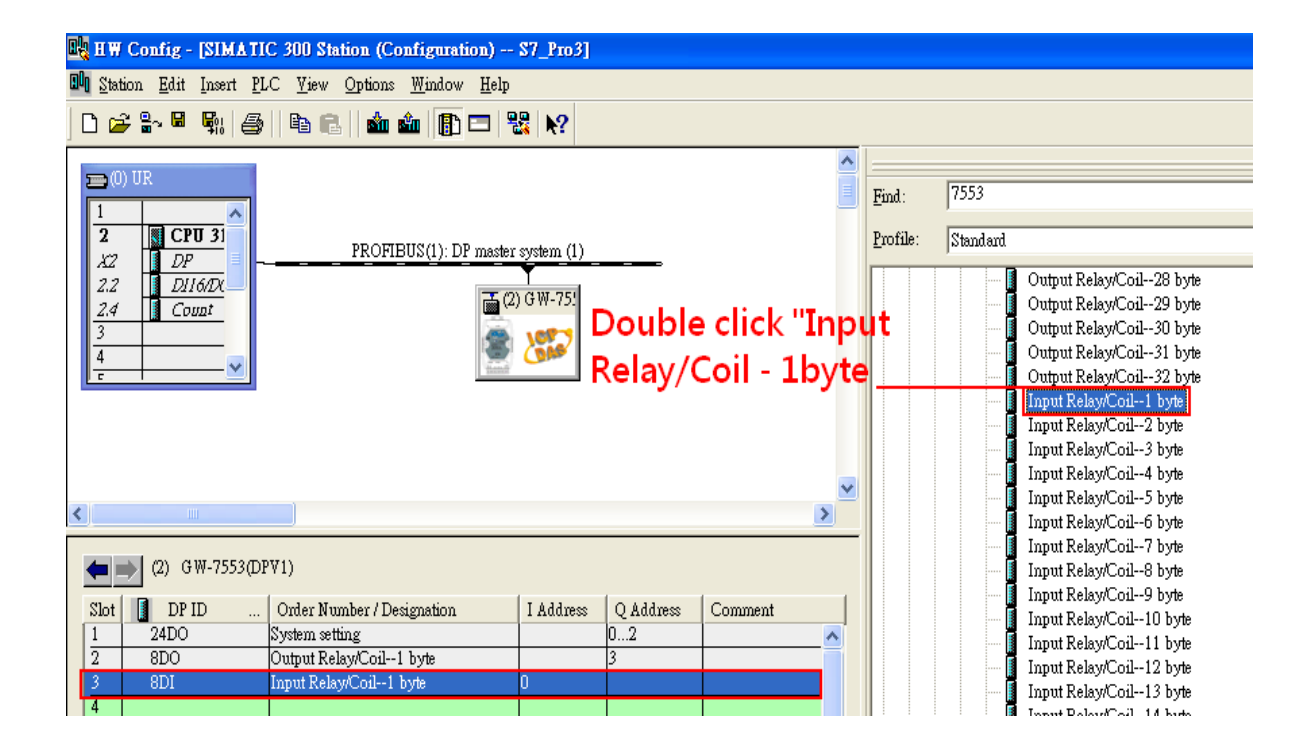

### Step 2: Setup the parameters of the GW-7553

- 1. Double click GW-7553 icon
- 2. Select "Parameter Assignment"

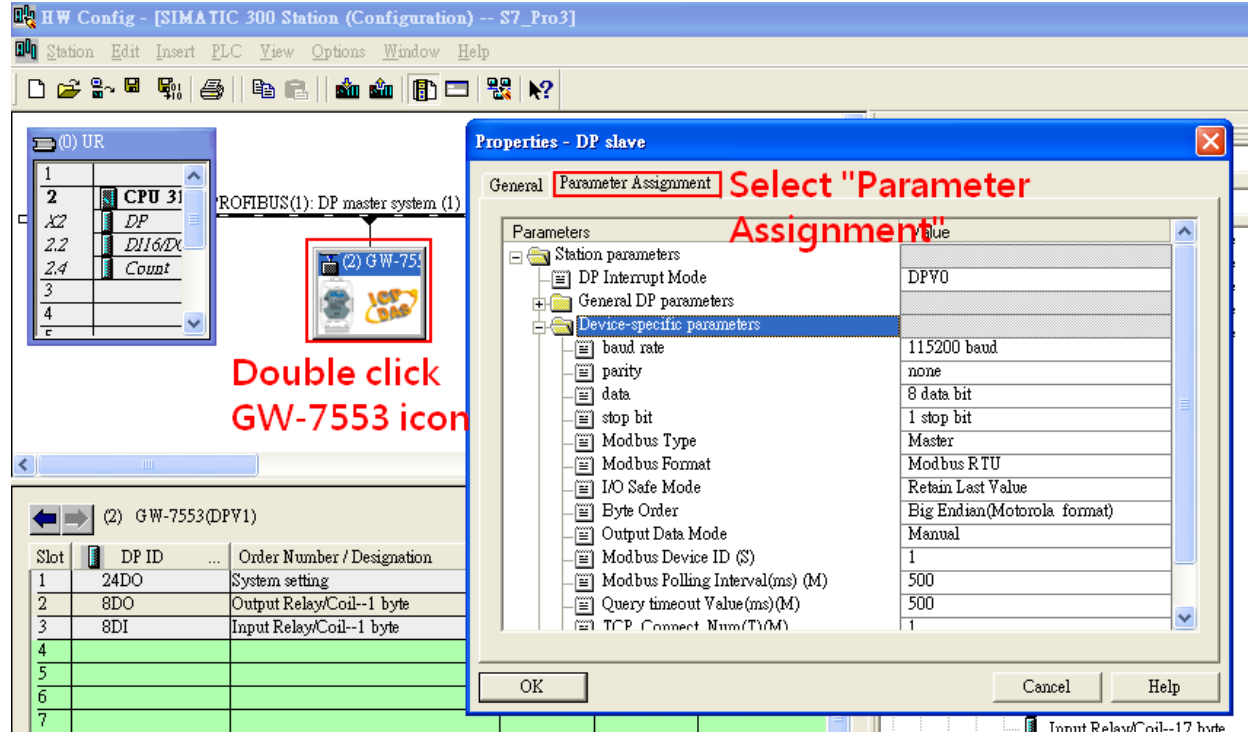

3. Set common parameters of the GW-7553

#### Common parameters >

Baud rate: 115200; Parity: none; Data: 8 data bit; Stop bit: 1 stop bit; Modbus type: Master

#### Modbus Format: Modbus TCP; Byte Order: Big Endian

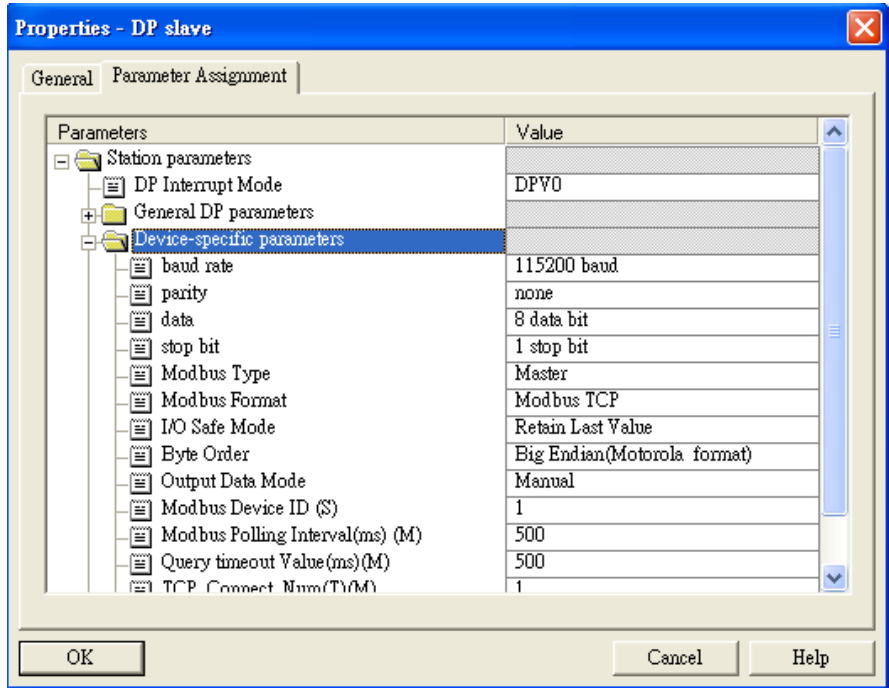

4. Set module parameters of the GW-7553

(1)Double click "Output Relay/Coil – 1 byte" module

(2)Select "Parameter Assignment"

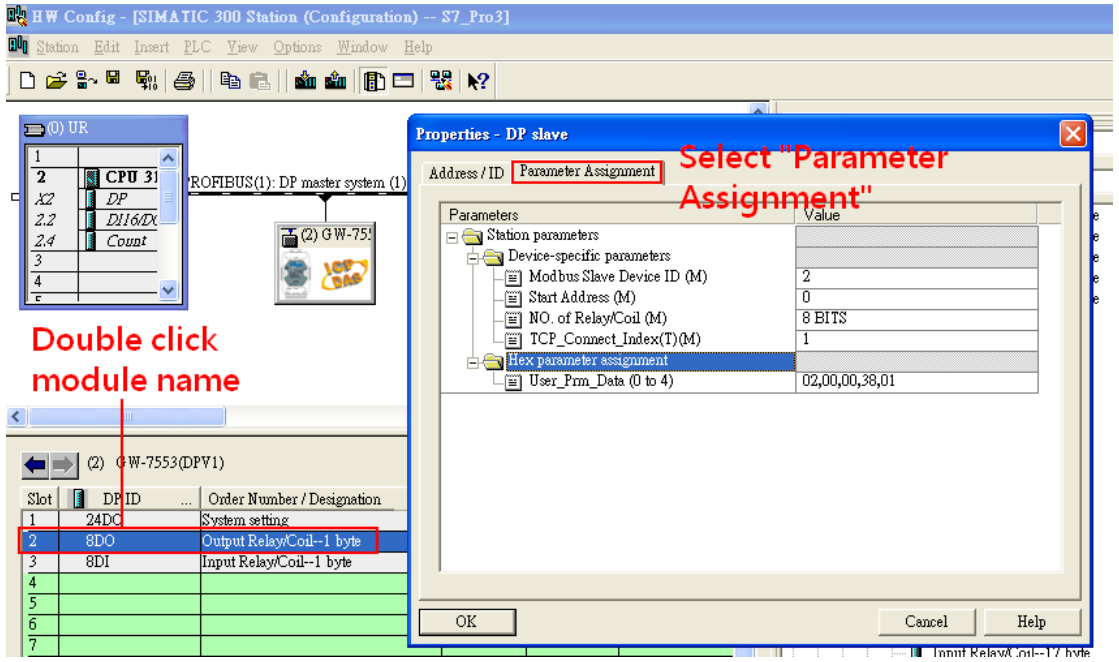

5. Setup "Output Relay/Coil – 1 byte" module parameter

### Module parameters >

Modbus Slave Device ID: 2; Slave Address: 0 (Protocol address (base 0))

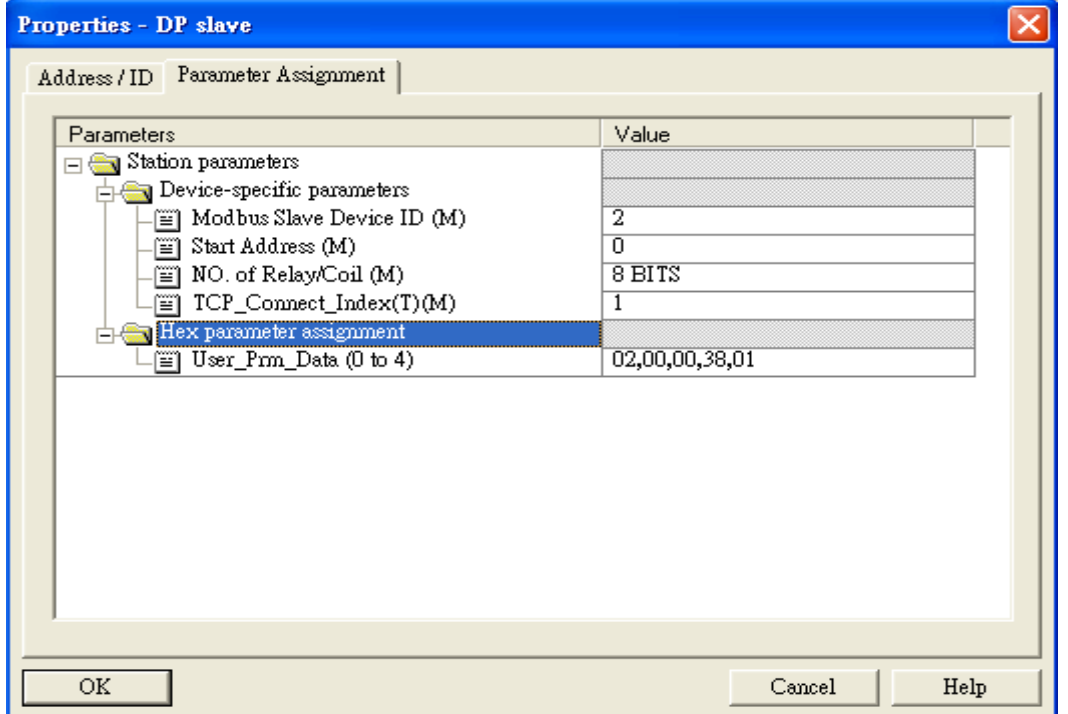

- 6. Set module parameters of the GW-7553
- (1)Double click "Input Relay/Coil 1 byte" module
- (2)Select "Parameter Assignment"

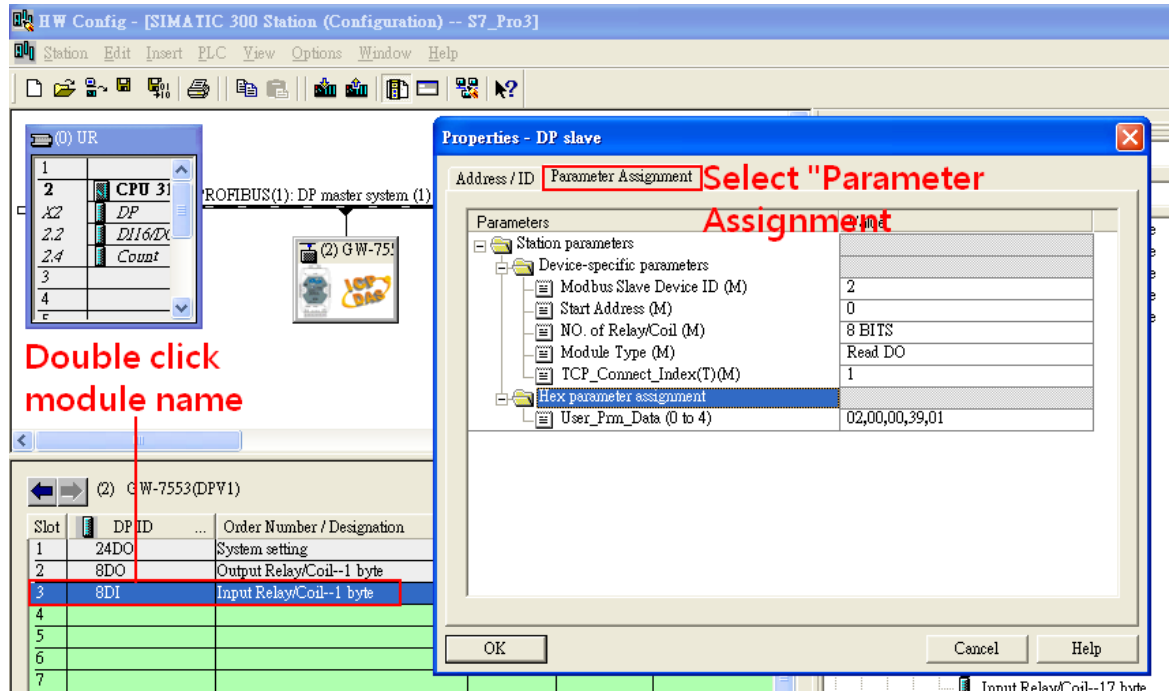

7. Setup "Input Relay/Coil – 1 byte" module parameter

#### Module parameters >

Modbus Slave Device ID: 2; Slave Address: 0 (Protocol address (base 0))

#### Module Type: Read DO, click ok.

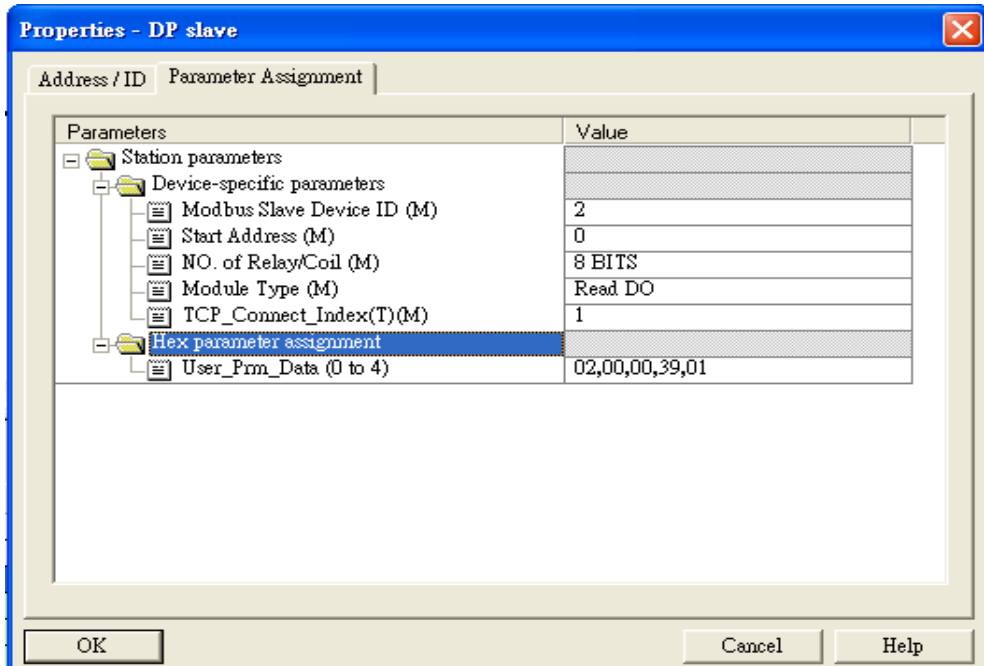

# Step 3: Download the HW settings into SIMATIC PLC

### 1. Save and Compile

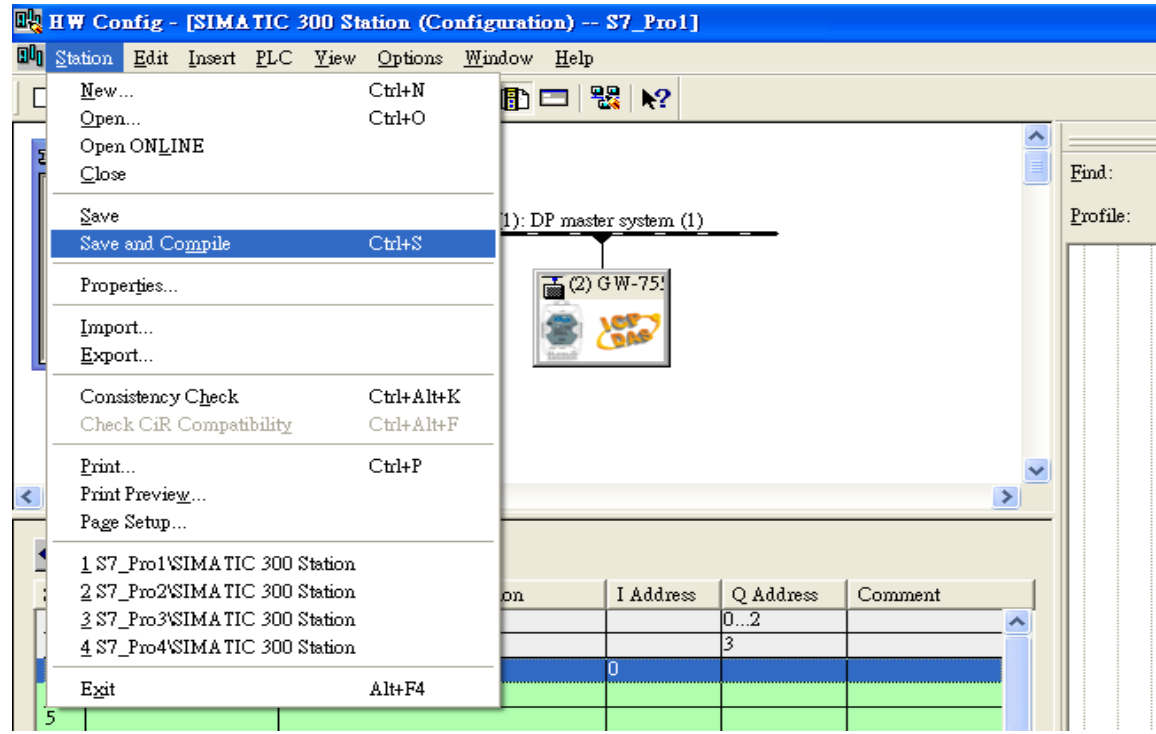

### 2. HW settings into SIMATIC PLC

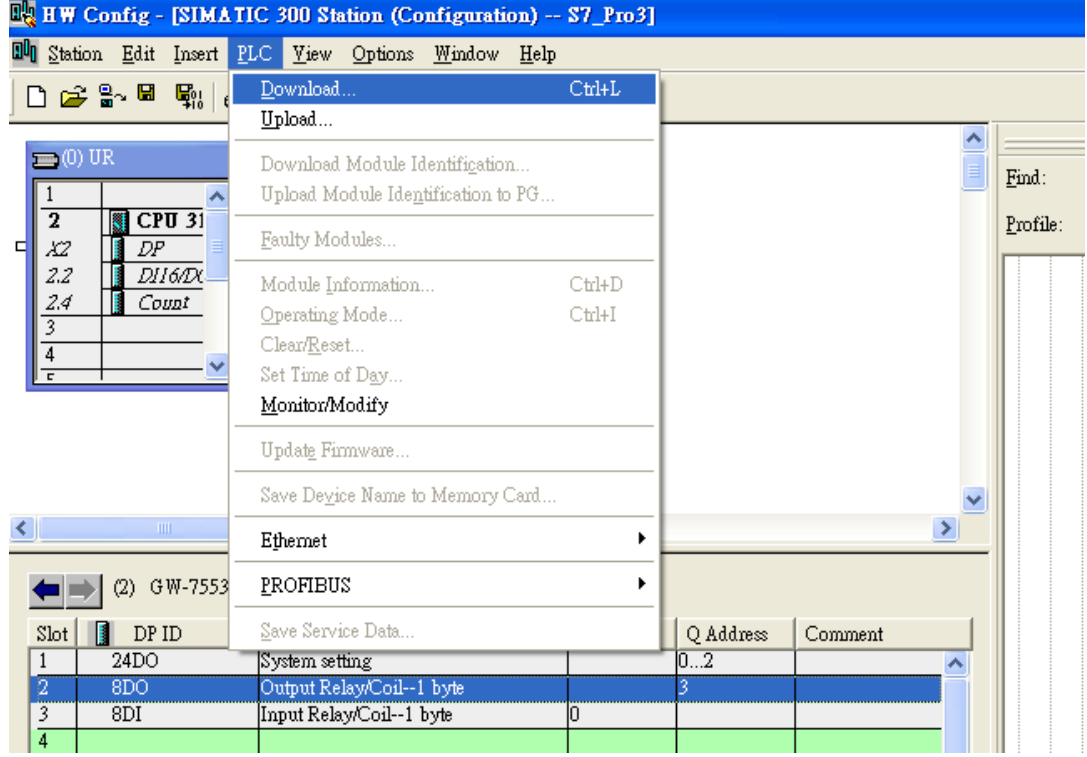

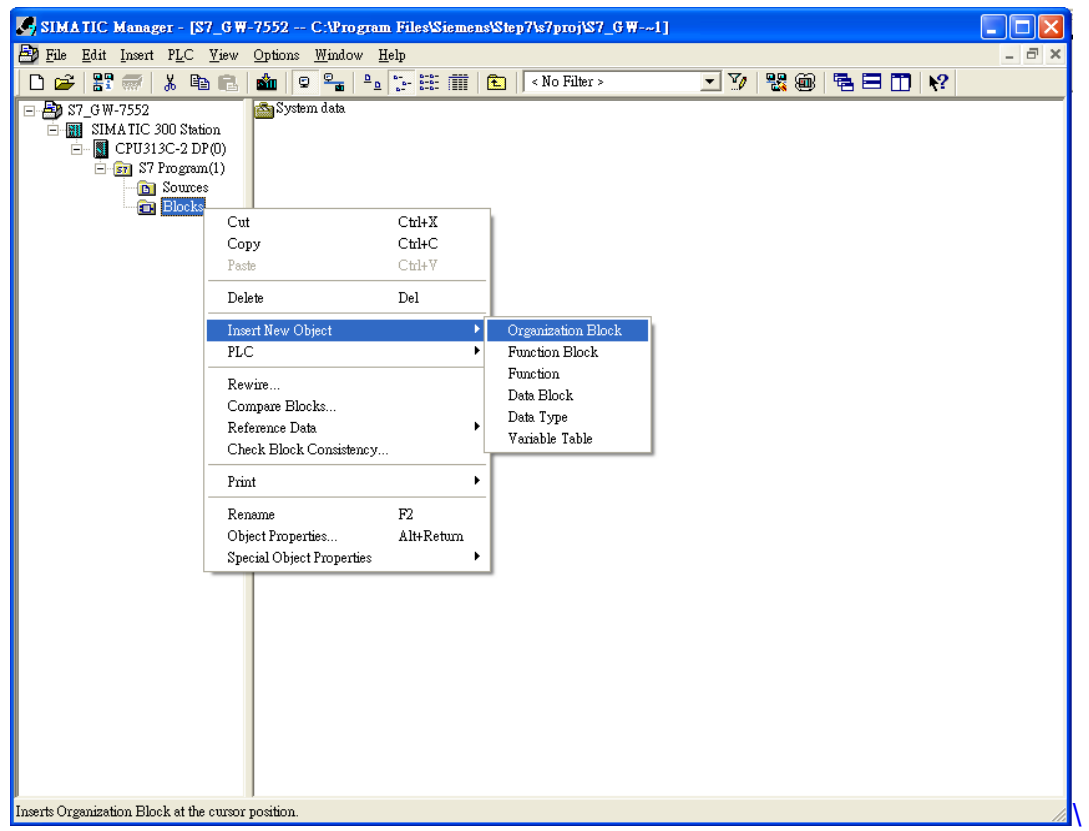

# Step 4: Insert a new Organization Block (OB1,OB82,OB86)

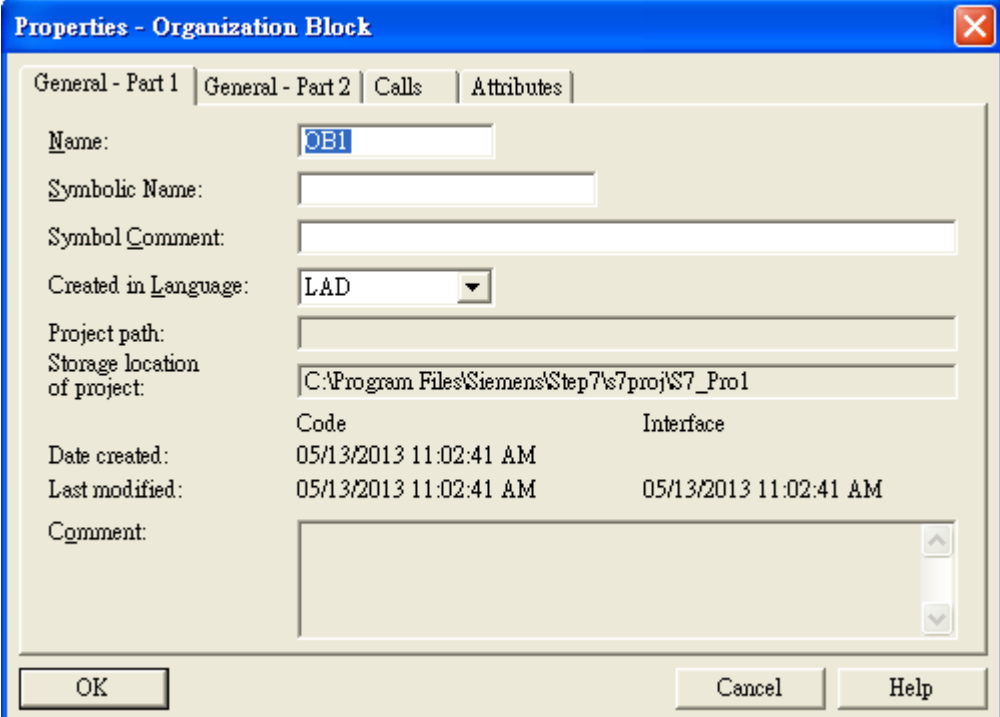

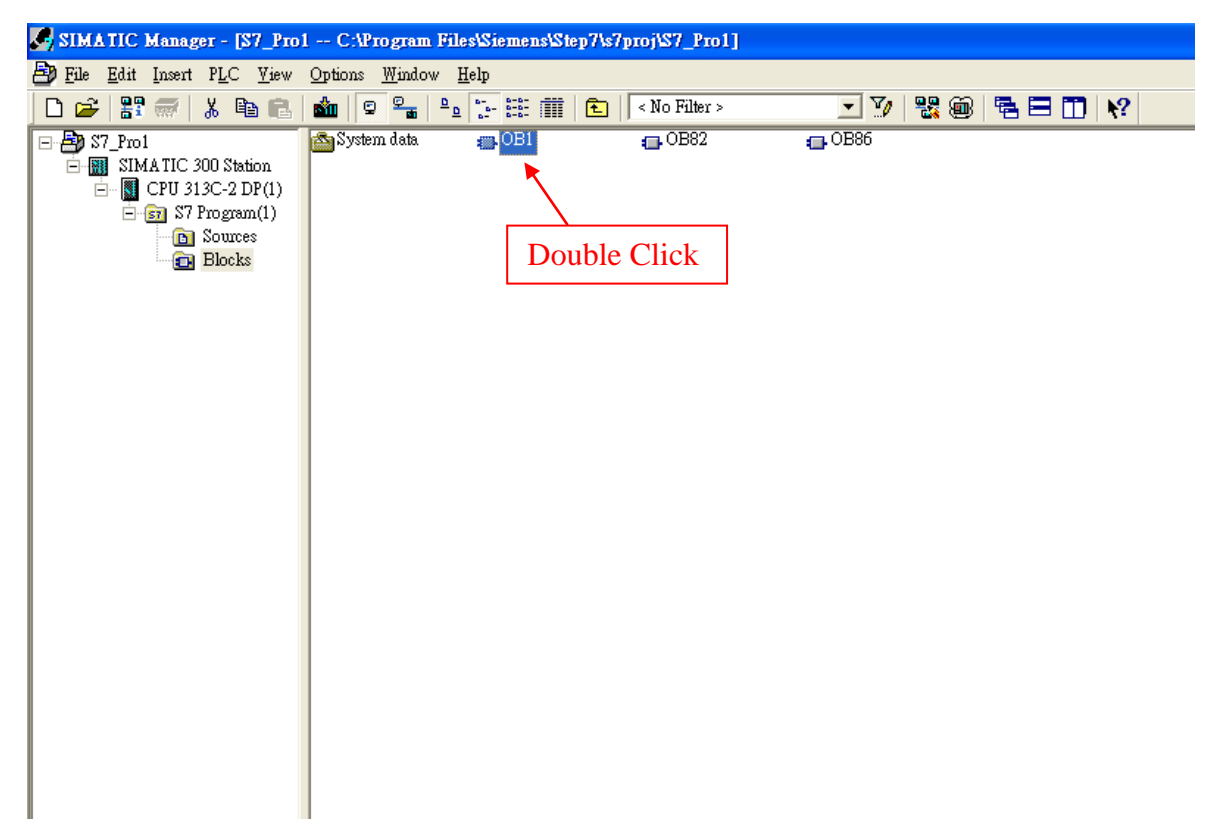

### Step 5: Edit OB1

Variables used in the example LD Program:

|  | Mame             | Data Type Address |      | <b>Comment</b> |
|--|------------------|-------------------|------|----------------|
|  | <b>ZEND</b>      | Bool              | 20.O |                |
|  | <b>E</b> INIT    | l Rool            | 20.1 |                |
|  | 'en Tri          | <b>I</b> nt       | 22.0 |                |
|  | <b>Q</b> DIValue | Byte              | 24.0 |                |

OBl : "Main Program Sweep (Cycle)"

PROFIBUS Slave Modbus Master

Network 1: Reset Counter(Cl)

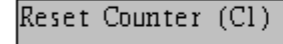

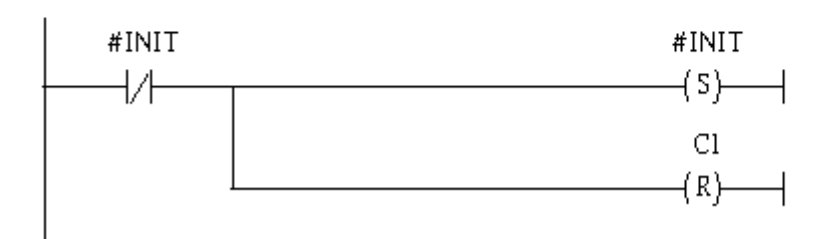

### Network 2: Title:

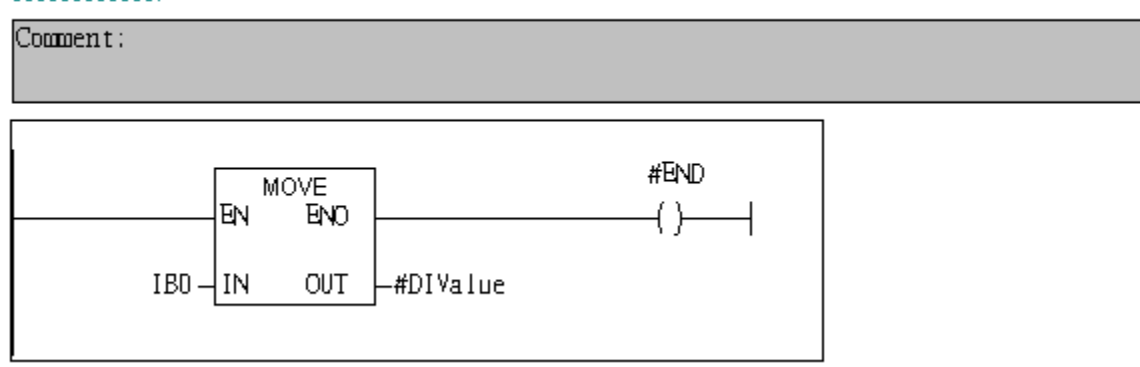

Network 3: QBD add "1" then PLC will send QW3 out.

 $l$  byte  $D0$ 

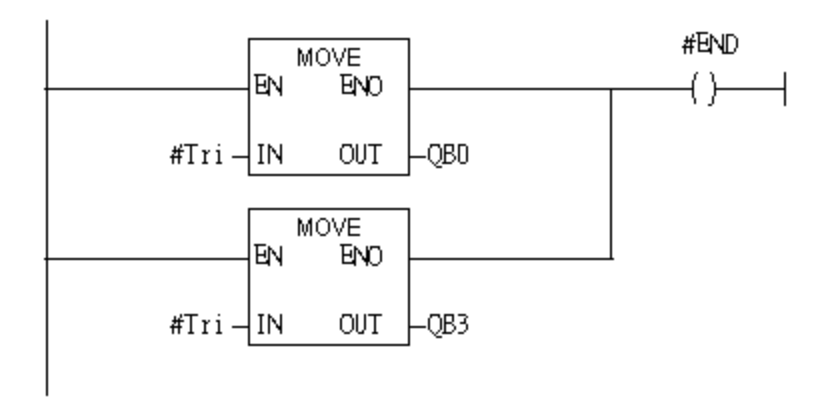

#### Network 4: Timer Tl & T2

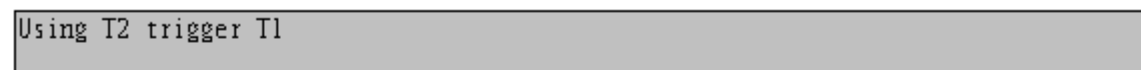

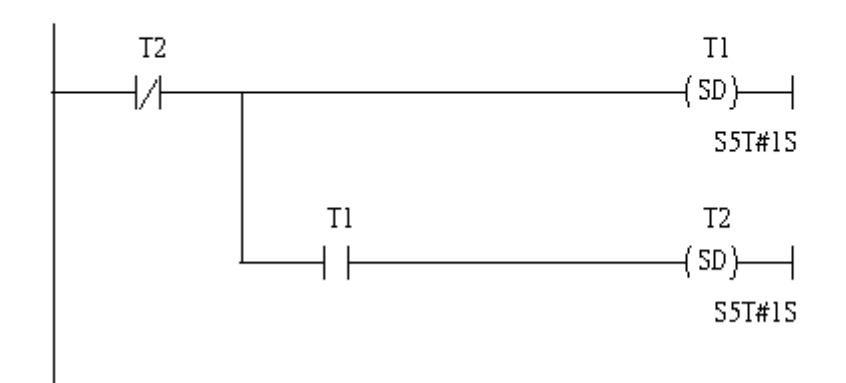

Network 5: Counter Cl

```
If counter(Cl) add "1" and Tri will add "1", too.
```
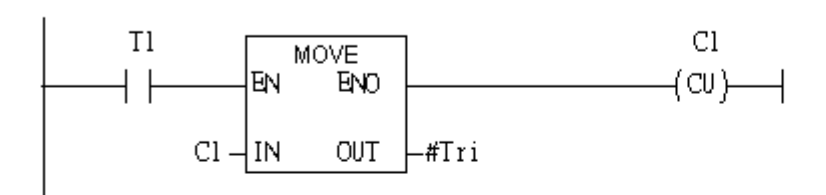

#### Network 6: Compare Tri & 256

If Tri is equal to 256, Cl will reset

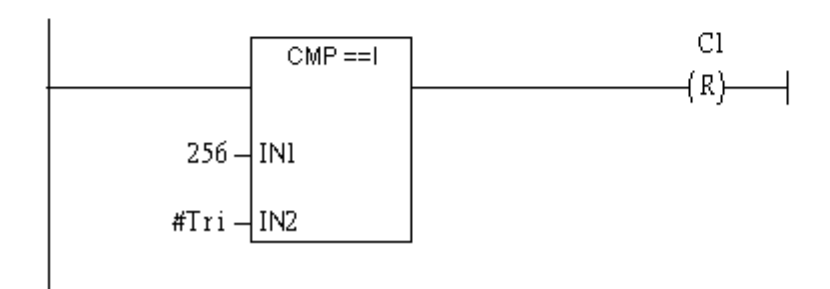

#### Step 6: Download the settings into SIMATIC PLC

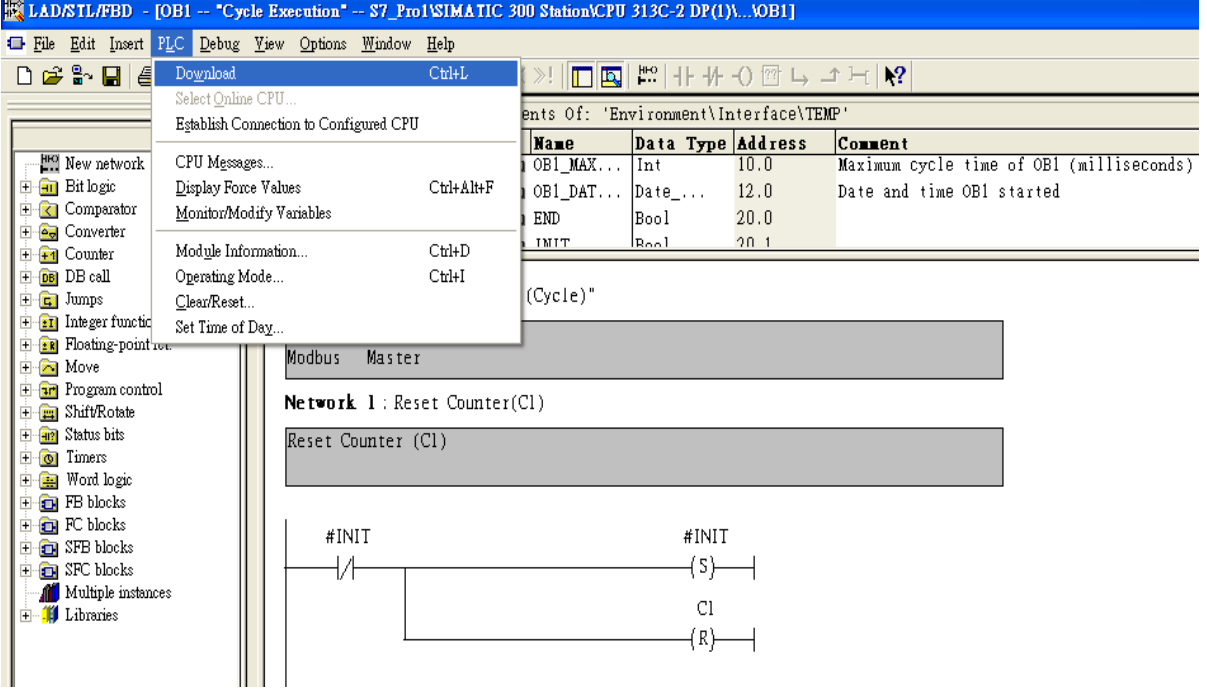

Step 7: Make sure the RUN LED of the GW-7553 is on and the switch of the GW-7553 is at

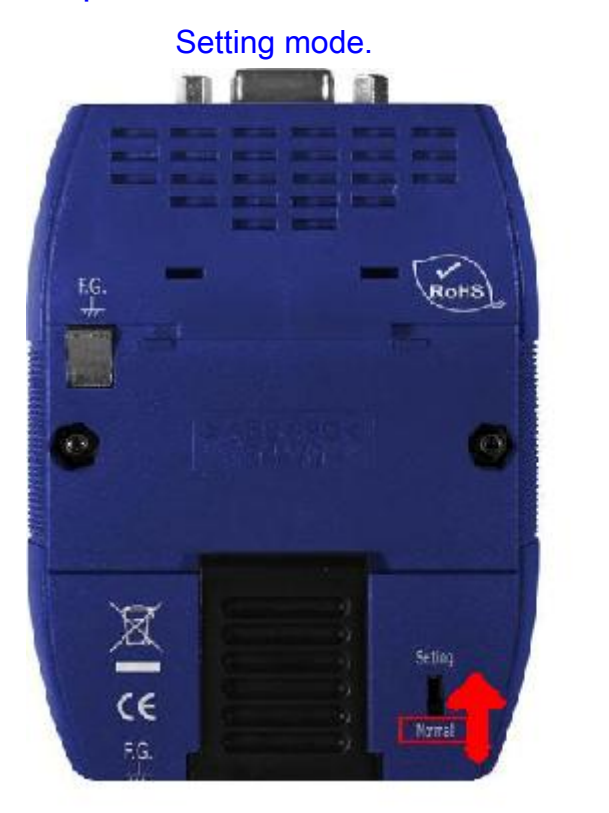

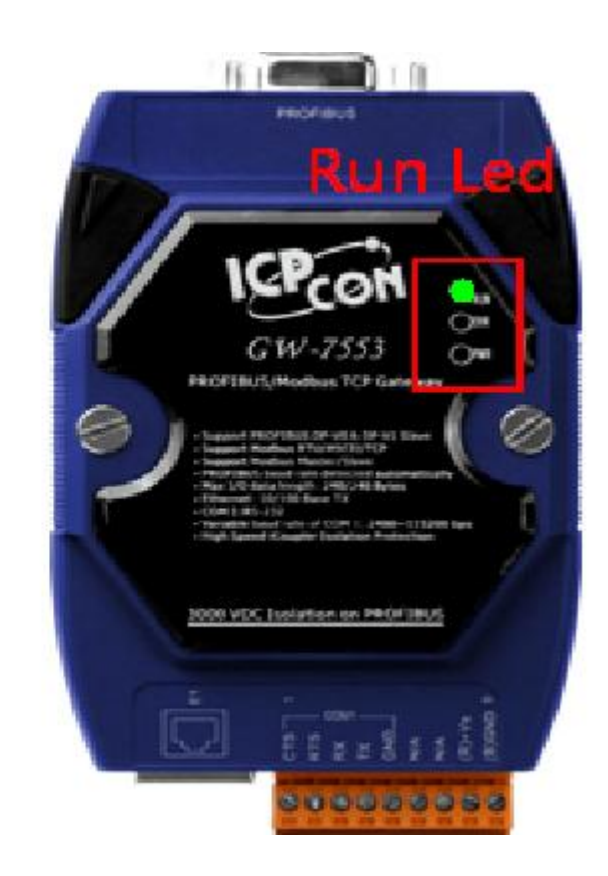

### Step 8: Connect with GW-7553 and Utility

### 1. Set the Com Port Setting of the Utility

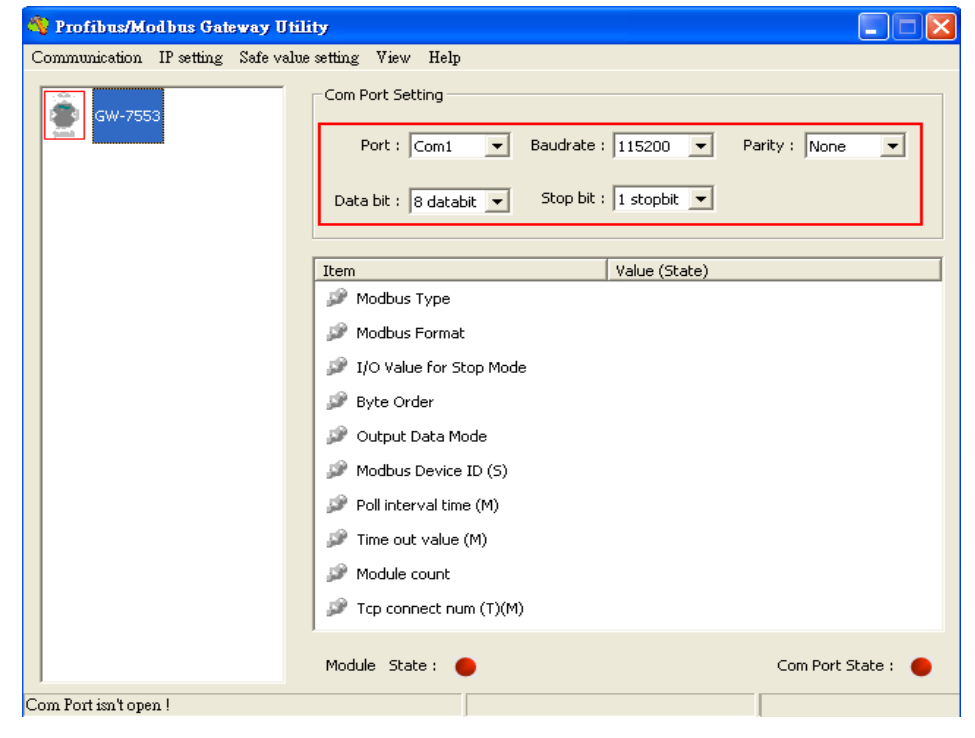

### 2.Click connect.

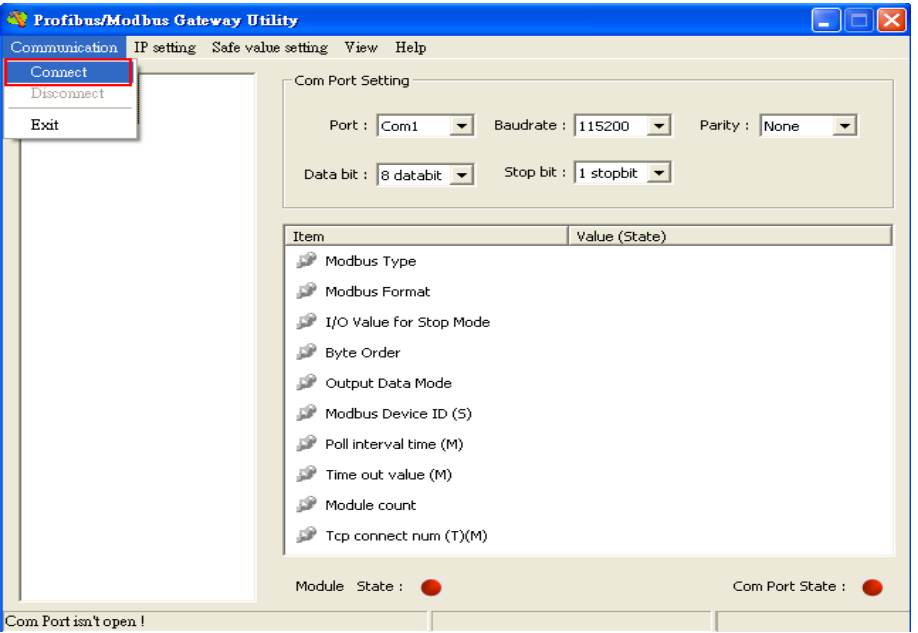

### 3. Connection success

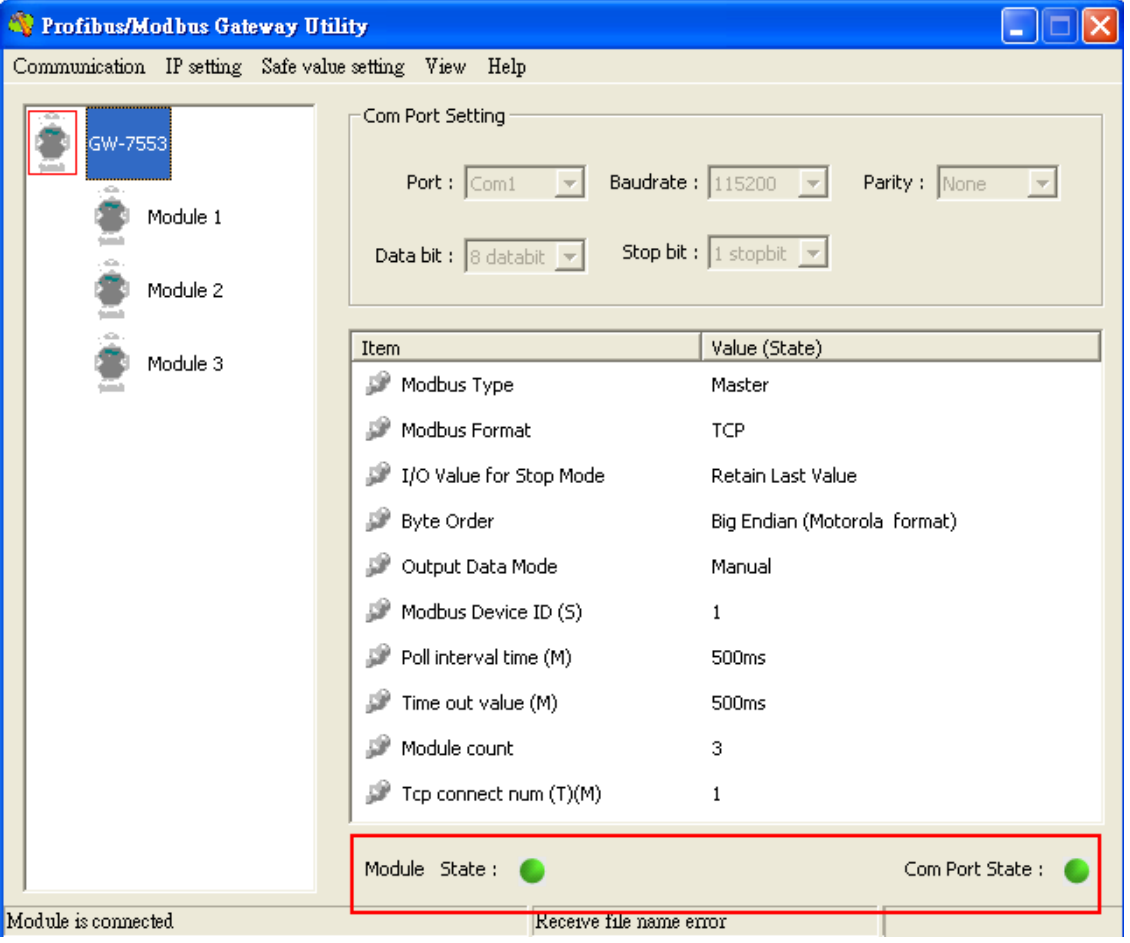

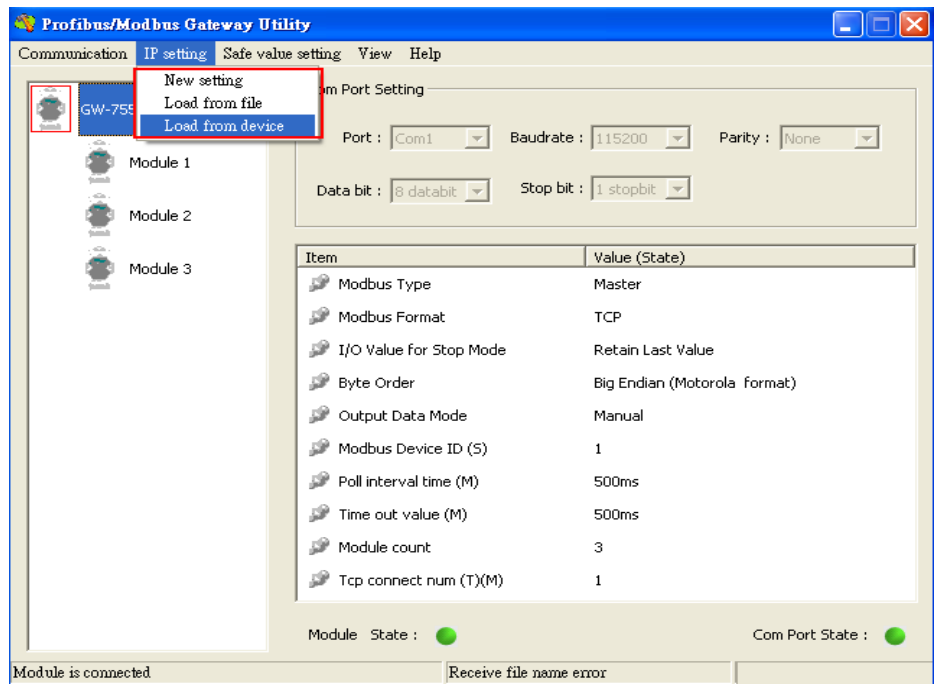

4. Click IP setting→Load from device to show IP setting dialog

5. Set the IP of the Modbus TCP Slave and click "Save to Device" button to save the settings.

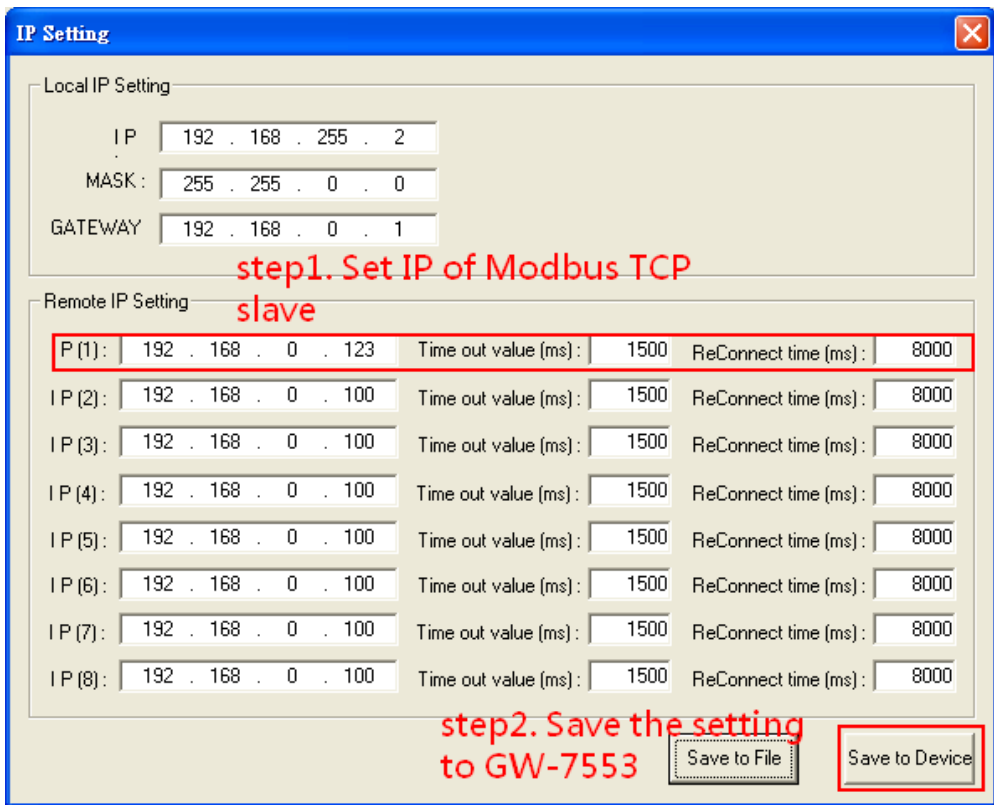

Step 9: Set the switch of the GW-7553 to Normal Mode then reset the power of GW-7553.

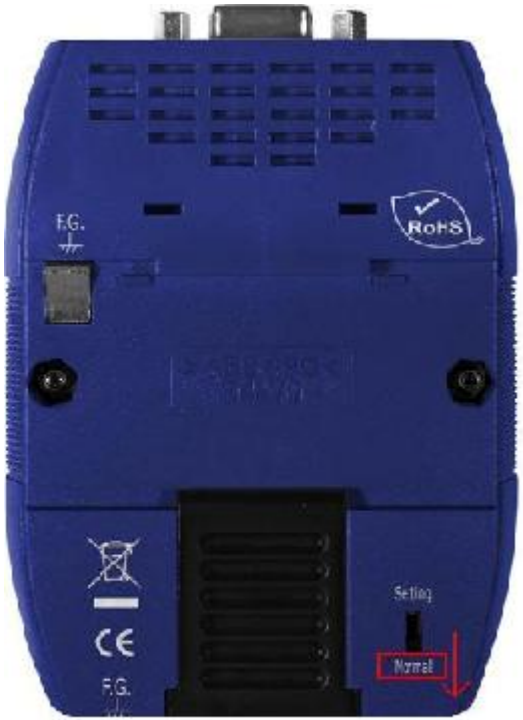

Now the setting procedure has been finished and the user can read the data to the Modbus DO module at address IB0.

Network 2: Title:

<span id="page-15-0"></span>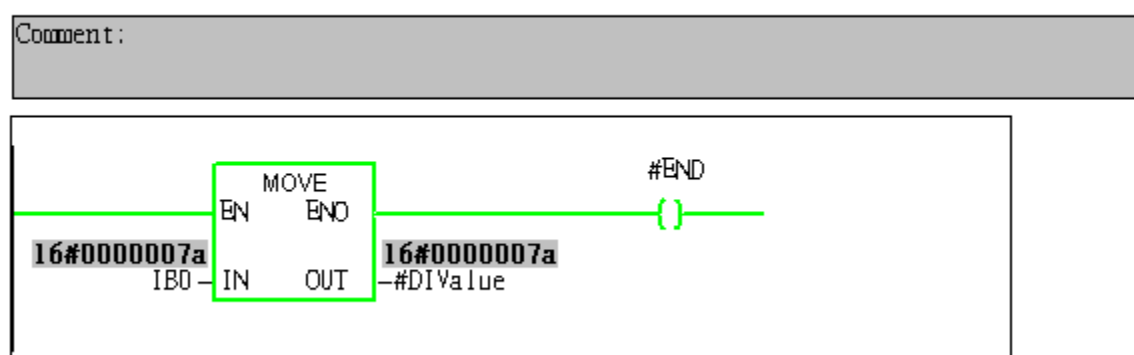

Example 2: PLC reads DI module data from GW-7553. (Modbus FC02)

Read a Modbus TCP DI module (PROFIBUS Slave & Modbus TCP/Master)

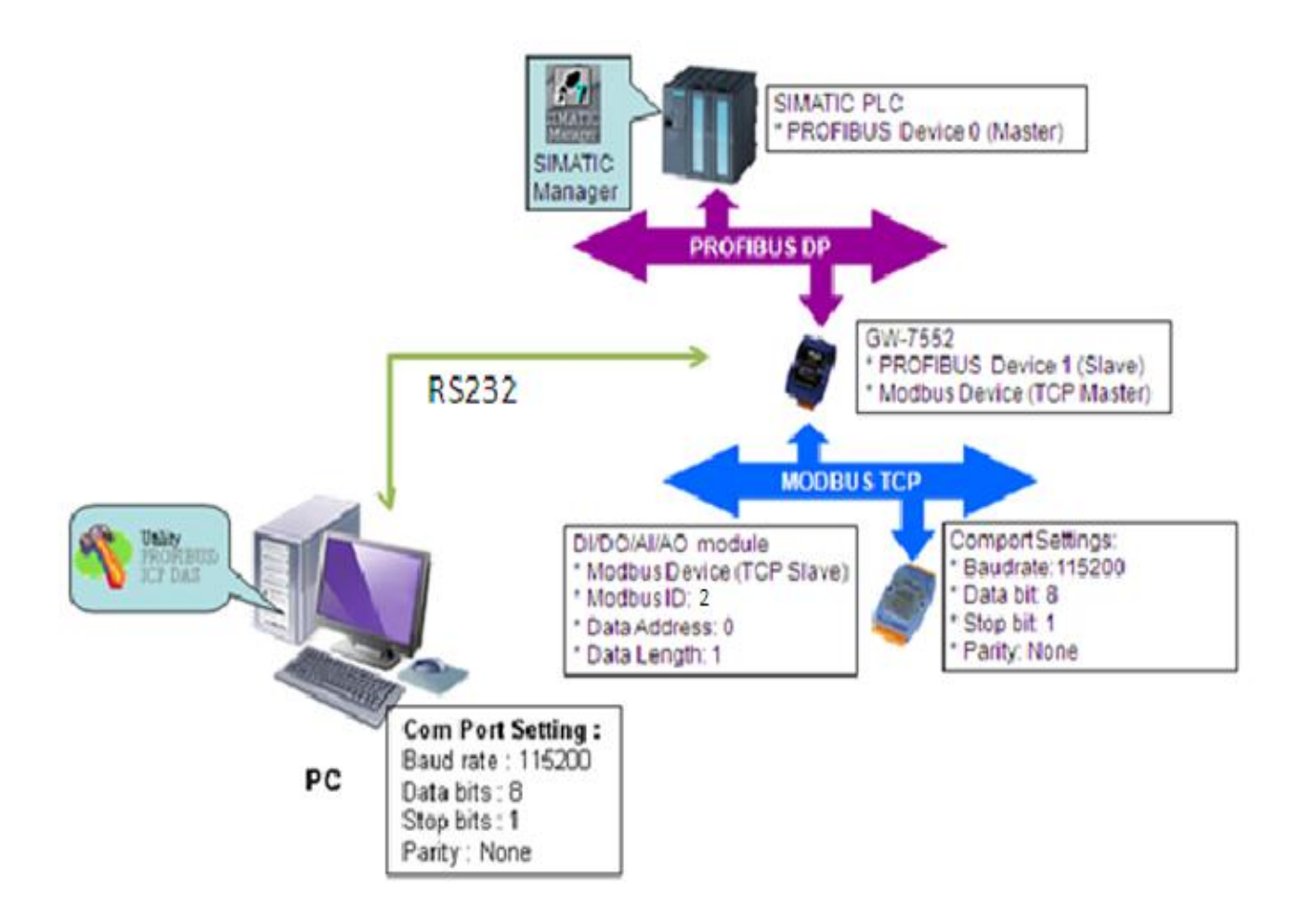

## SIMATIC STEP7 Configuration:

### Step 1: Setup the GW-7553 module

#### 1. Select GW-7553 module

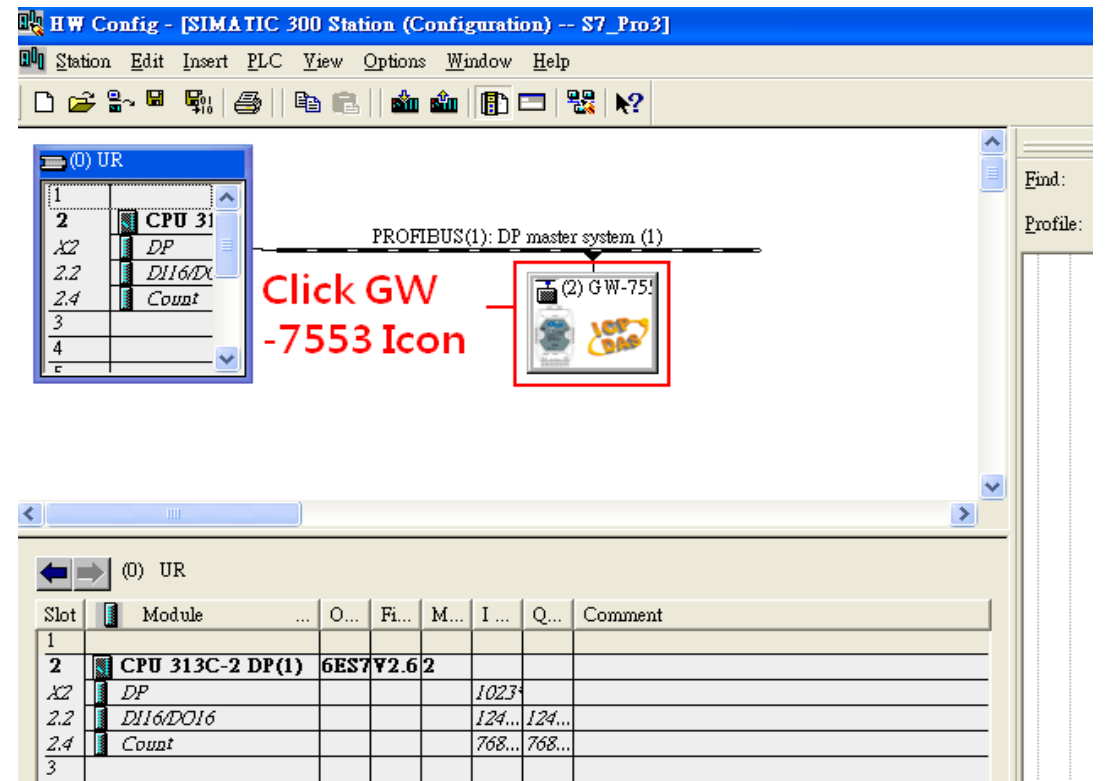

#### 2. Add a System setting module

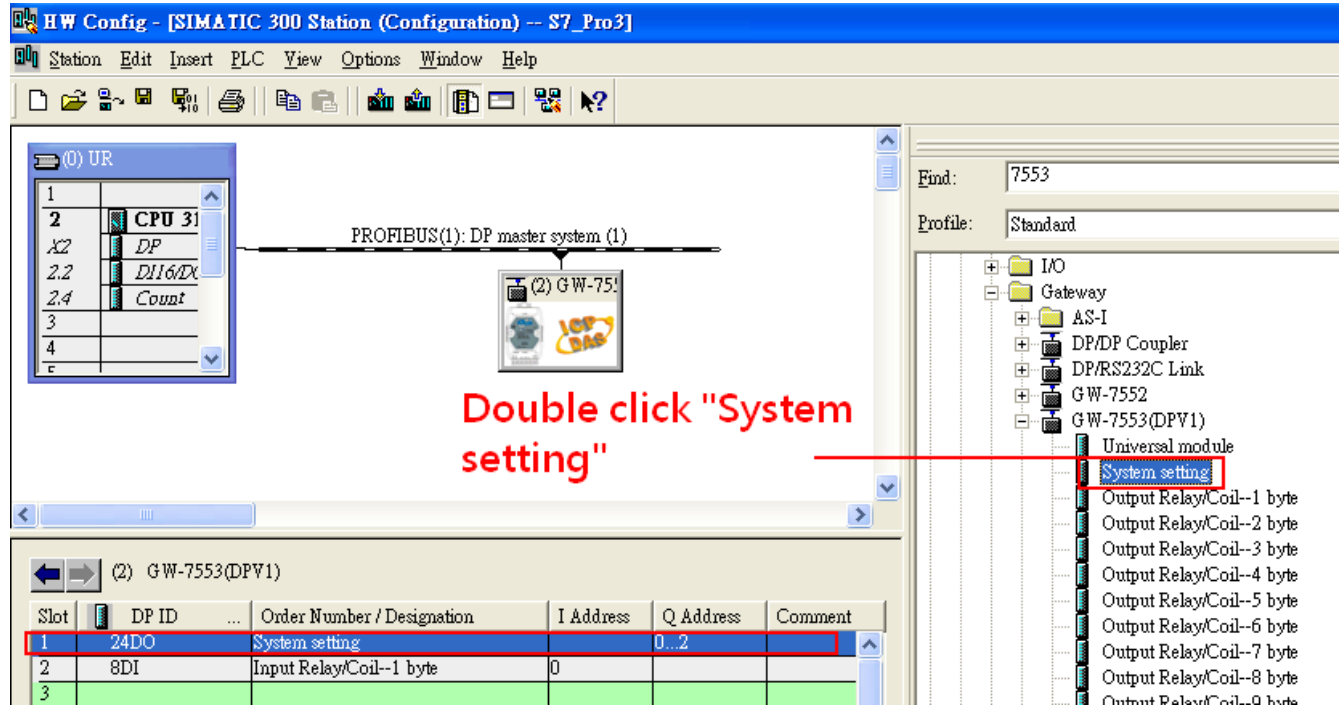

#### 3. Add "Input Relay/Coil—1 byte" module

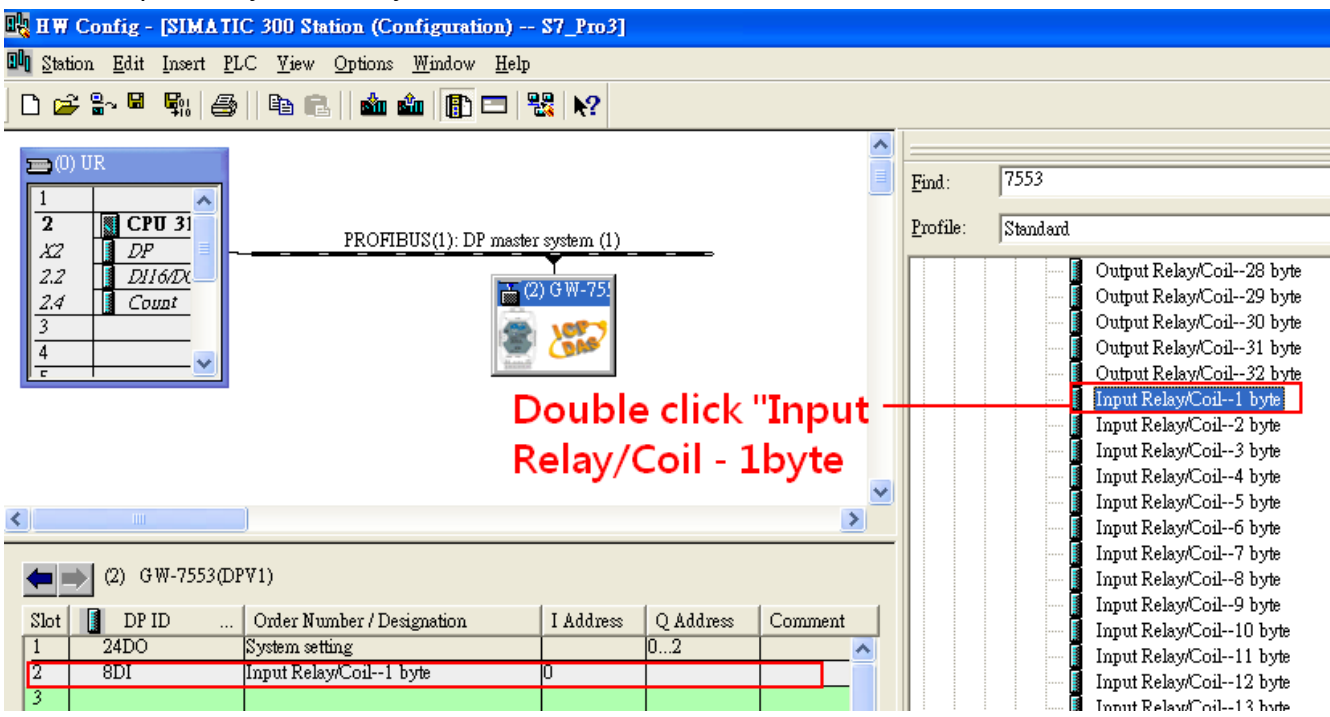

# Step 2: Setup the parameters of the GW-7553

1. Double click GW-7553 icon

### 2. Select "Parameter Assignment"

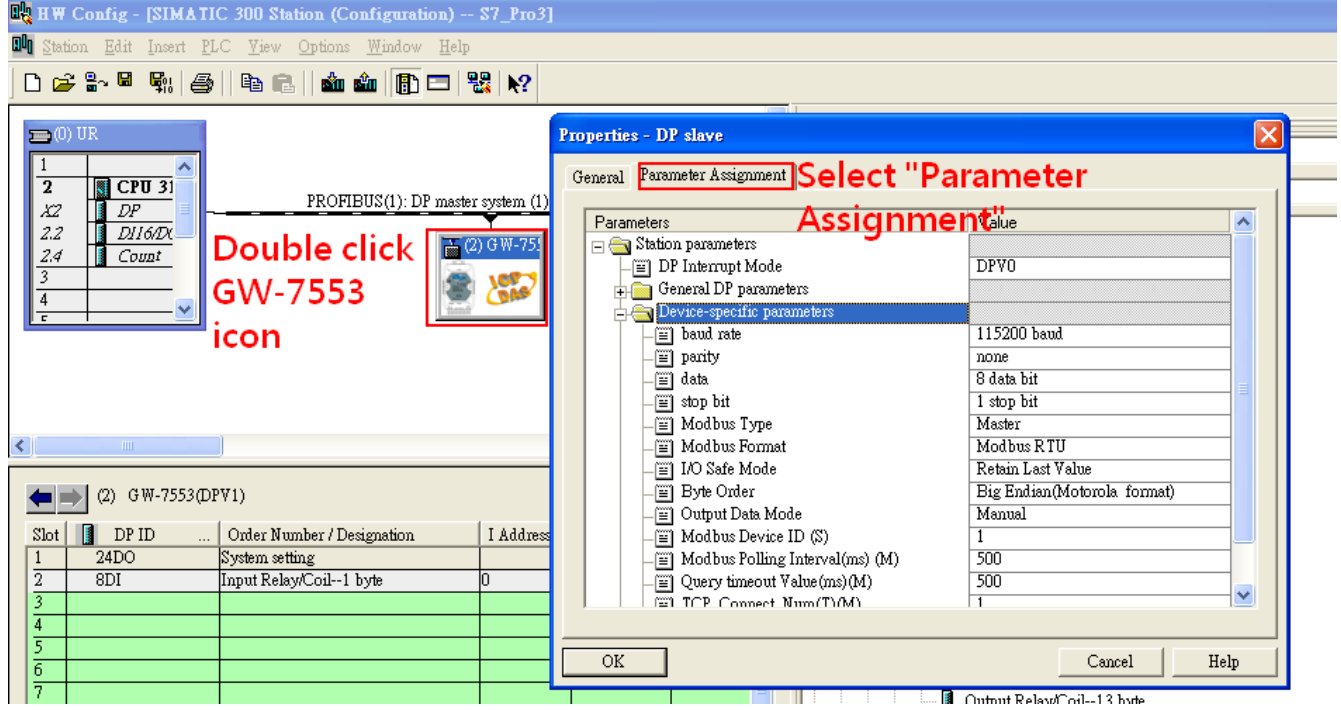

#### 3. Set common parameters of the GW-7553

Common parameters >

Baud rate: 115200; Parity: none; Data: 8 data bit; Stop bit: 1 stop bit; Modbus type: Master

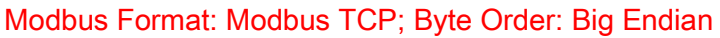

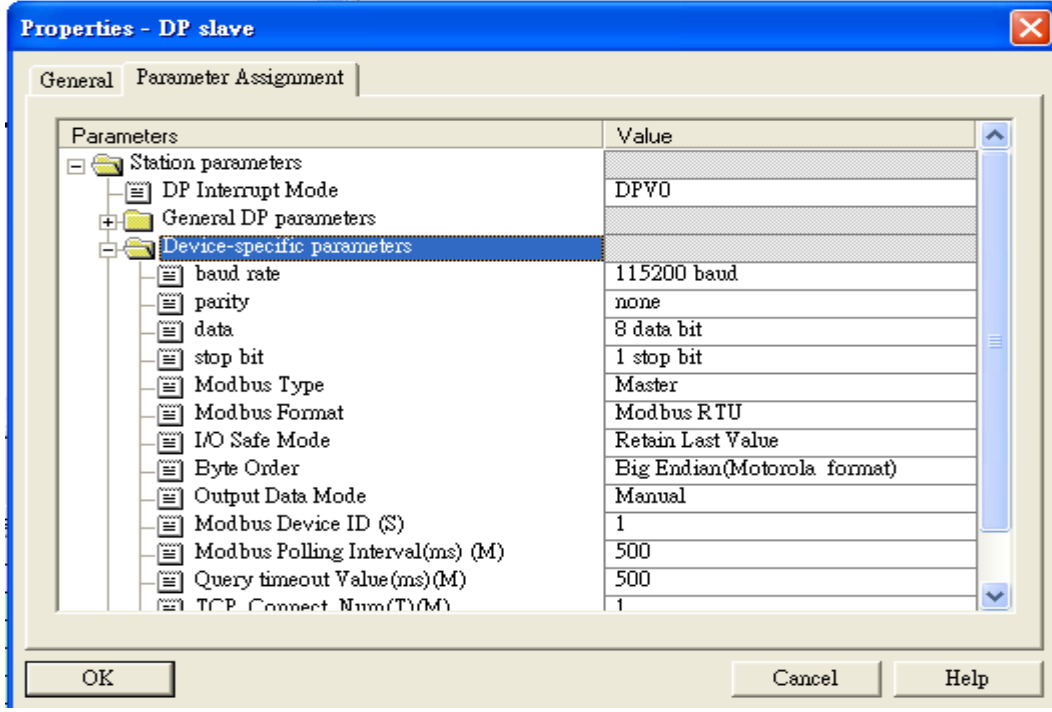

- 4. Set module parameters of the GW-7553
- (1)Double click "Input Relay/Coil—1 byte" module

#### (2)Select "Parameter Assignment"

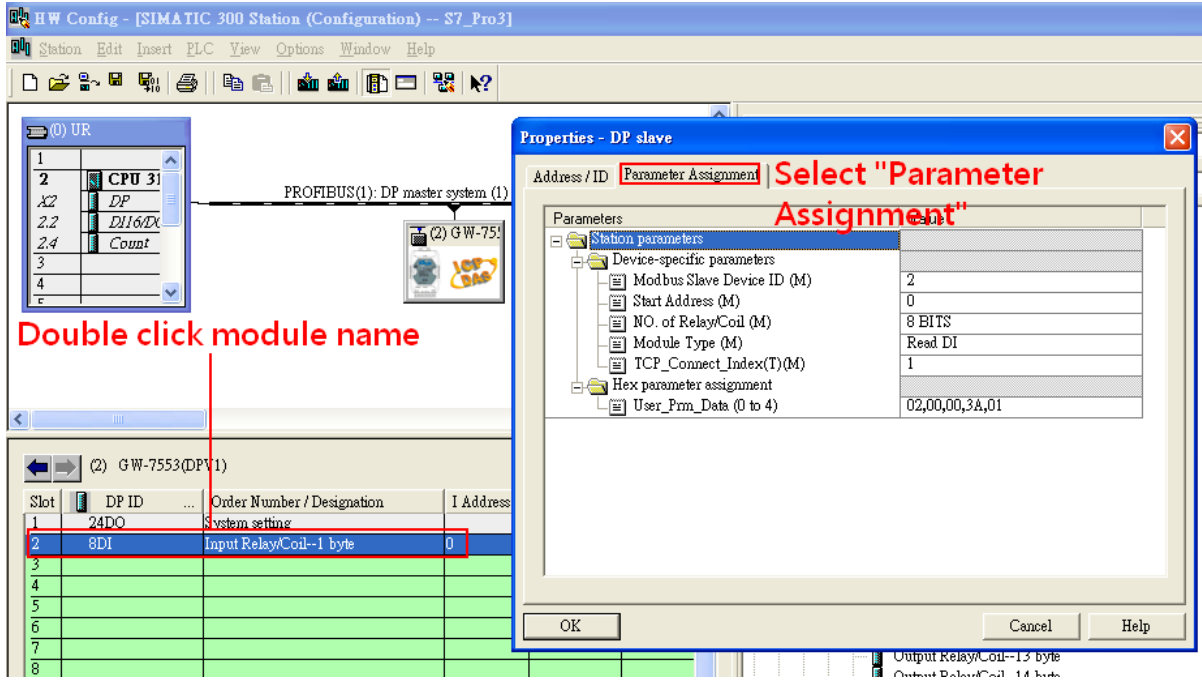

#### 5. Setup "Input Relay/Coil—1 byte" module parameters

Module parameters >

Modbus Slave Device ID: 2; Slave Address: 0 (Protocol address (base 0))

Module Type: Read DI, click ok.

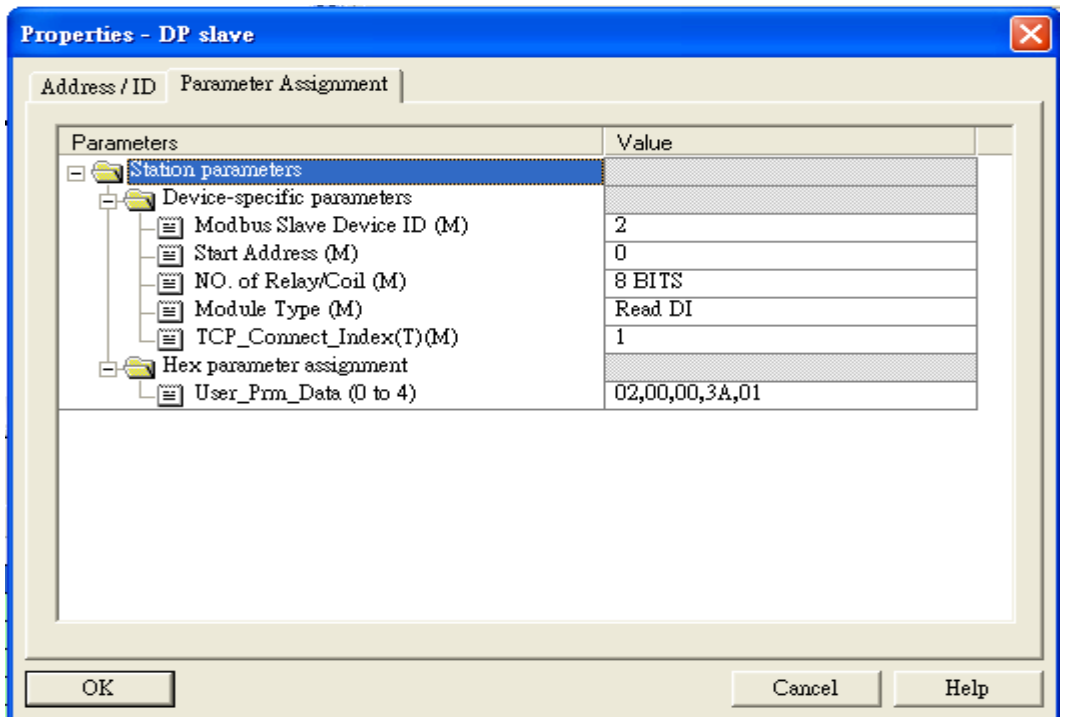

## Step 3: Download the HW settings into SIMATIC PLC

#### 1. Save and Compile

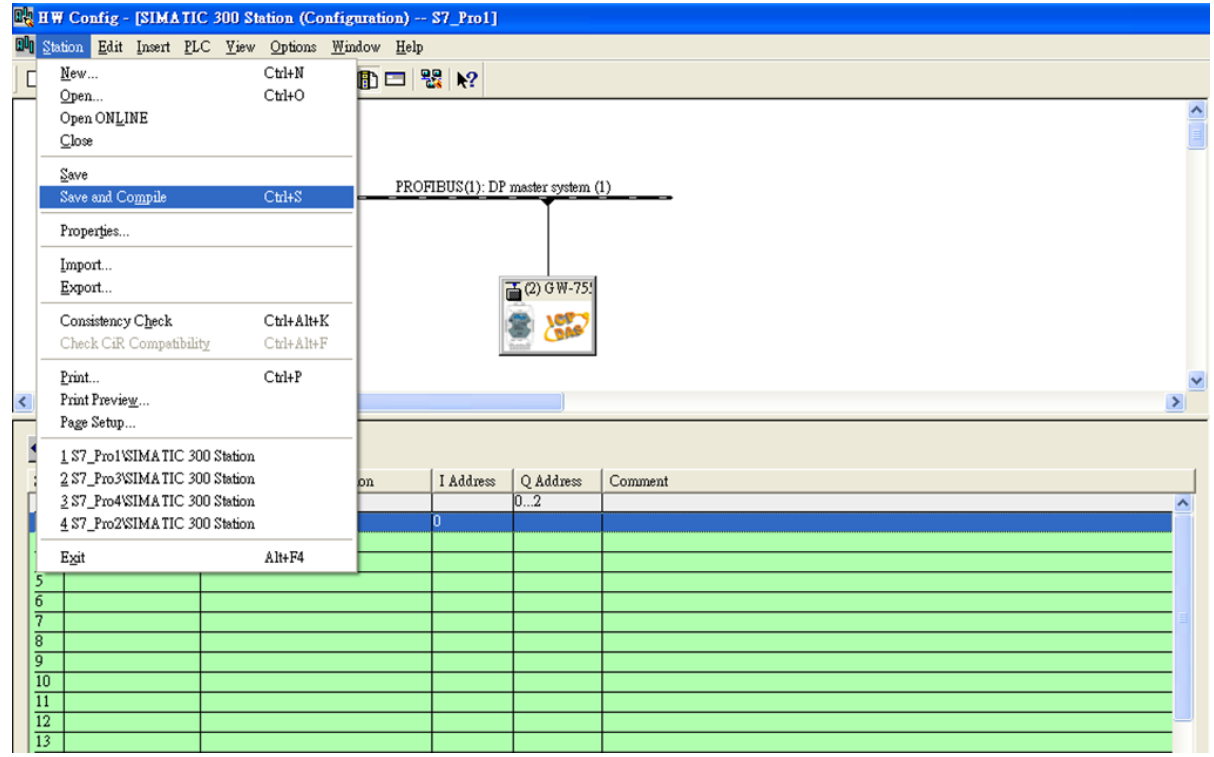

#### 2. HW settings into SIMATIC PLC

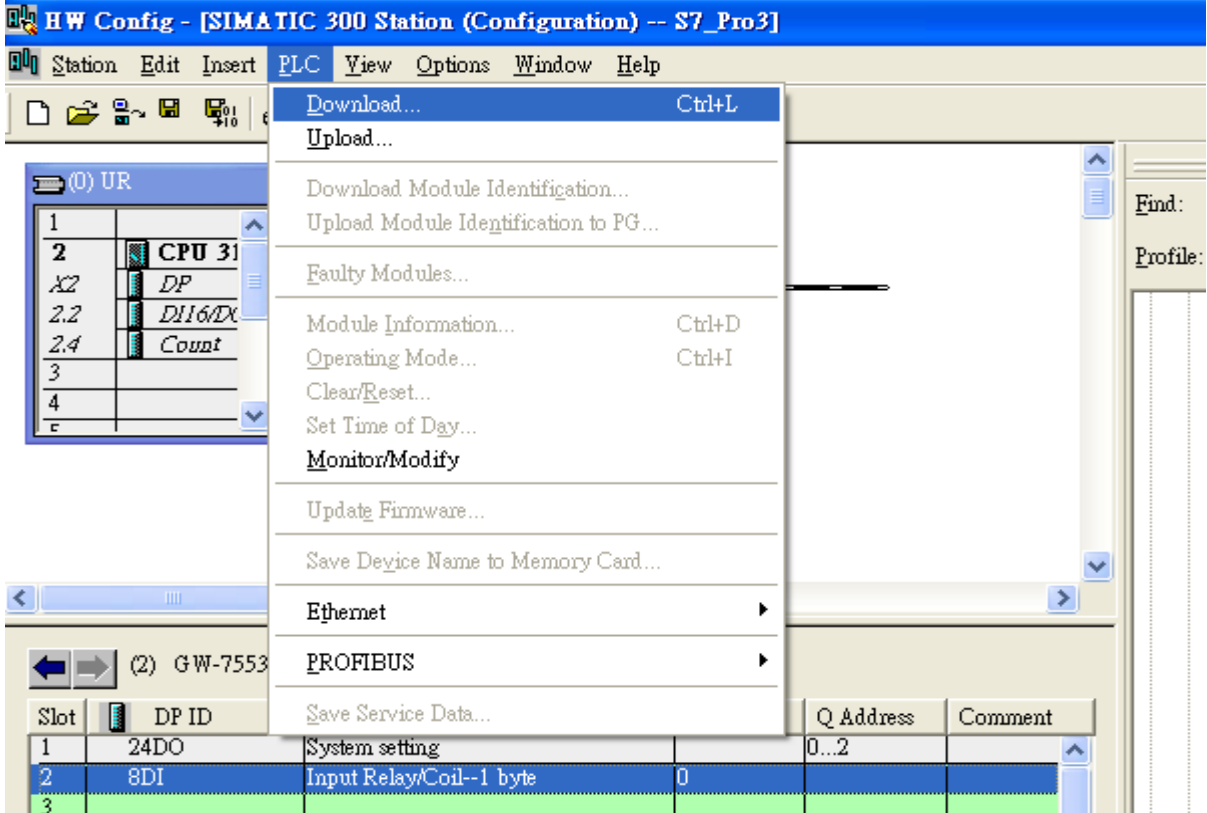

### Step 4: Insert a new Organization Block (OB1,OB82,OB86)

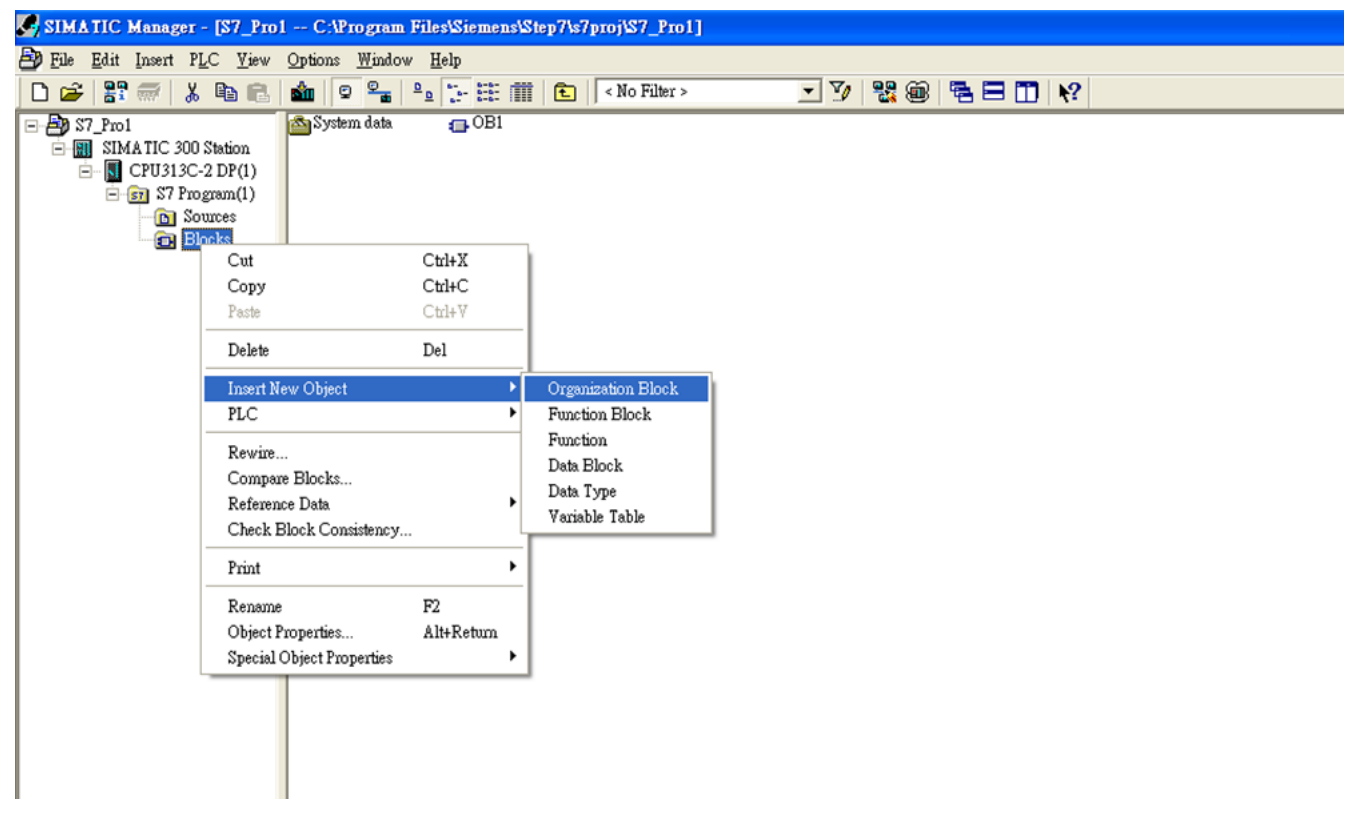

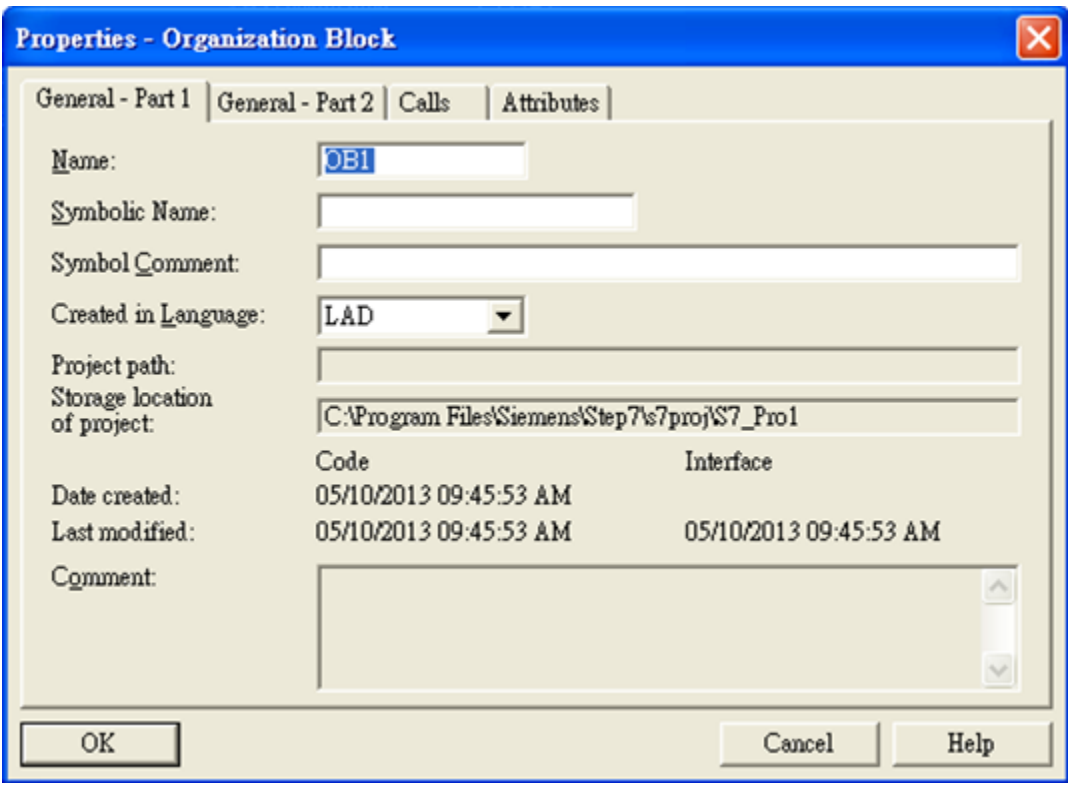

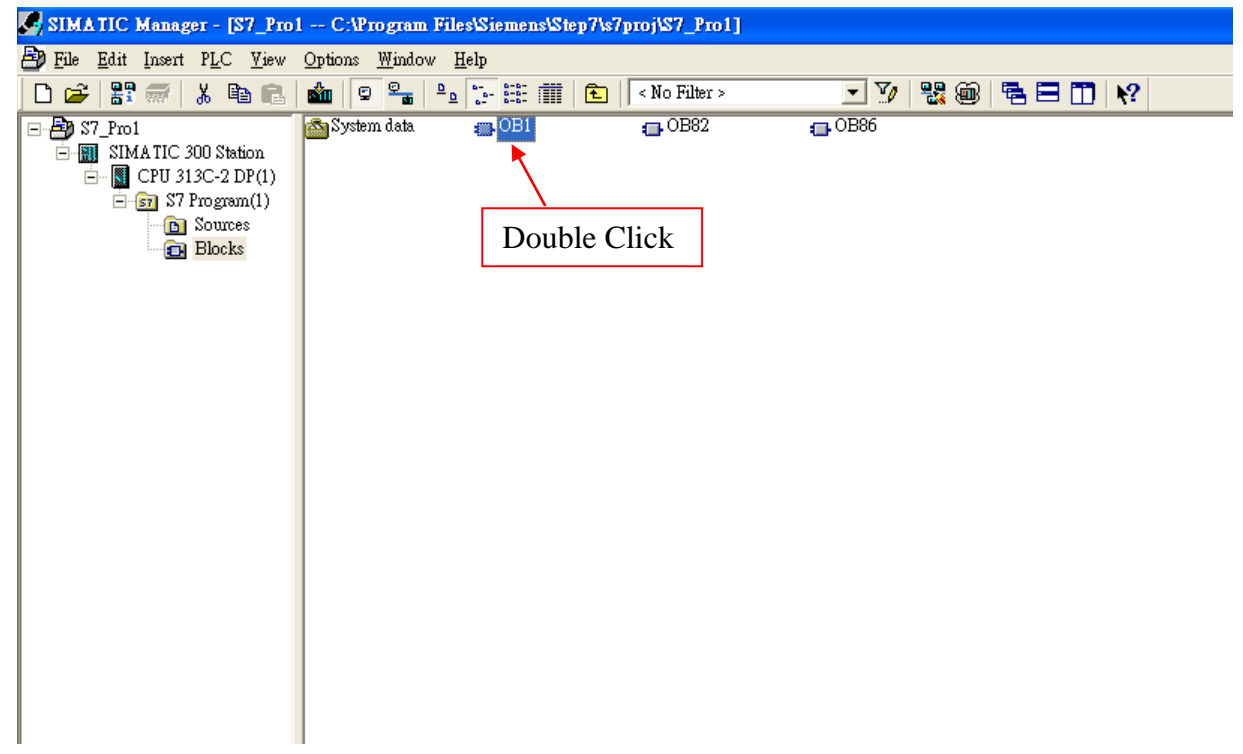

# Step 5: Edit OB1

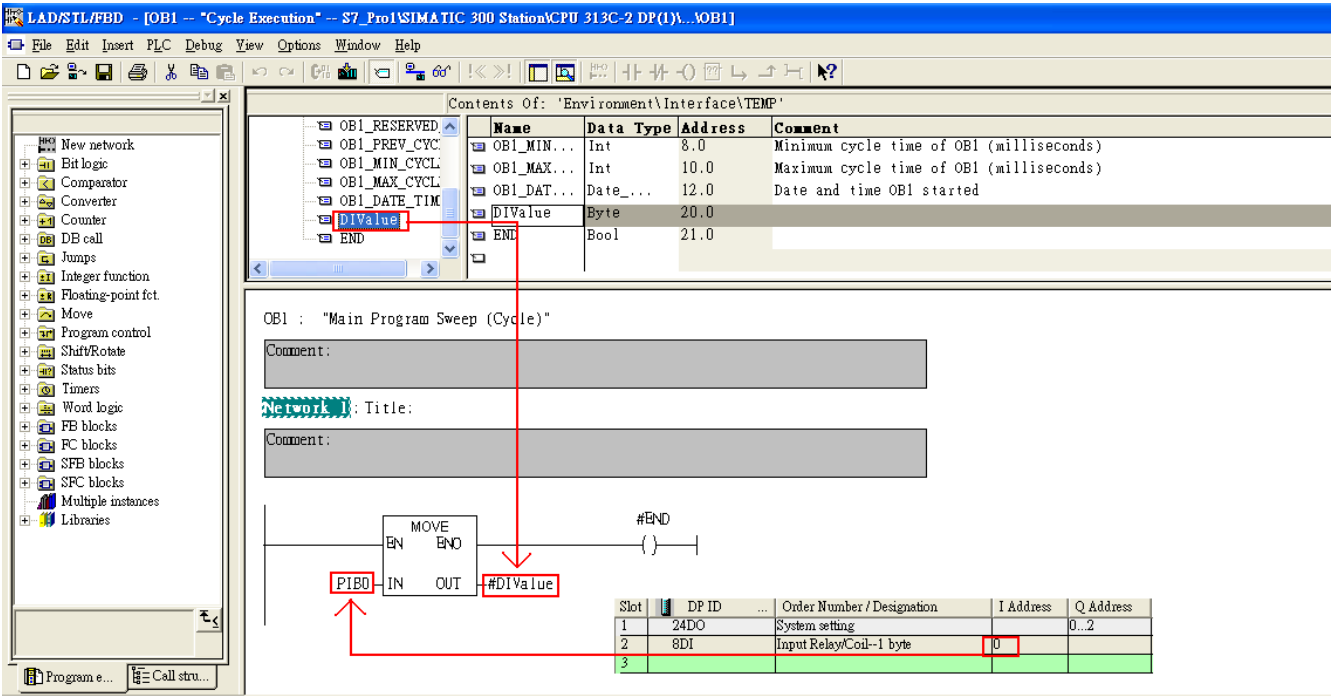

# Step 6: Download the settings into SIMATIC PLC

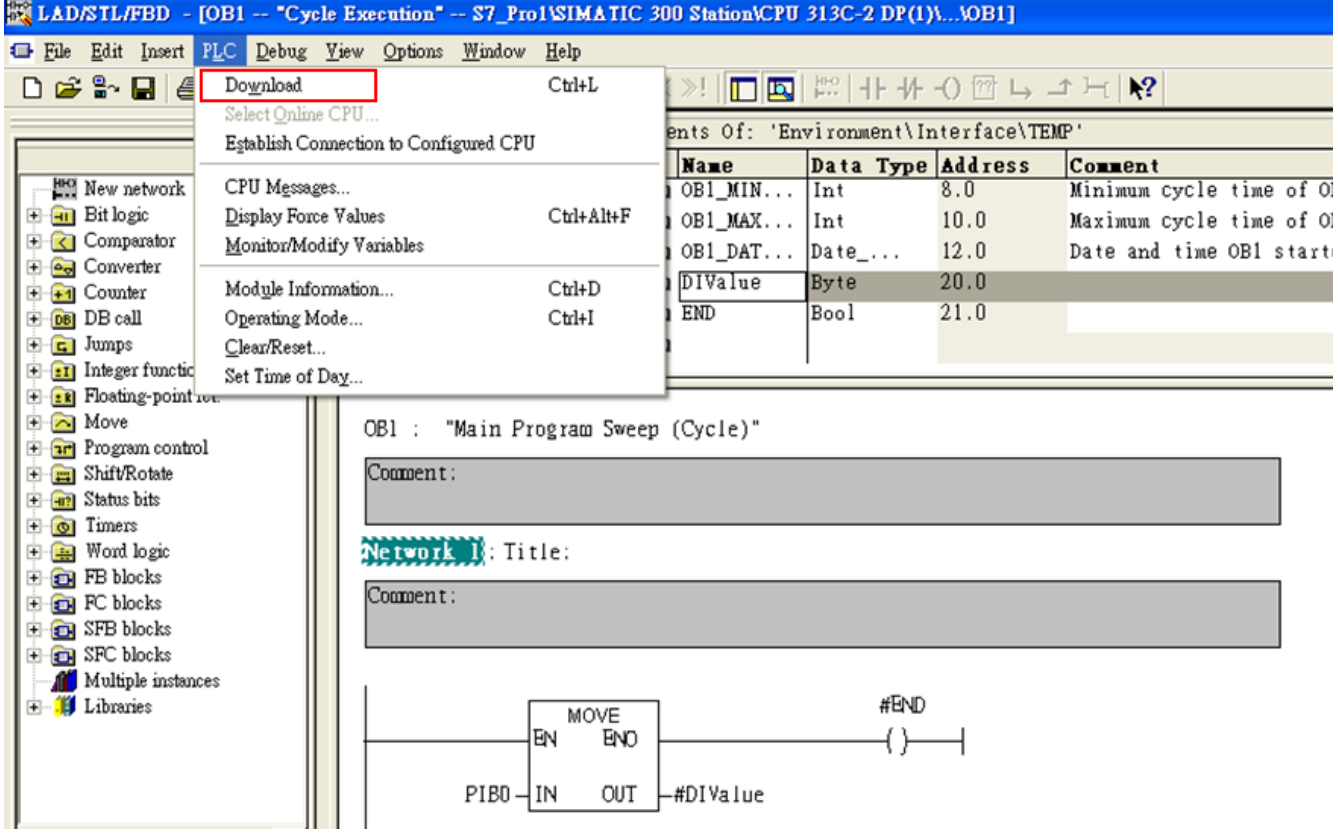

Step 7: Make sure the RUN LED of the GW-7553 is on and the switch of the GW-7553 is at Normal mode.

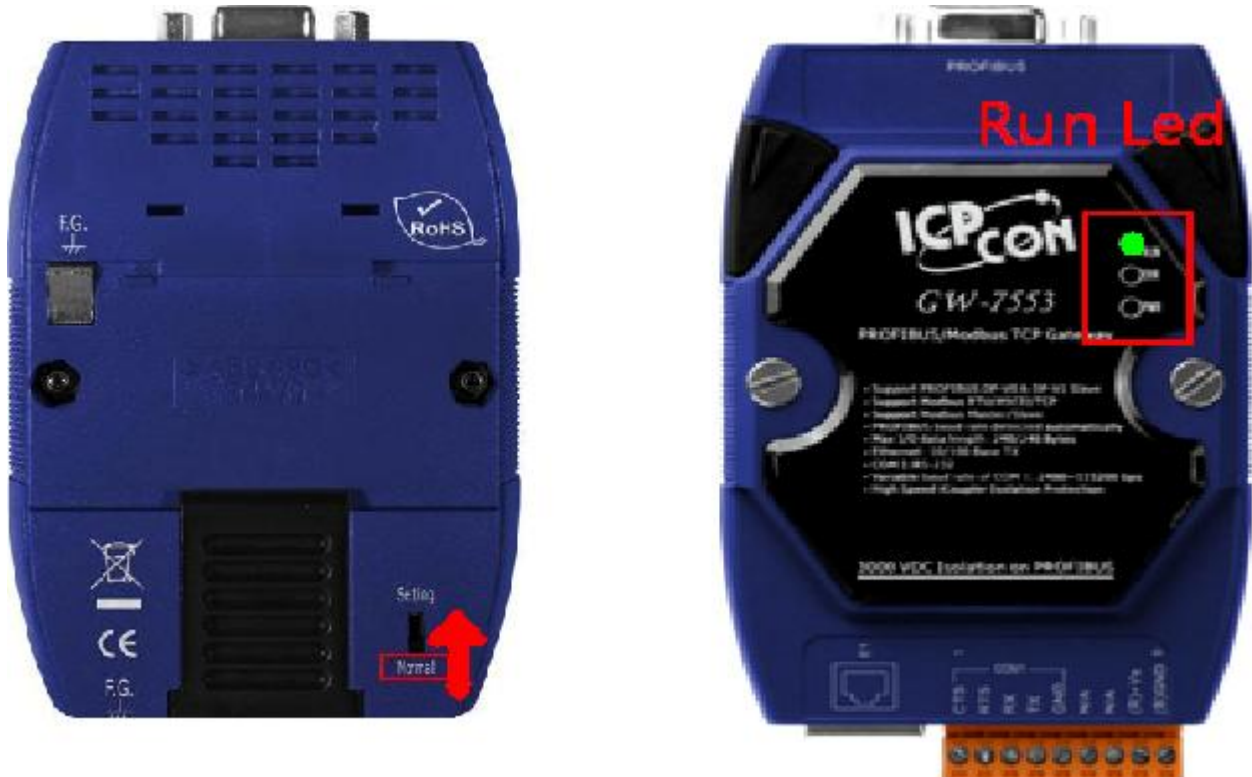

#### Step 8: Connect with GW-7553 and Utility

#### 1. Set the Com Port Setting of the Utility

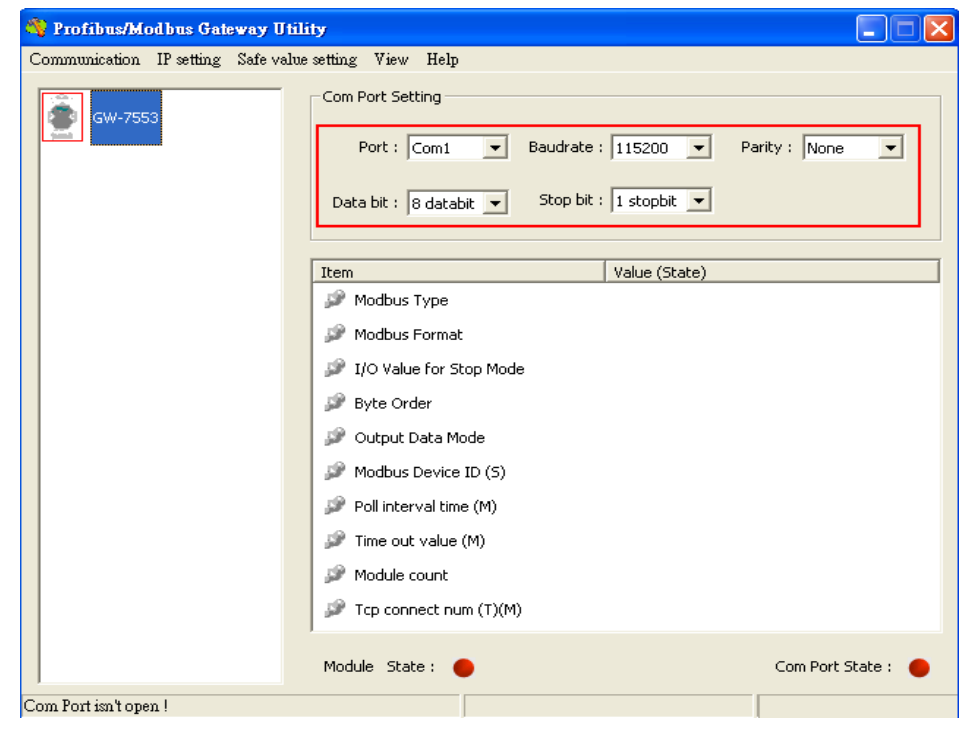

### 2.Click connect.

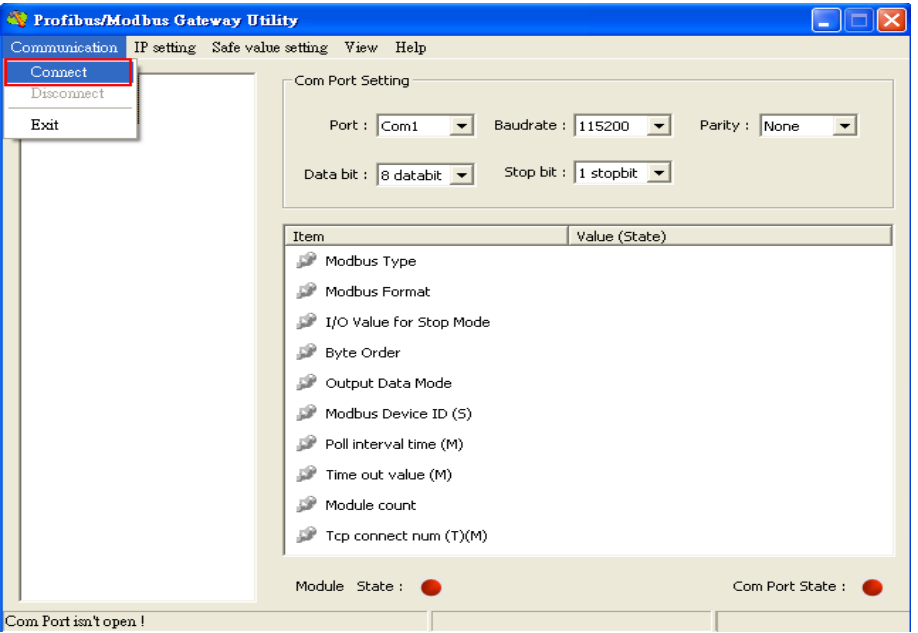

### 3. Connection success

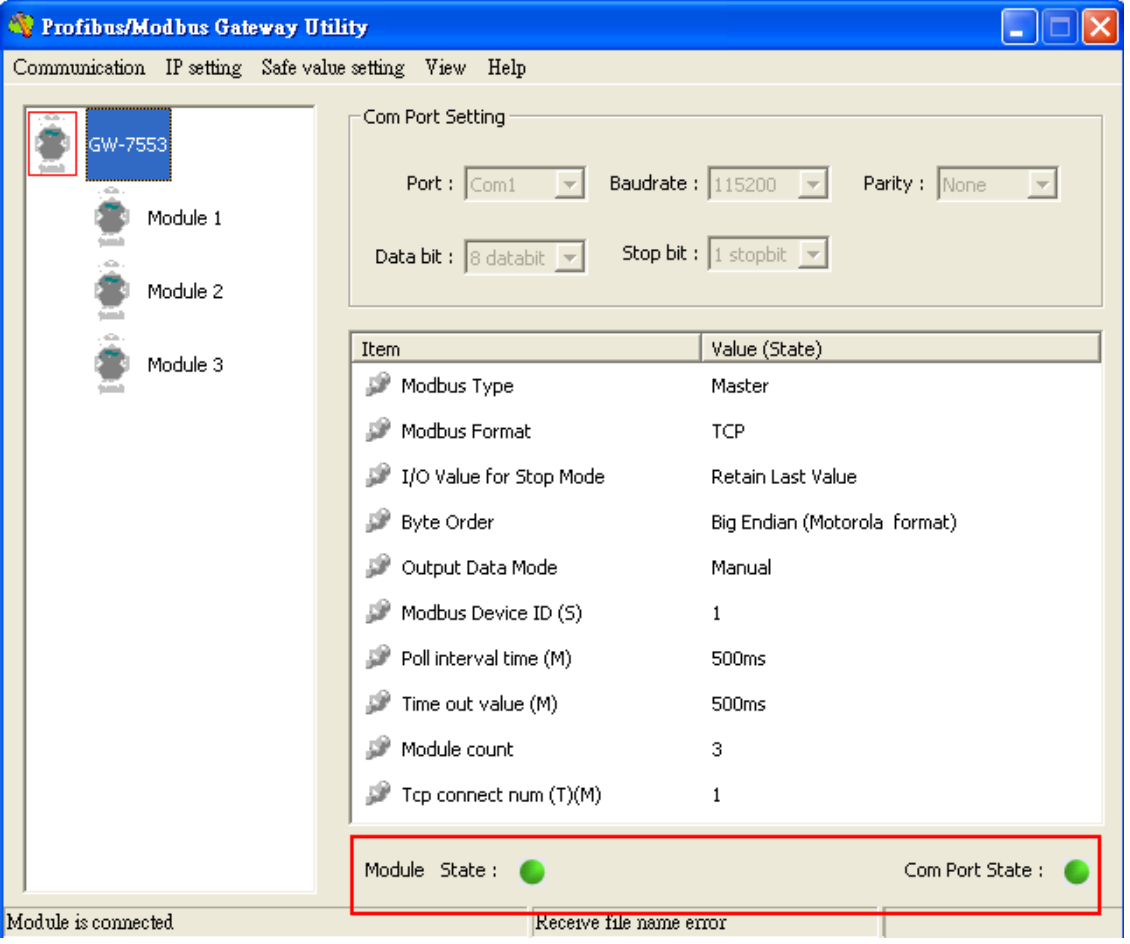

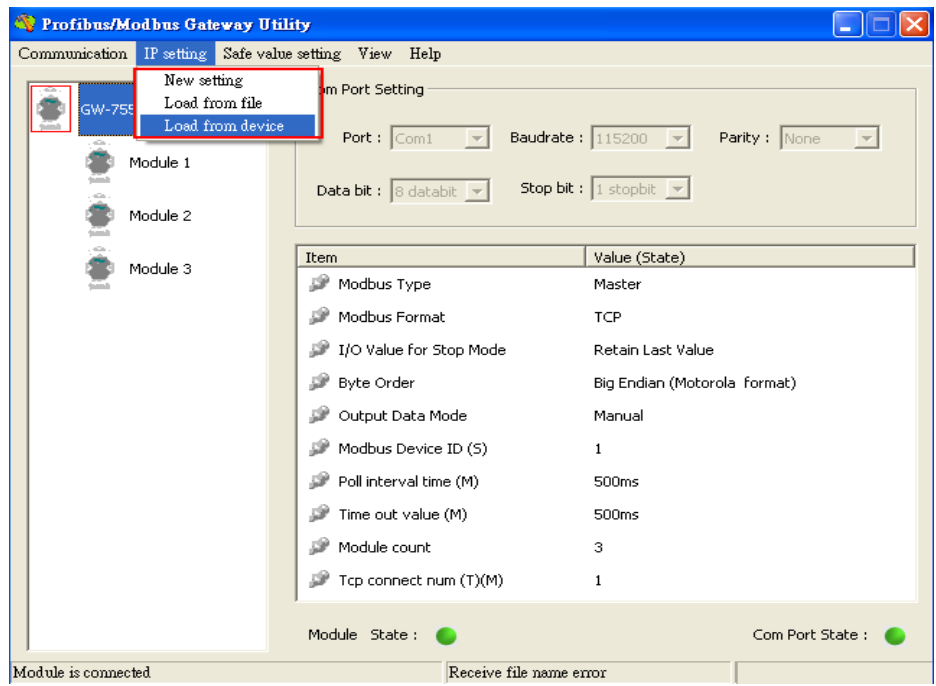

4. Click IP setting→Load from device to show IP setting dialog

5. Set the IP of the Modbus TCP Slave and click "Save to Device" button to save the settings.

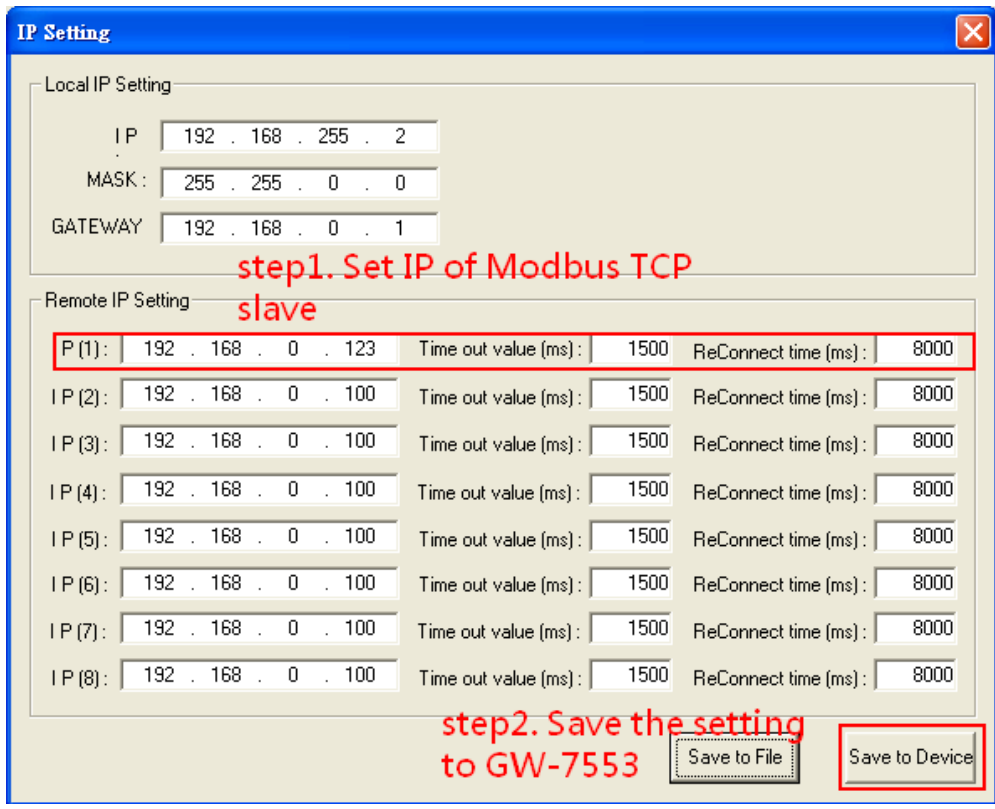

Step 9: Set the switch of the GW-7553 to Normal Mode then reset the power of GW-7553.

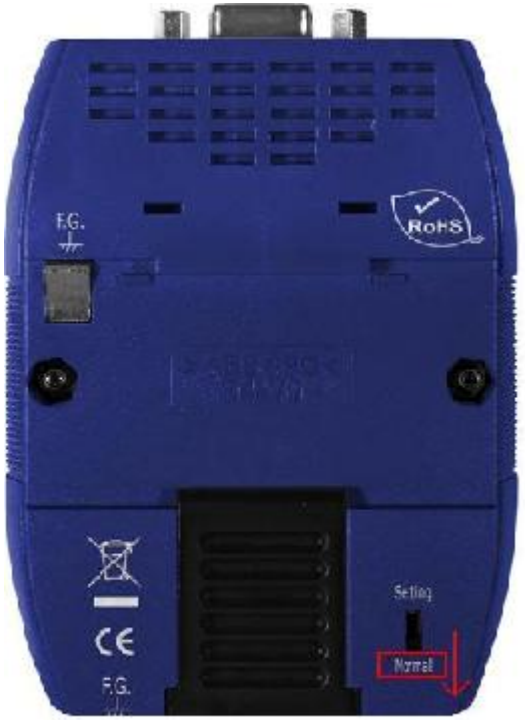

Now the setting procedure has been finished and the user can read the data of the Modbus DI module at address PIB0.

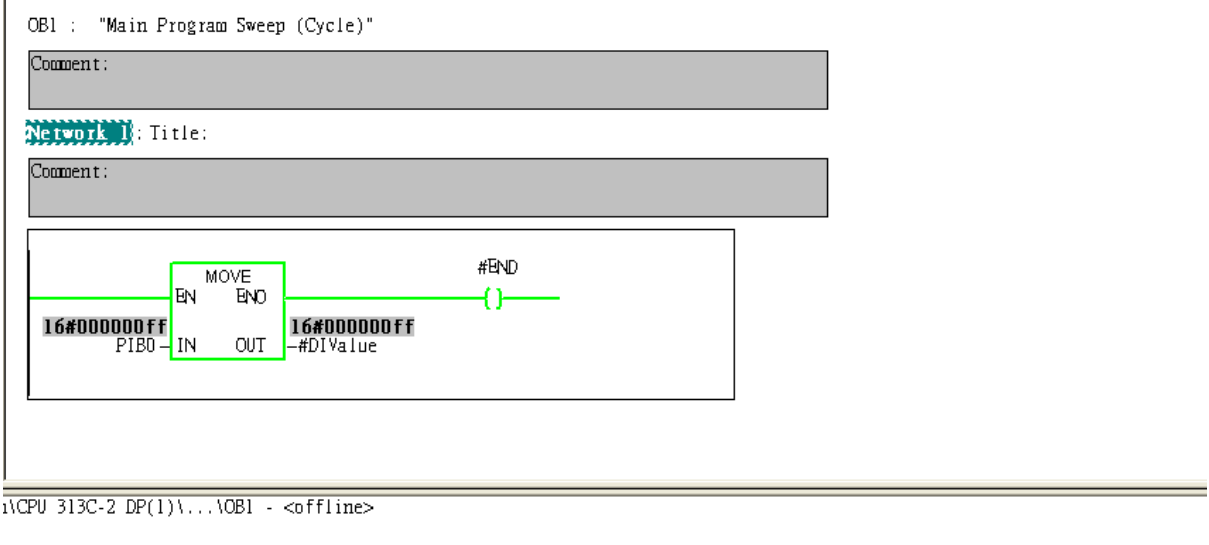

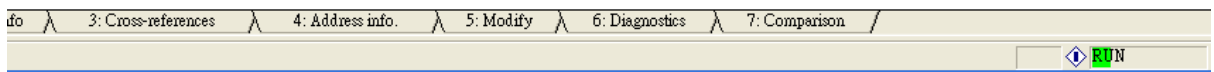

<span id="page-28-0"></span>Example 3: PLC reads AO module data from GW-7553. (Modbus FC03)

Read a Modbus TCP AO module (PROFIBUS Slave & Modbus TCP/Master)

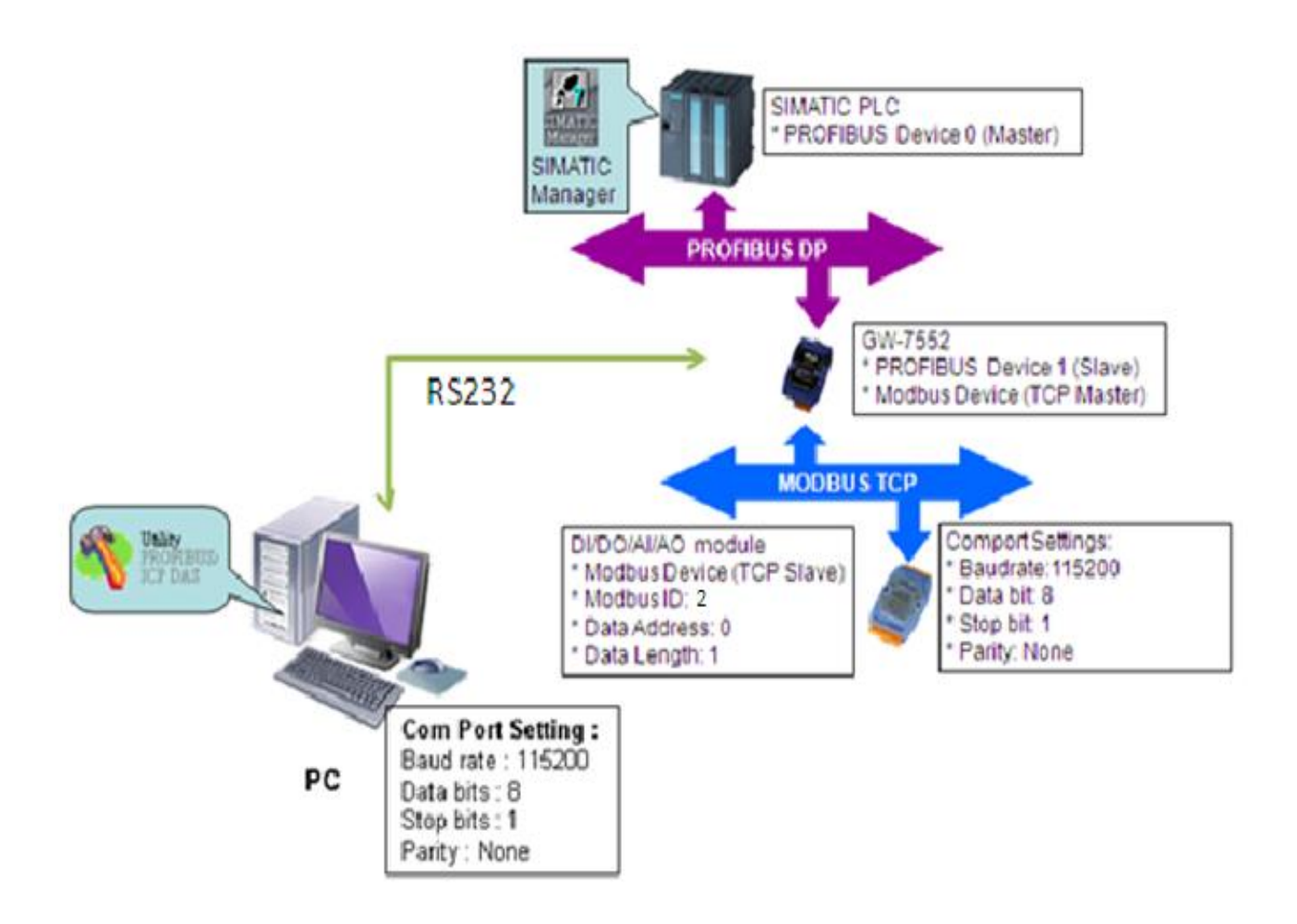

### SIMATIC STEP7 Configuration:

#### Step 1: Setup the GW-7553 module

#### 1. Select GW-7553 module

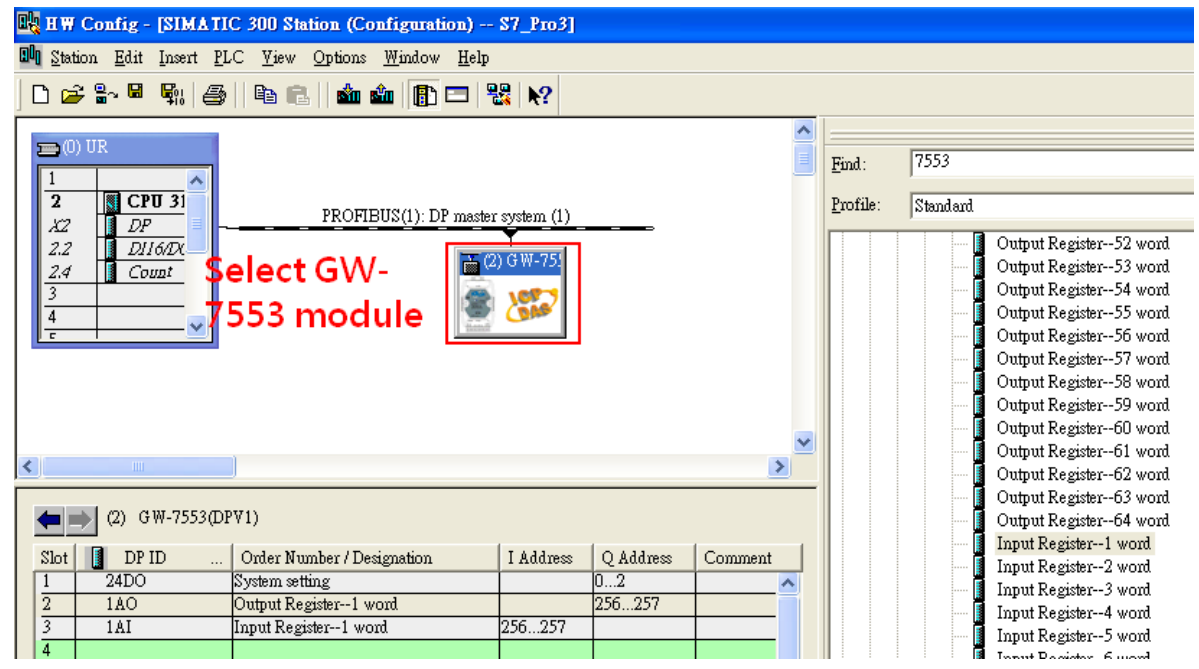

#### 2. Add a System setting module

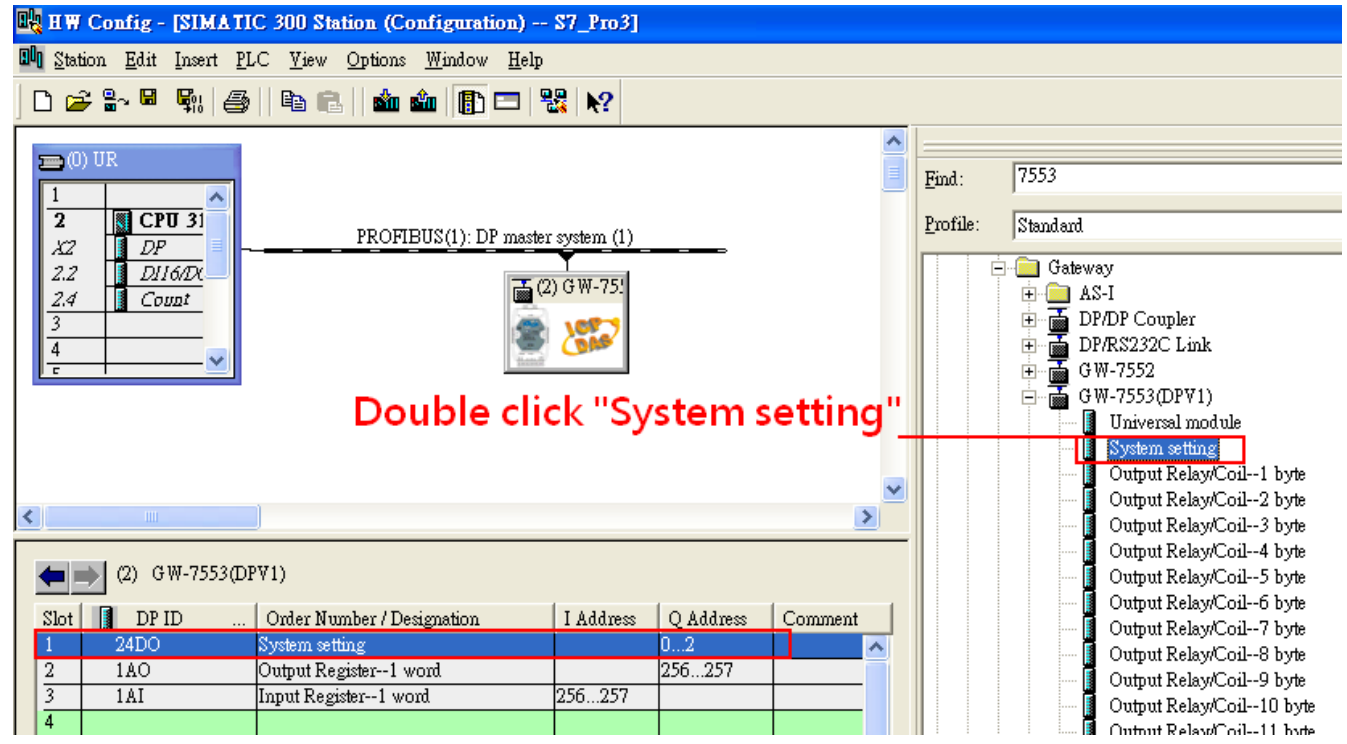

#### BU HW Config - [SIMATIC 300 Station (Configuration) -- S7\_Pro3] **Bli** Station Edit Insert PLC Yiew Options Window Help 0 2 3 5 4 4 5 8 1 4 8 1 4 8 1 8 7 8 1 8 1 8  $=$  (0) UR 7553  $\underline{\mathrm{Find}}$  :  $\mathbf{1}$  $\overline{2}$  $CPU31$ Standard Profile: PROFIBUS(1): DP master system (1) DP<br>DIGD<sub>1</sub> XZ Input Relay/Coil--26 byte  $2.2$ 面(2) GW-75! Input Relay/Coil--27 byte  $\frac{2.4}{3}$ Input Relay/Coil--28 byte Input Relay/Coil--29 byte  $\overline{4}$ Input Relay/Coil--30 byte Input Relay/Coil--31 byte Double click "Output Input Relay/Coil--32 byte Output Register-1 word Register - 1 word Output Register--2 word Output Register--3 word ∢  $\blacktriangleright$ Output Register--4 word Output Register--5 word  $\left| \right| \left| \right|$  (2) GW-7553(DPV1) Output Register--6 word Output Register--7 word  $\blacksquare$  DP ID Order Number / Designation I Address  $\mathbf Q$  Address  $Slot$ Comment Output Register--8 word  $24DO$ System setting  $0...2$ Output Register--9 word Output Register--1 word LAO 256 Output Register--10 word Input Register--1 word **TAT**  $256...257$ Output Register--11 word  $\overline{A}$ Output Register--12 word

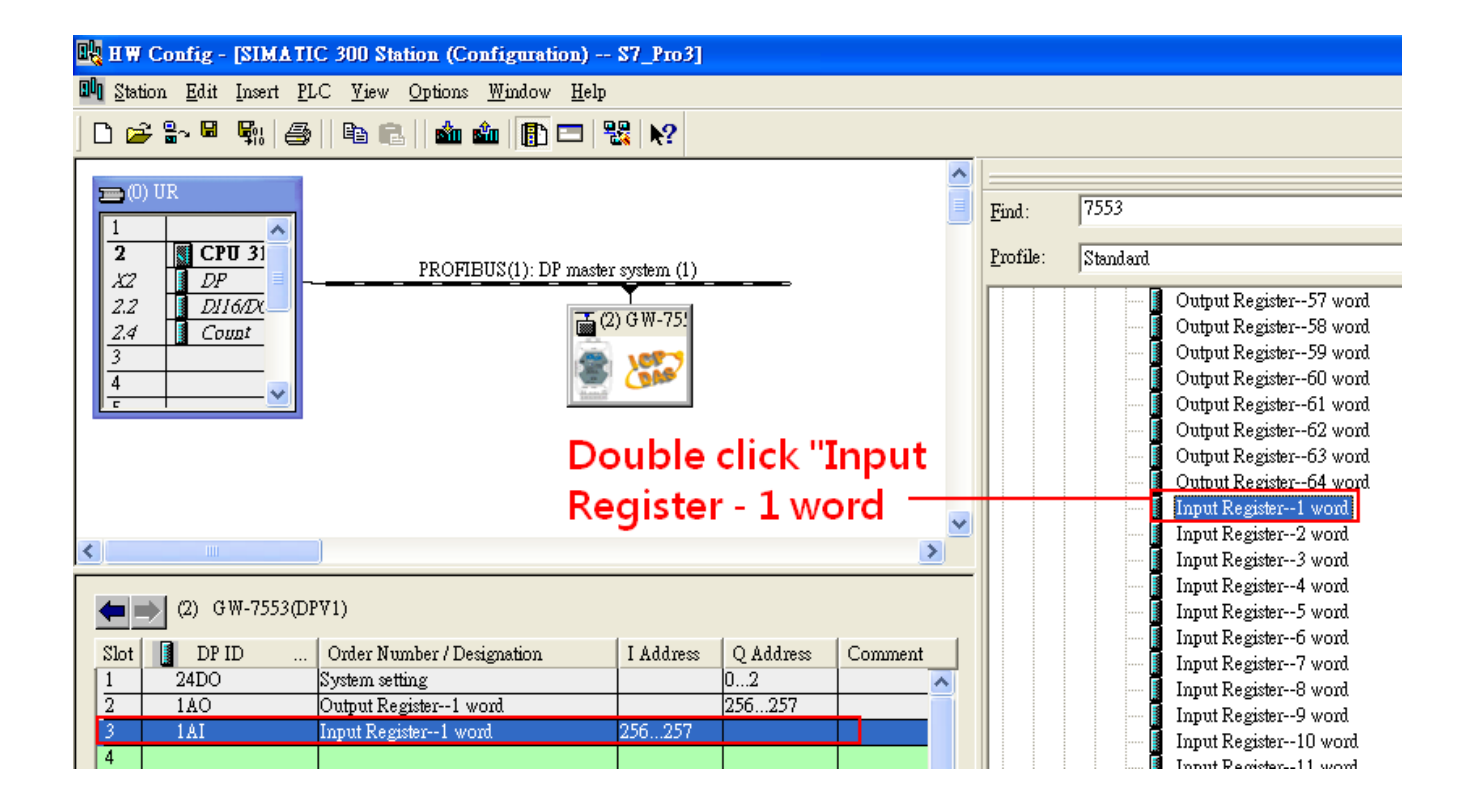

#### 3. Add "Onput Register – 1 word" and "Input Register – 1 word"

### Step 2: Setup the parameters of the GW-7553

- 1. Double click GW-7553 icon
- 2. Select "Parameter Assignment"

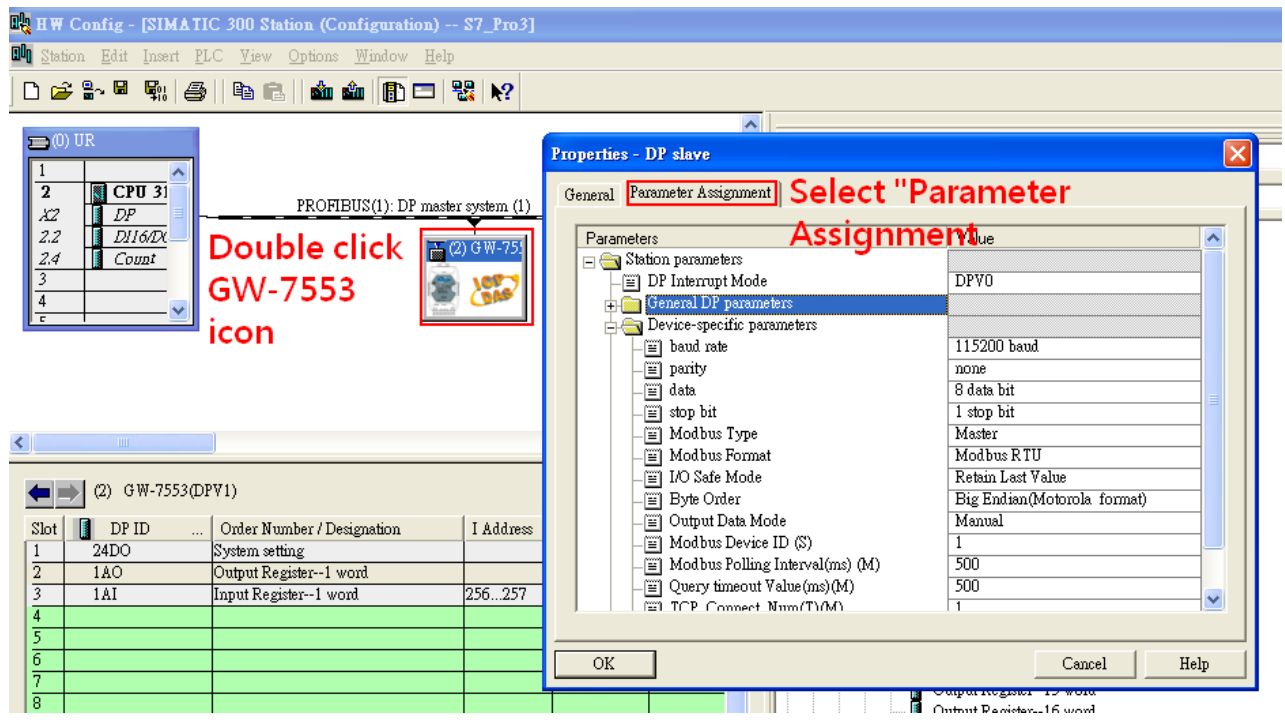

3. Set common parameters of the GW-7553

#### Common parameters >

Baud rate: 115200; Parity: none; Data: 8 data bit; Stop bit: 1 stop bit; Modbus type: Master

Modbus Format: Modbus TCP; Byte Order: Big Endian

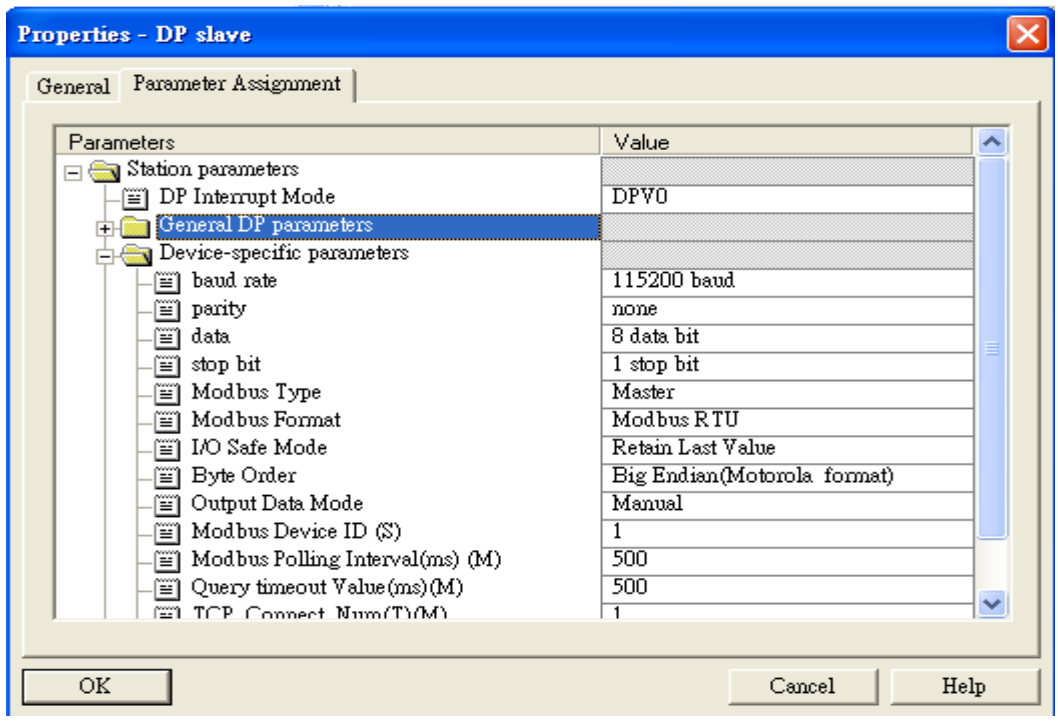

4. Set module parameters of the GW-7553

(1)Double click "Output Register – 1 word" module

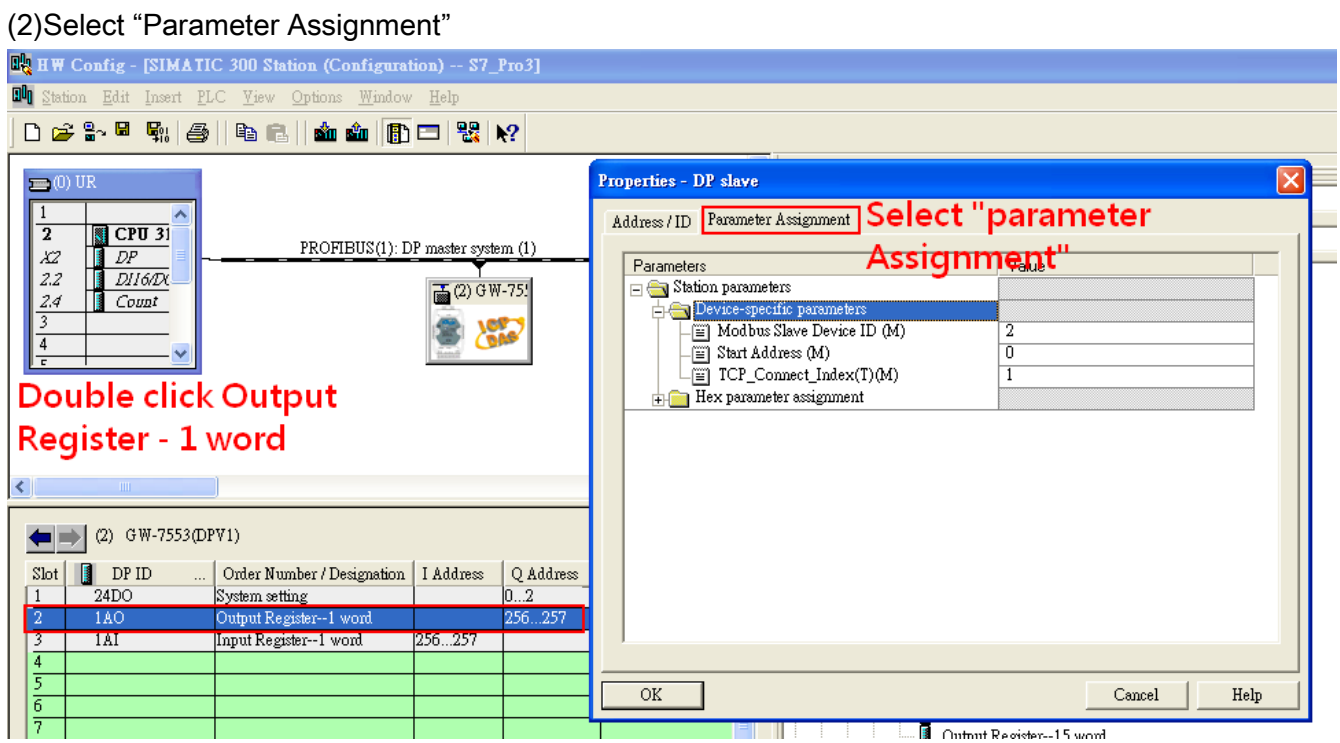

#### 5. Setup "Output Register – 1 word" module parameters

#### Module parameters >

Modbus Slave Device ID: 2; Slave Address: 0 (Protocol address (base 0)), click ok.

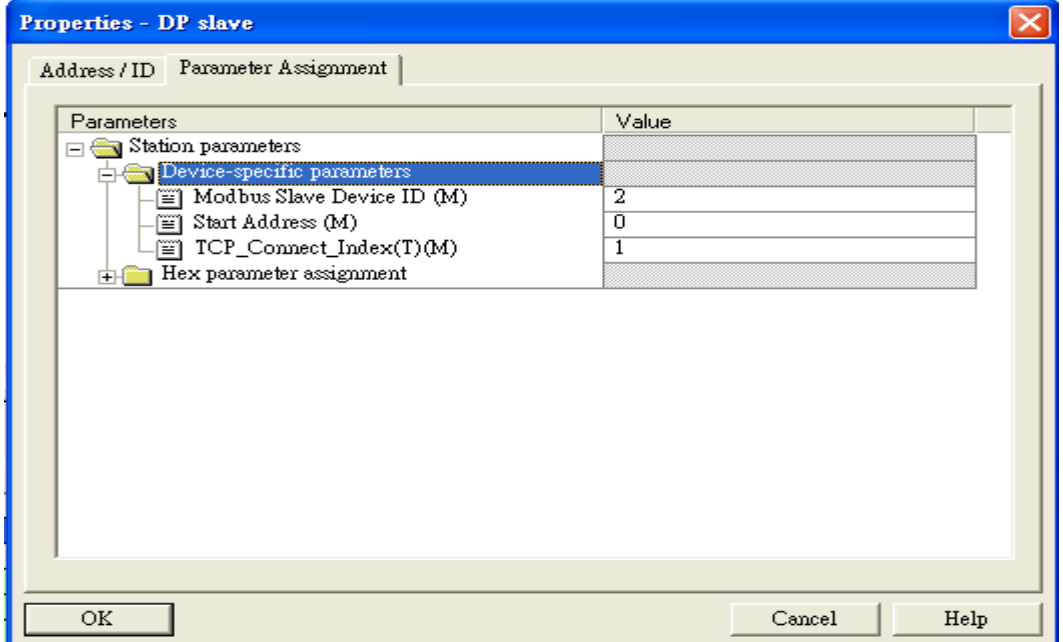

- 6. Set module parameters of the GW-7553
- (1)Double click "Intput Register 1 word" module
- (2)Select "Parameter Assignment" **RA**HW Config - [SIMATIC 300 Station (Configuration) -- S7\_Pro3] **DU** Station Edit Insert PLC Yiew Options Window Help 0 2 3 - 5 4 4 4 4 5 4 4 4 5 6 7 8 7 8 1 8 Properties - DP slave  $\equiv$  (0) UI Address / ID Farameter Assignment | Select "Parameter  $\overline{1}$  $\sqrt{2}$  CPU 31  $\overline{2}$ PROFIBUS(1): DP master system (1) DP<br>DH6DX<br>Count X2 Assignment" Parameters  $DII6/D$  $2.2$  $\frac{1}{2}$  (2) G W-75!  $\Box$  Station parameters  $2.4$  $\frac{1}{\Box}$  Device-specific parameters 3 Modbus Slave Device ID (M)  $\overline{4}$  $\overline{m}$  Start Address (M)  $\overline{0}$  $\equiv$  Module Type  $(M)$ Read AO Double click  $\equiv$  TCP\_Connect\_Index(T)(M)  $\overline{1}$  $\frac{1}{\Box \Box}$  Hex parameter assignment module name –<br>– ∭ User\_Prm\_Data (0 to 4) 02,00,00,04,01 ∢  $\left| \right|$  (2) GW-7553(DPV1)  $Slot$  **I** DP ID Order Number / Designation | I Address  $QAdd$  $24DO$ System setting  $0...2$  $\overline{2}$ 256...2  $1AO$ Output Register--1 word  $1AI$ Input Register--1 wo:  $\overline{4}$  $\mbox{OK}$  $\operatorname{Cancel}$  ${\rm Help}$ **E** Output Parister 15 word
- 5. Setup "Input Register 1 word" module parameters

#### Module parameters >

Modbus Slave Device ID: 2; Slave Address: 0 (Protocol address (base 0)), click ok.

Module Type: Read AO, click ok.

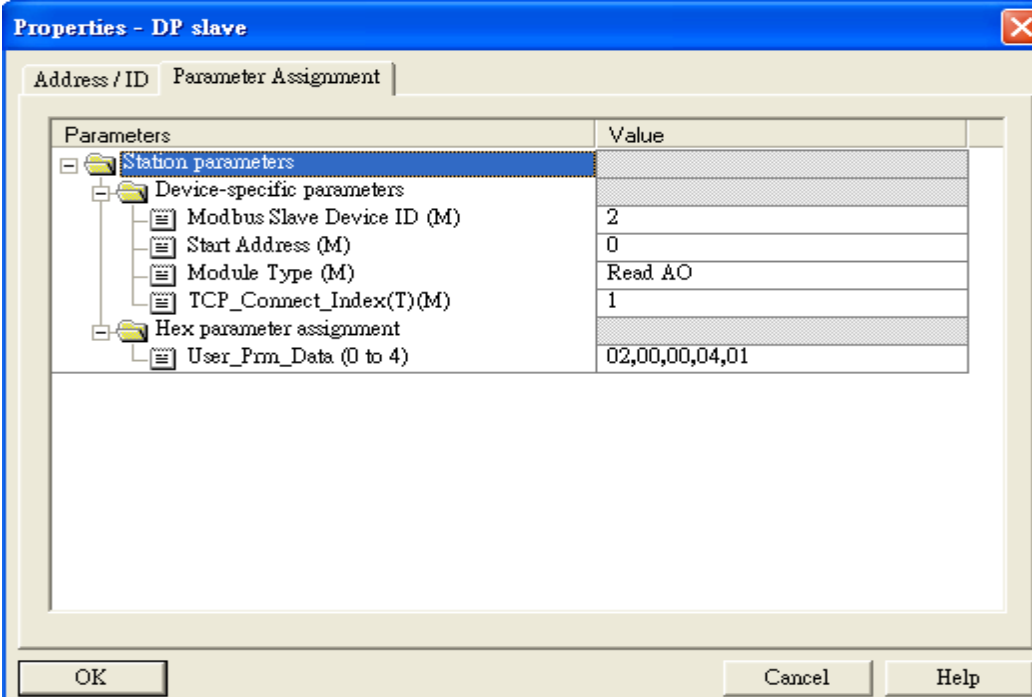

# Step 3: Download the HW settings into SIMATIC PLC

### 1. Save and Compile

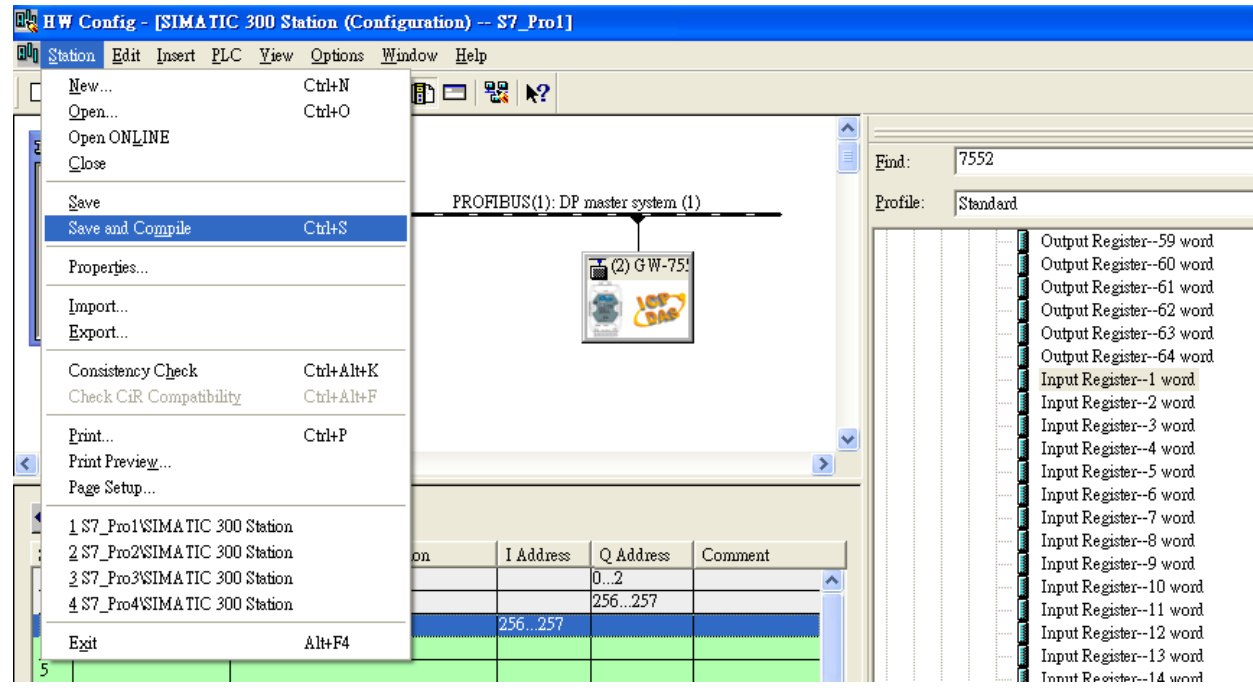

### 2. HW settings into SIMATIC PLC

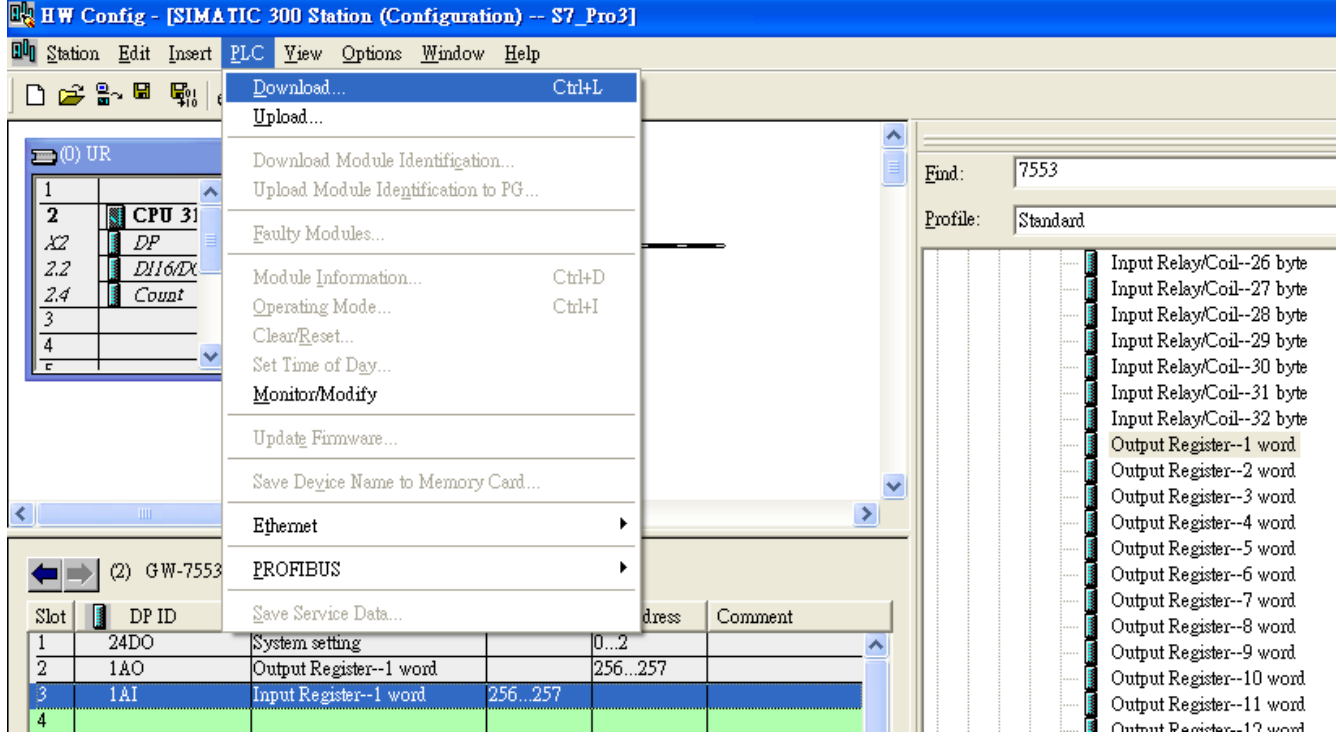

# Step 4: Insert a new Organization Block (OB1,OB82,OB86)

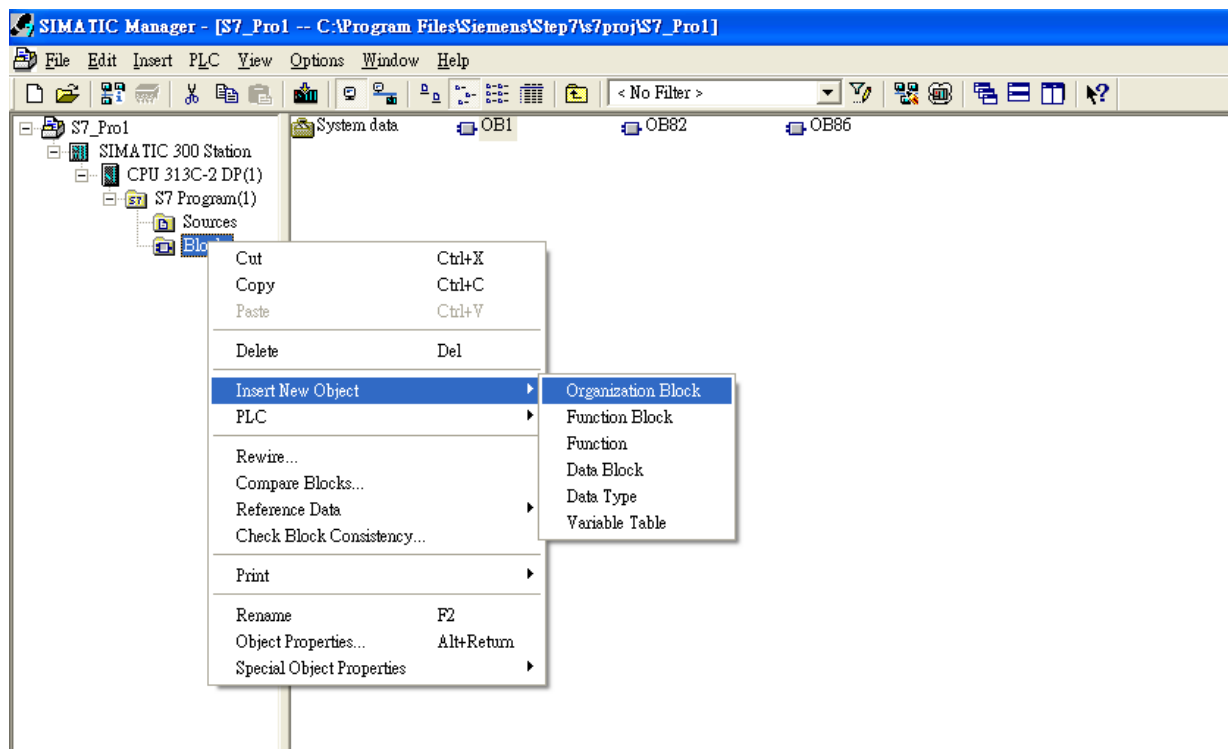

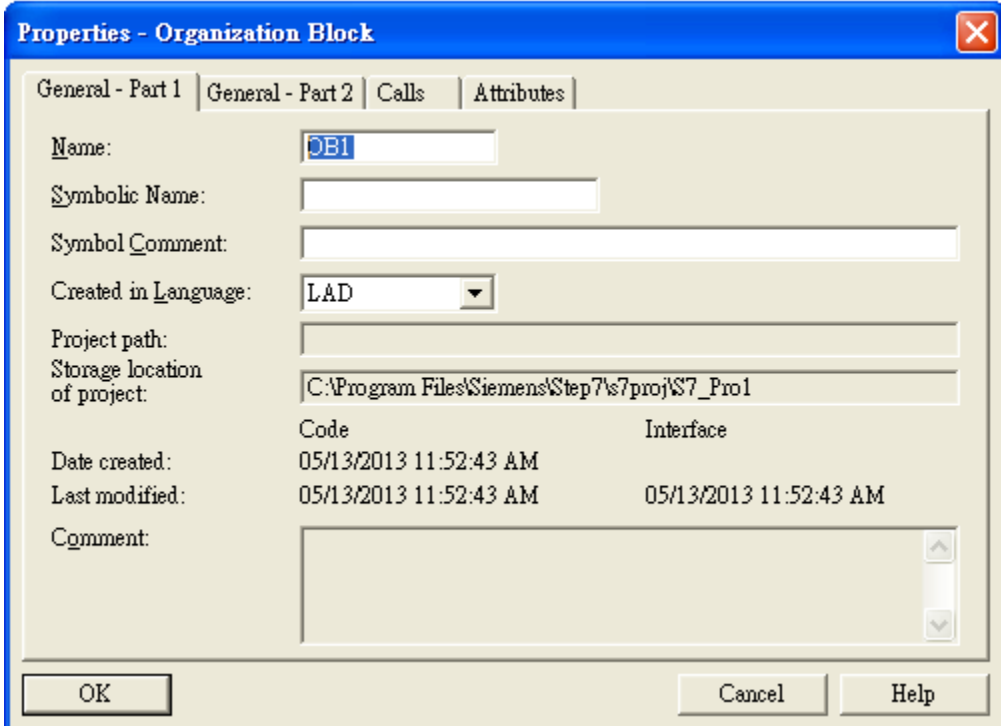
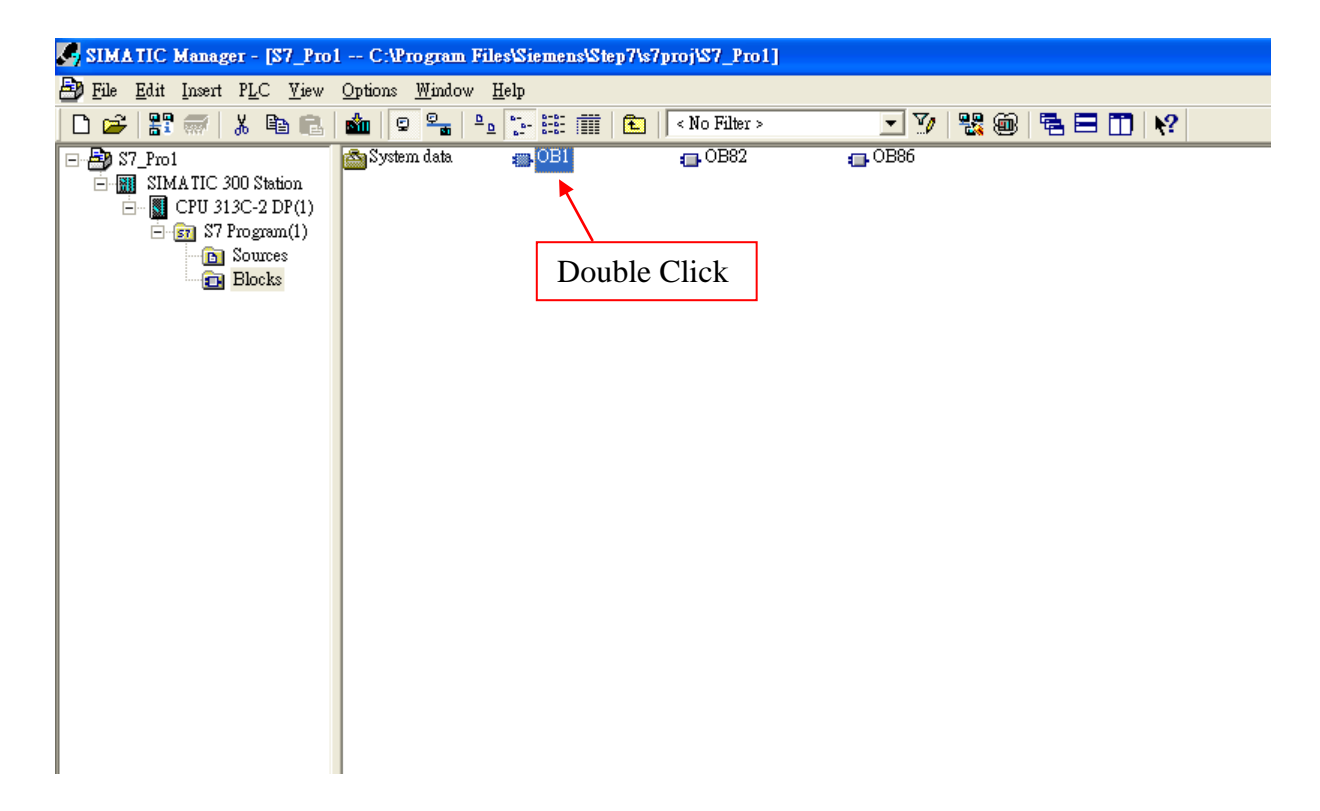

## Step 5: Edit OB1

Variables used in the example LD Program:

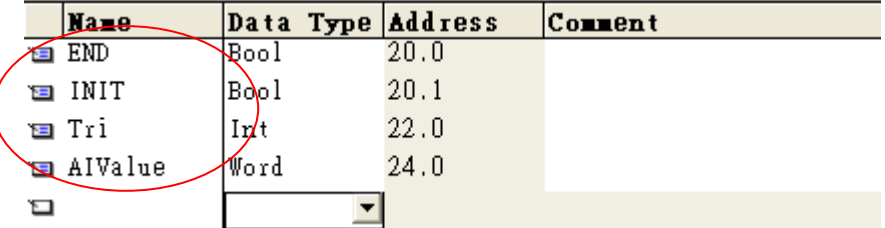

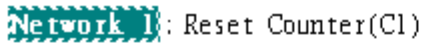

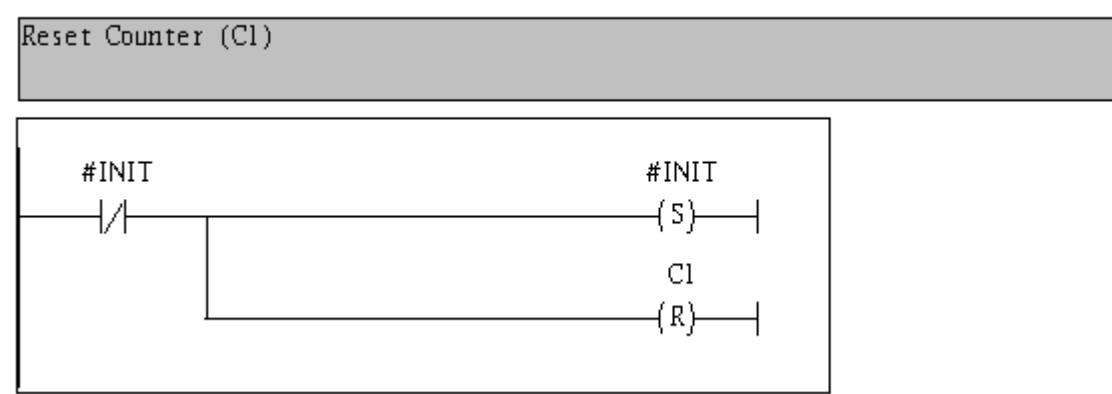

#### Network 2: Title:

Comment:

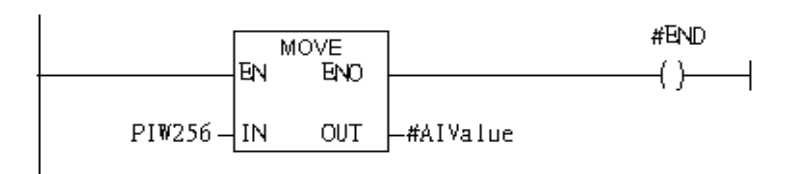

Network 3: QBD add "1" then PLC will send QW3 out.

I word AO

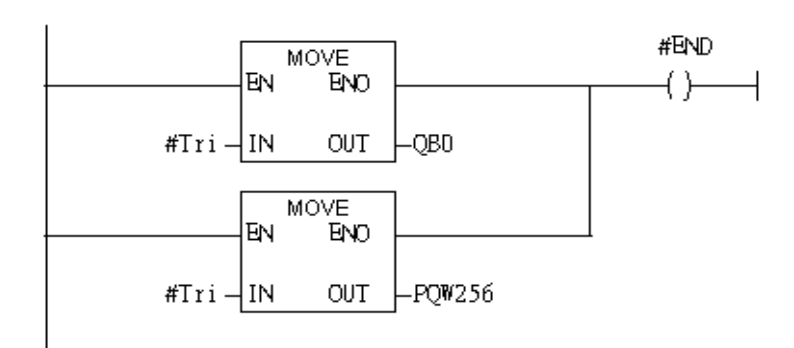

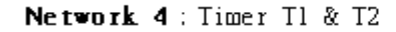

Using T2 trigger T1

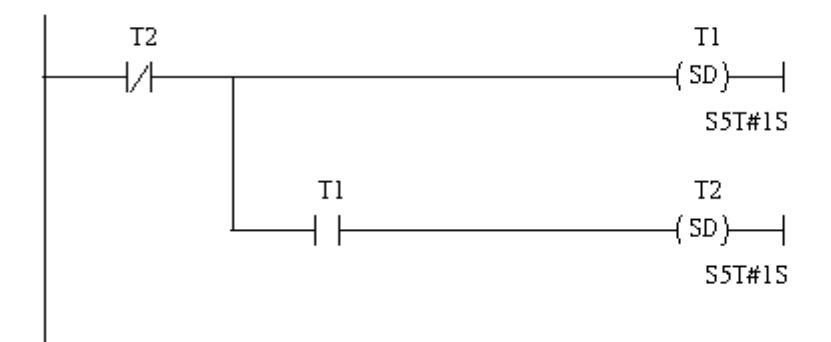

Network 5: Counter Cl

If counter(Cl) add "1" and Tri will add "1", too.

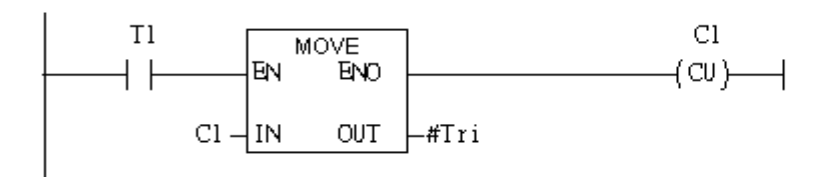

#### Network 6: Compare Tri & 256

# If Tri is equal to 256, Cl will reset

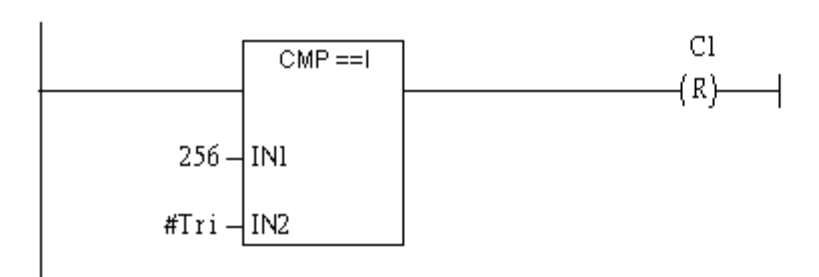

# Step 6: Download the settings into SIMATIC PLC

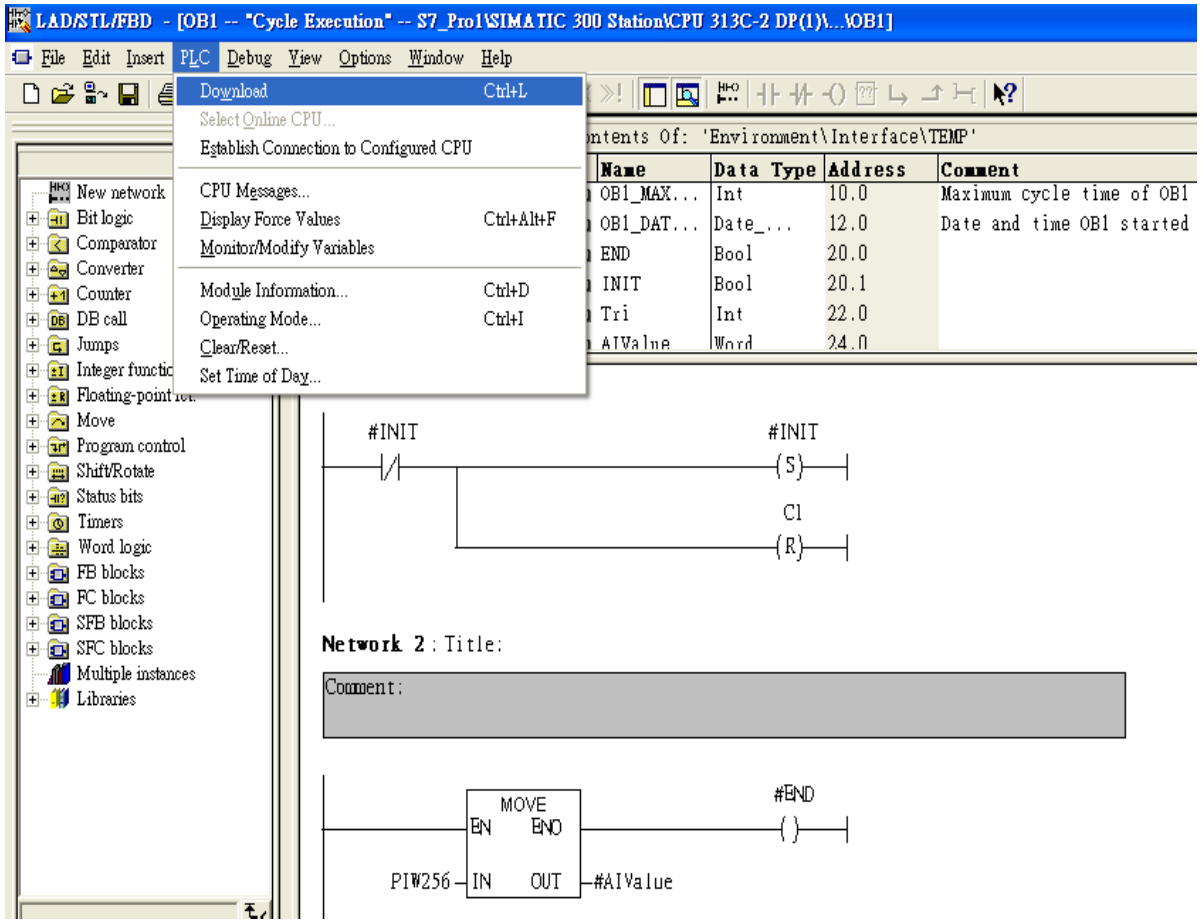

Step 7: Make sure the RUN LED of the GW-7553 is on and the switch of the GW-7553 is at Normal mode.

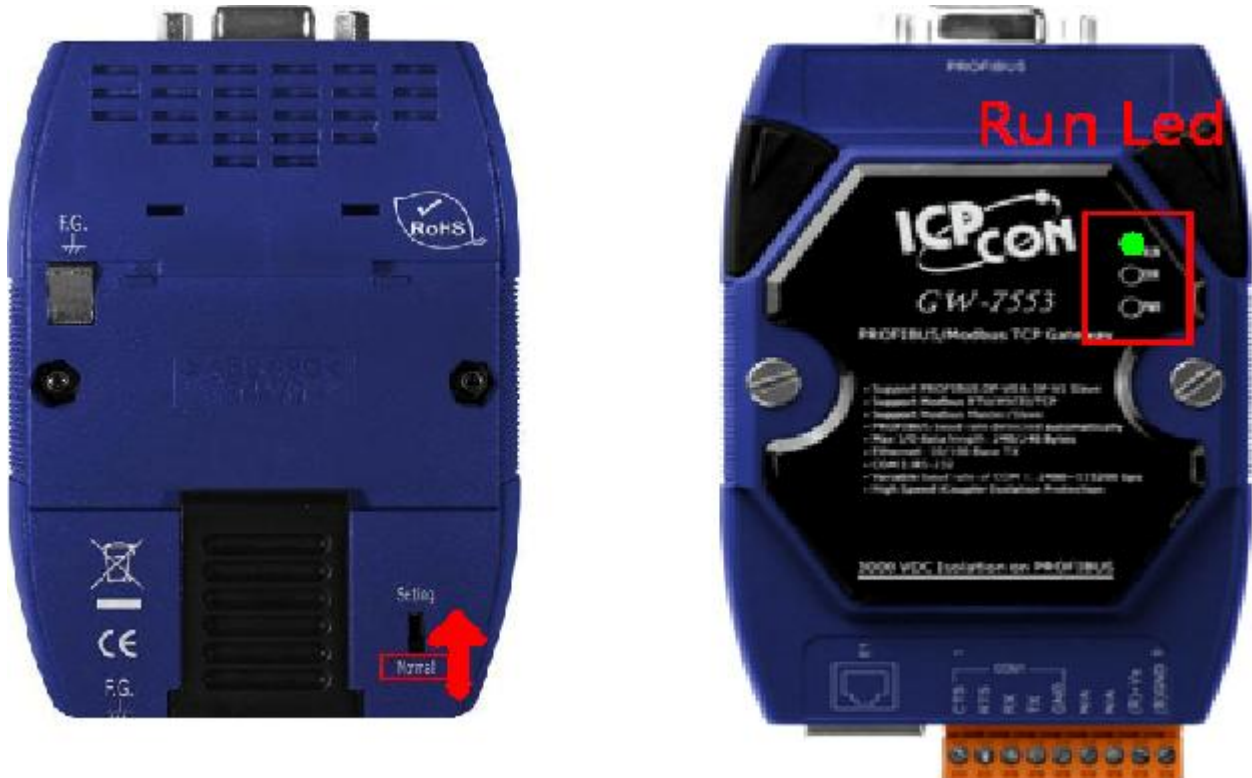

### Step 8: Connect with GW-7553 and Utility

#### 1. Set the Com Port Setting of the Utility

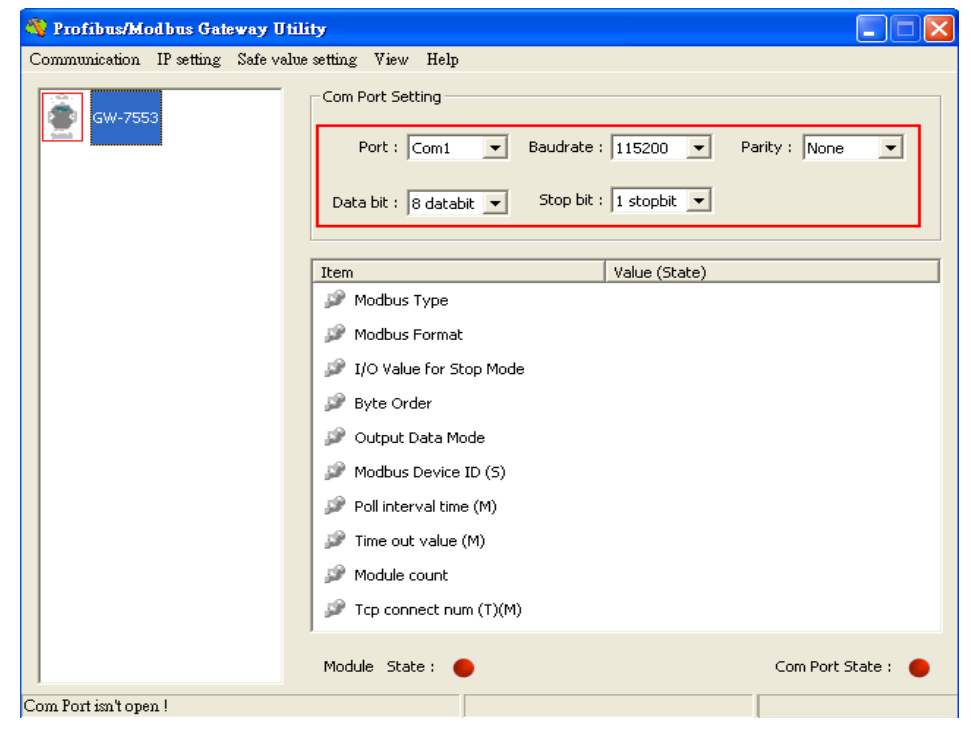

## 2.Click connect.

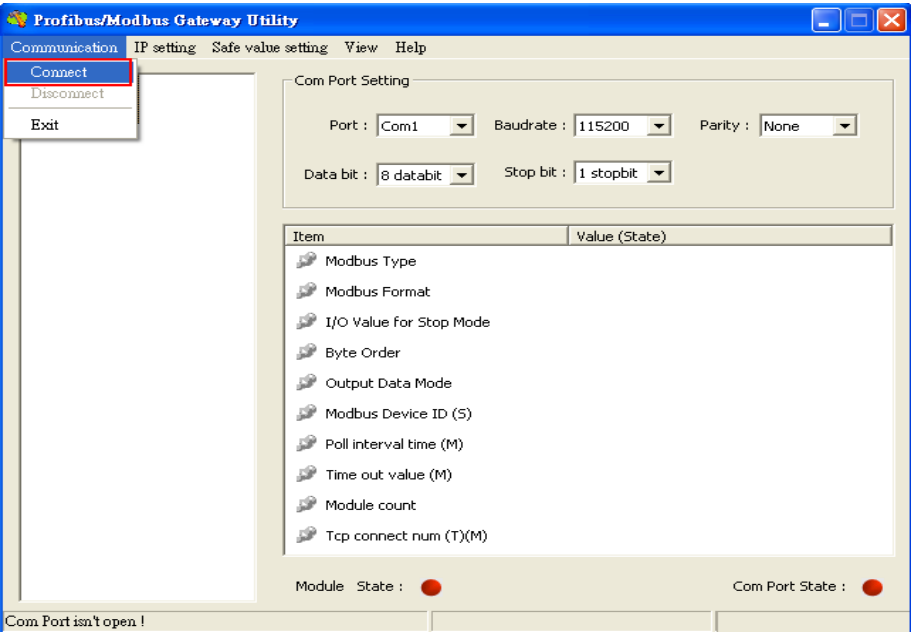

## 3. Connection success

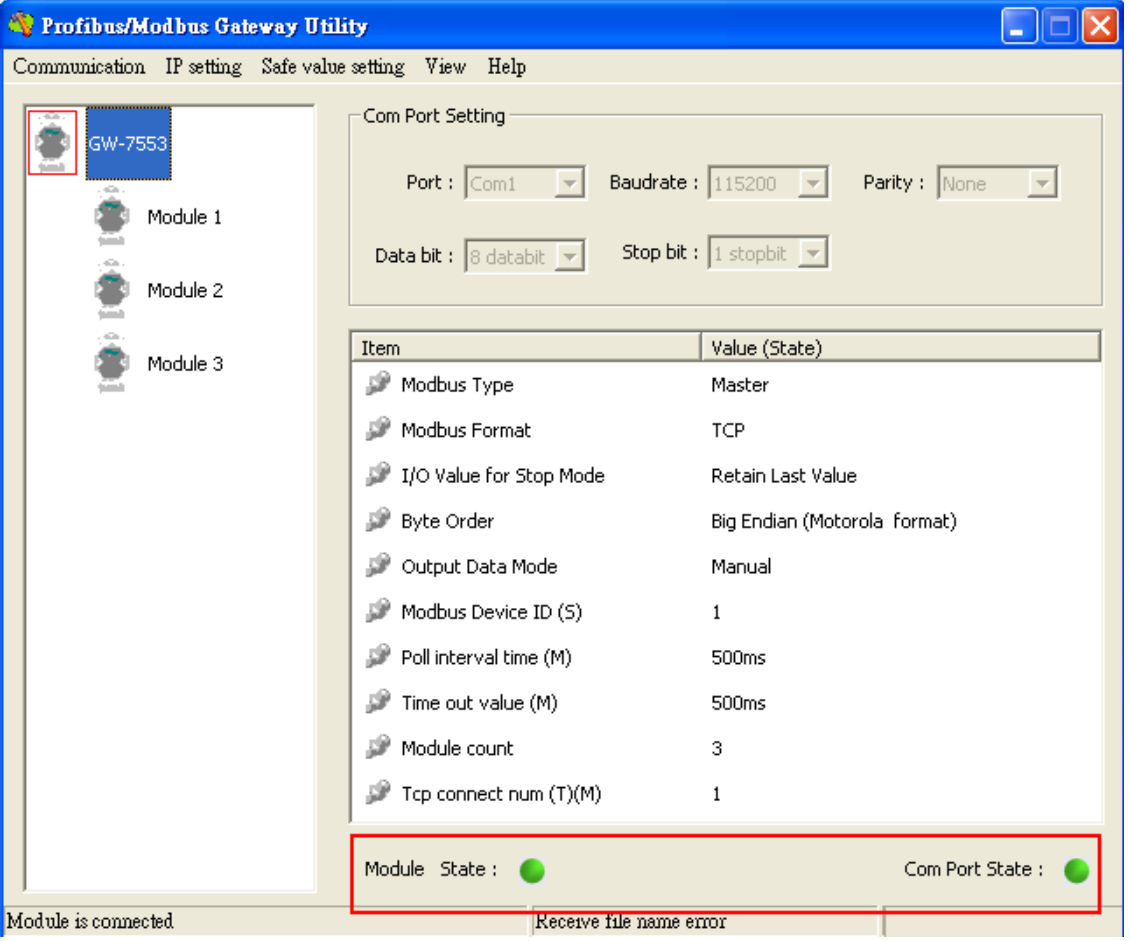

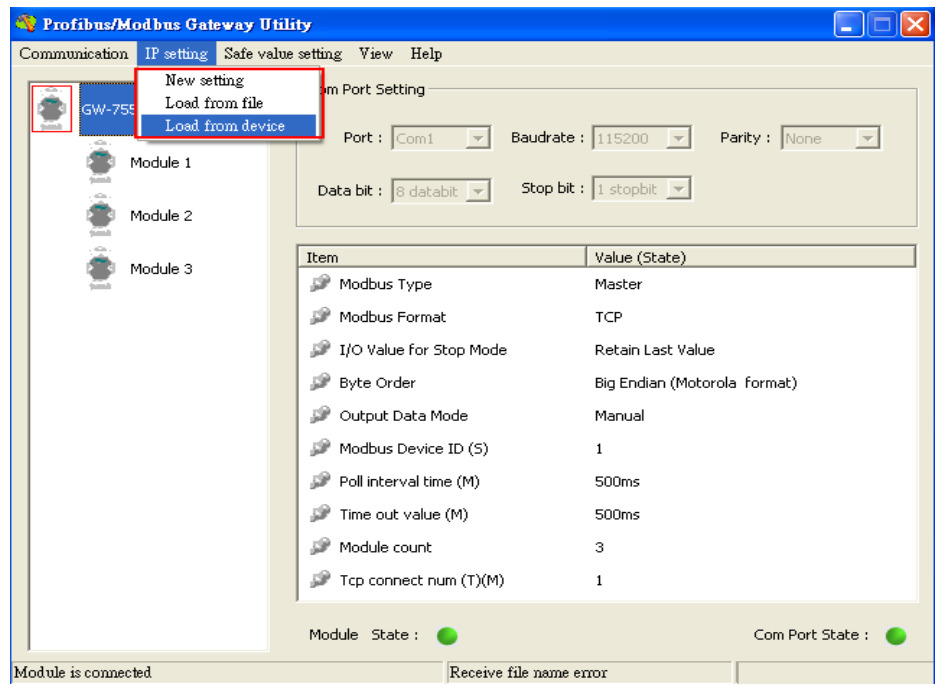

# 4. Click IP setting→Load from device to show IP setting dialog

5. Set the IP of the Modbus TCP Slave and click "Save to Device" button to save the settings.

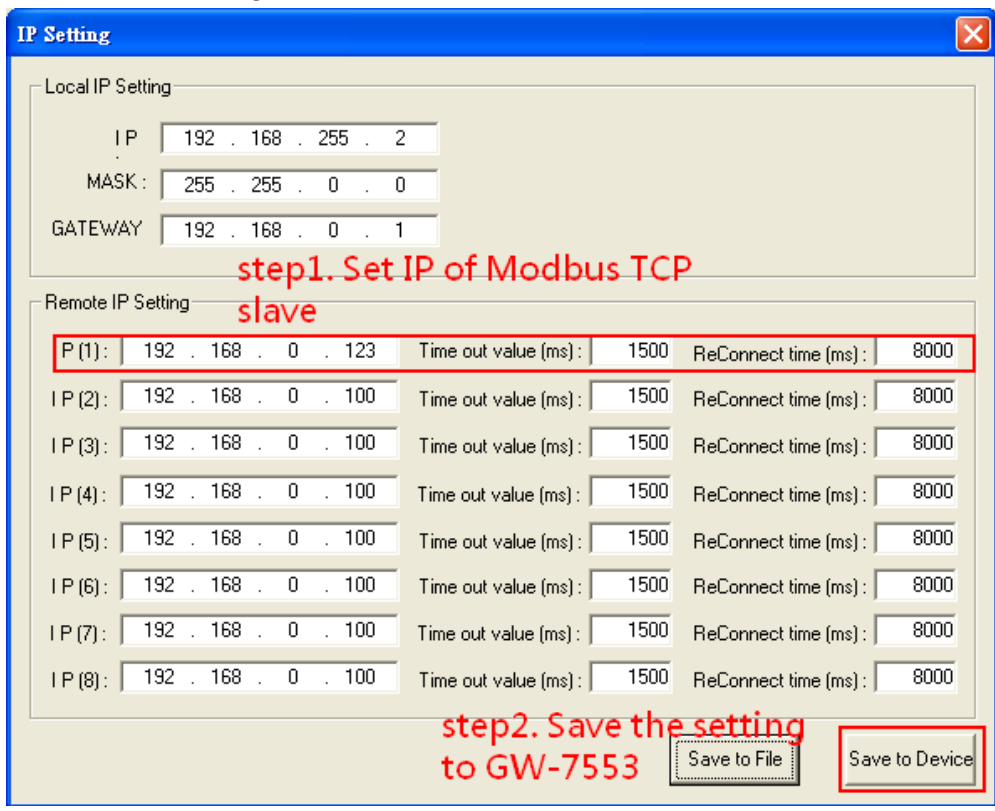

Step 9: Set the switch of the GW-7553 to Normal Mode then reset the power of GW-7553.

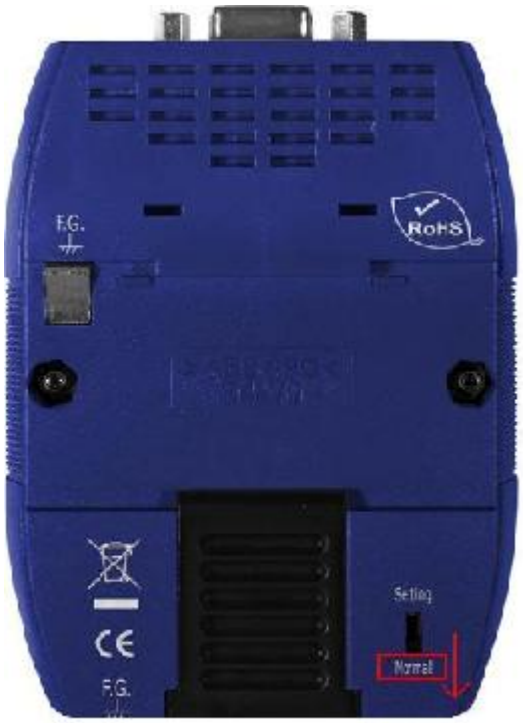

Now the setting procedure has been finished and the user can write the data to the Modbus AO module at address PIW256.

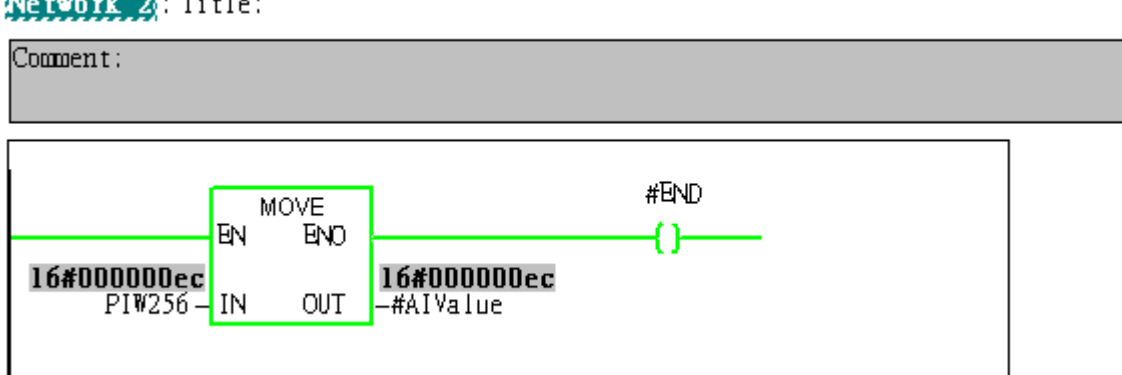

Network<sup>2</sup>: Title:

Example 4: PLC reads AI module data from GW-7553. (Modbus FC04)

Read a Modbus TCP AI module (PROFIBUS Slave & Modbus TCP/Master)

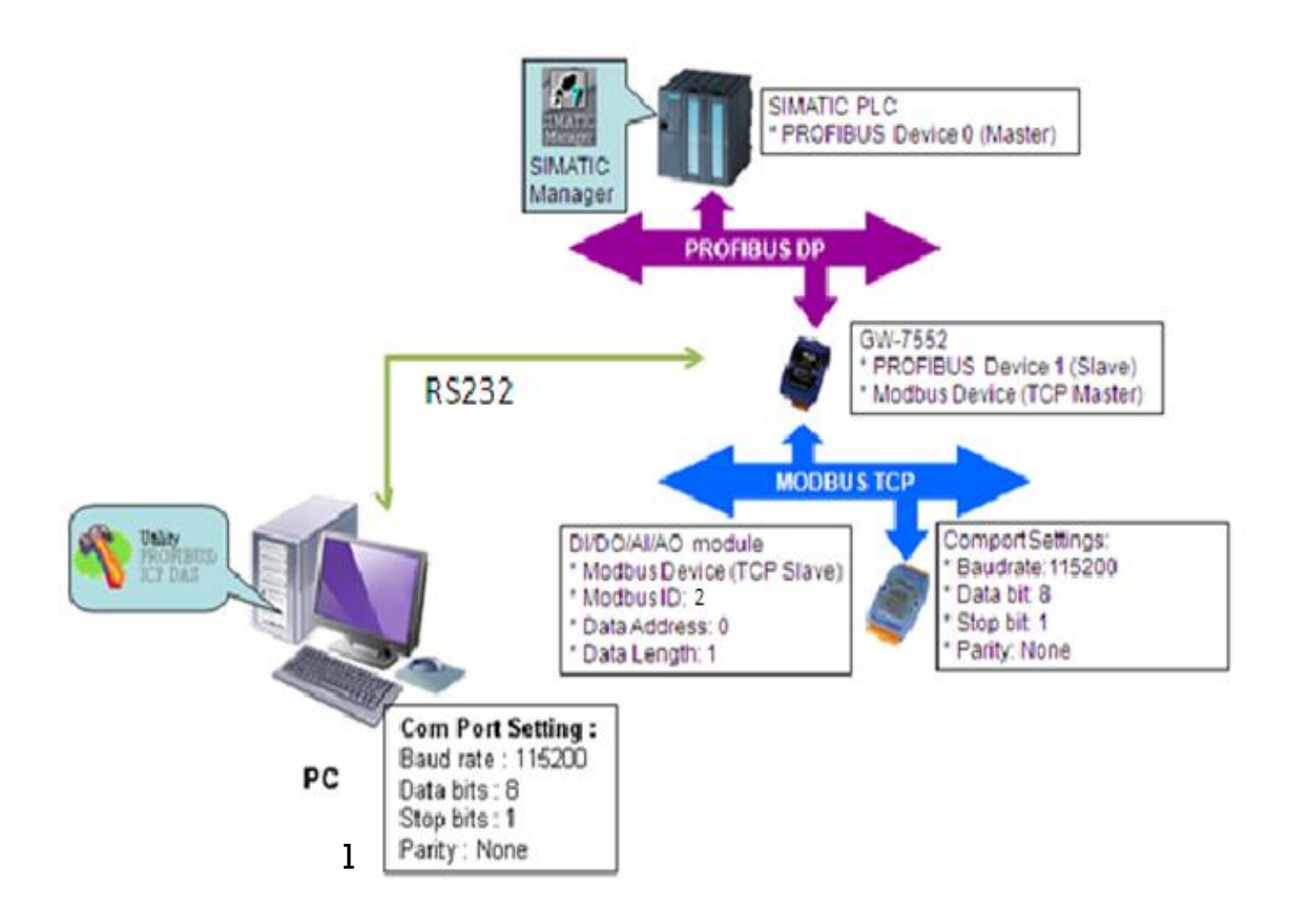

# SIMATIC STEP7 Configuration:

#### Step 1: Setup the GW-7553 module

#### 1. Select GW-7553 module

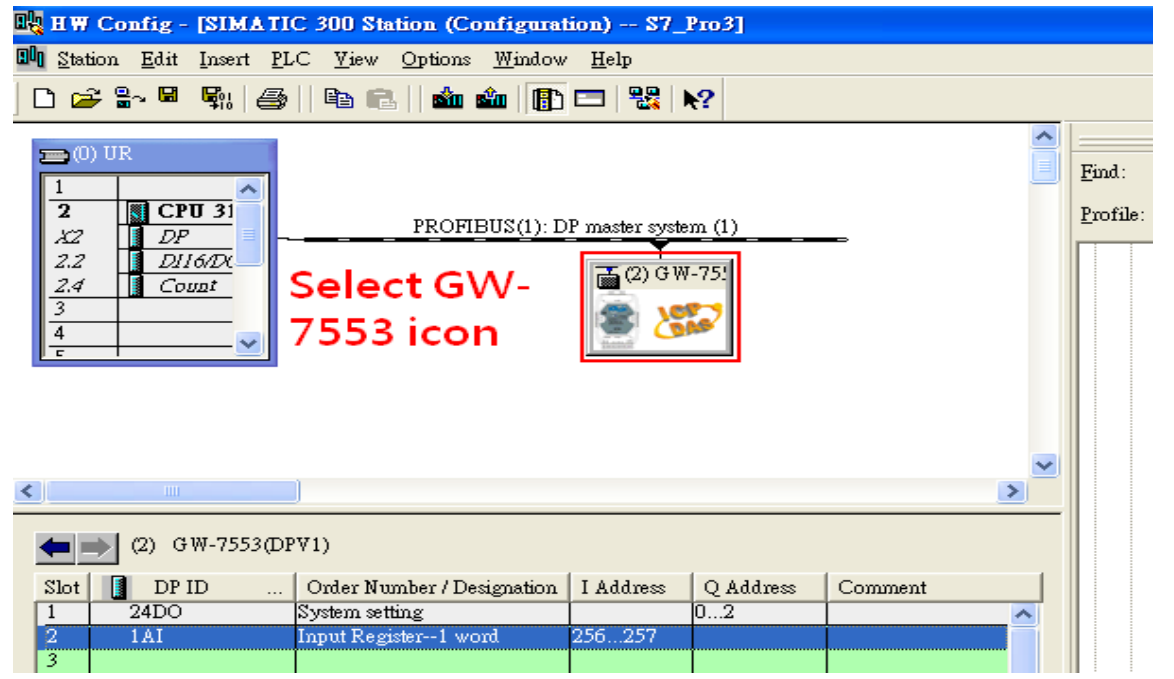

#### 2. Add a System setting module

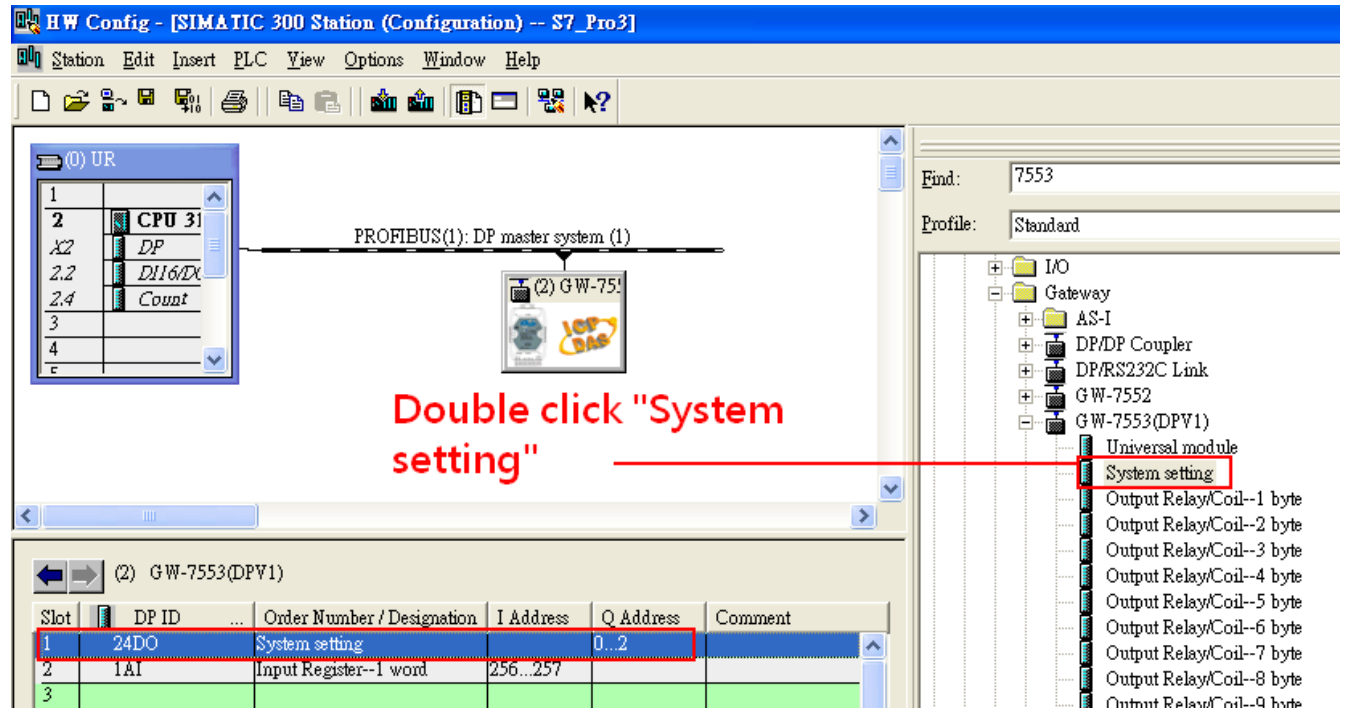

### 3. Add "Input Register—1 word" module

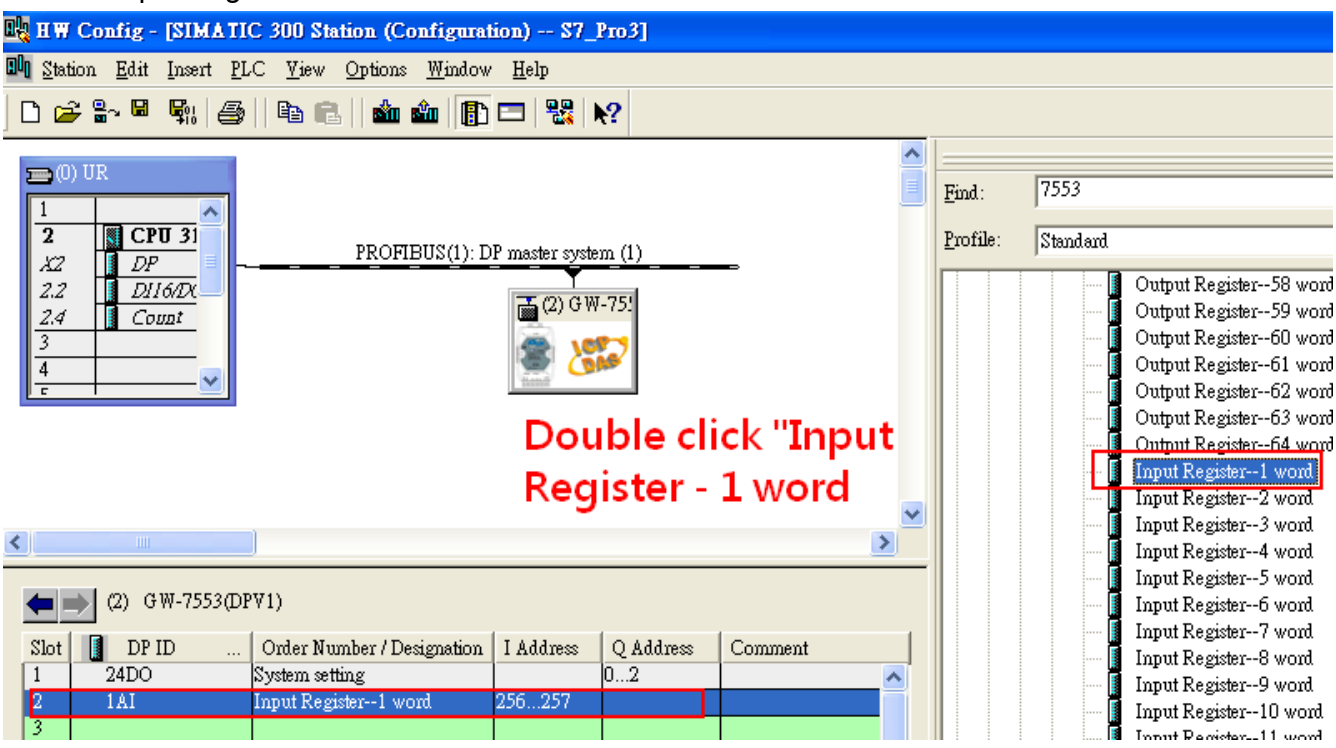

# Step 2: Setup the parameters of the GW-7553

1. Double click GW-7553 icon

### 2. Select "Parameter Assignment"

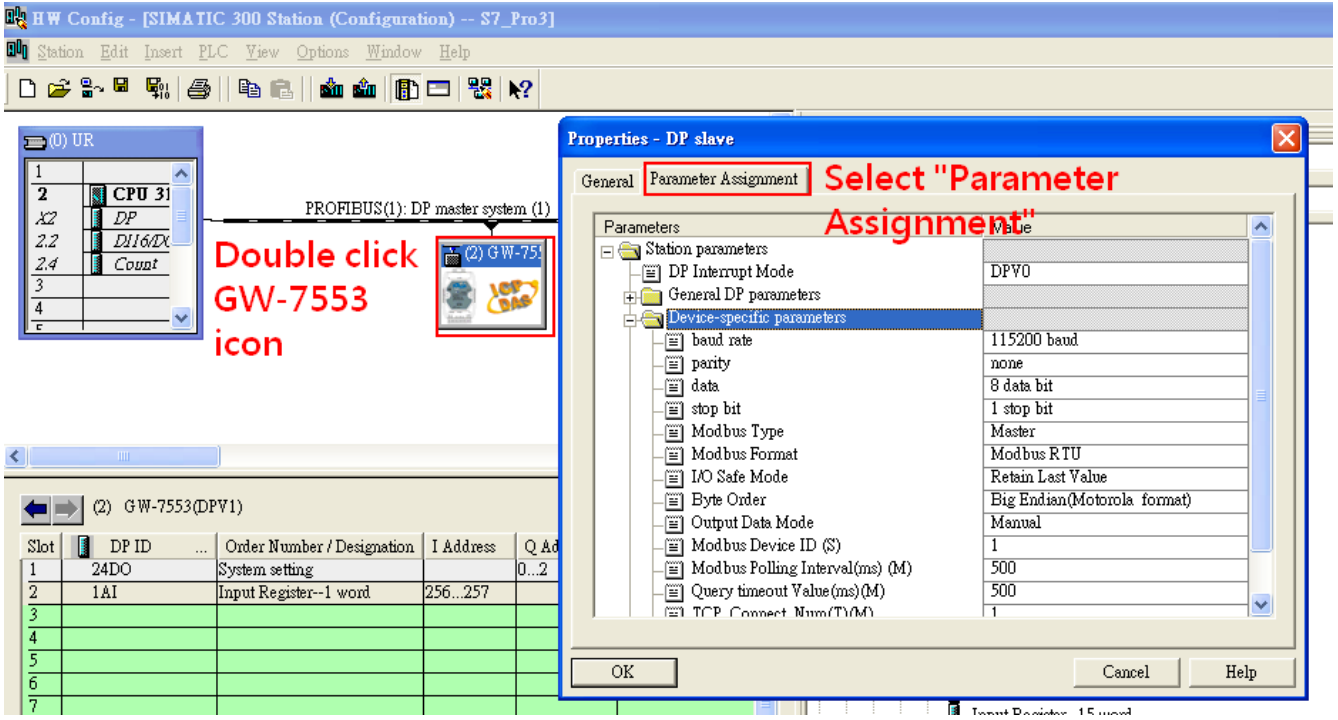

#### 3. Set common parameters of the GW-7553

Common parameters >

Baud rate: 115200; Parity: none; Data: 8 data bit; Stop bit: 1 stop bit; Modbus type: Master

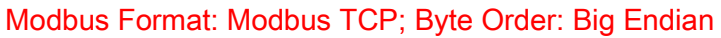

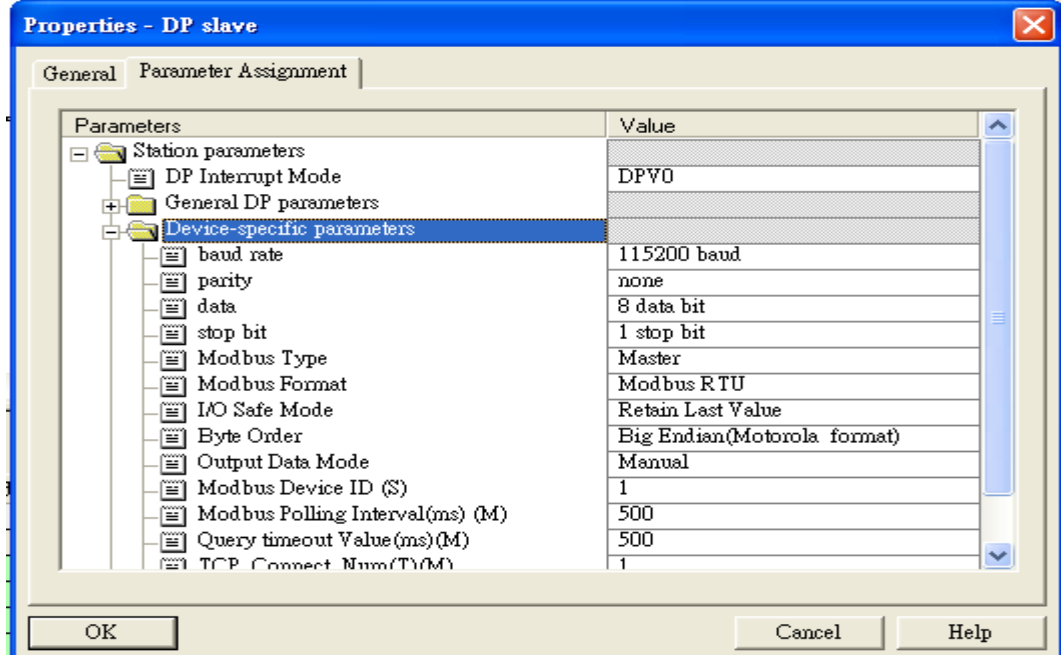

4. Set module parameters of the GW-7553

(1)Double click "input register—1 word" module

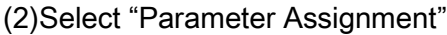

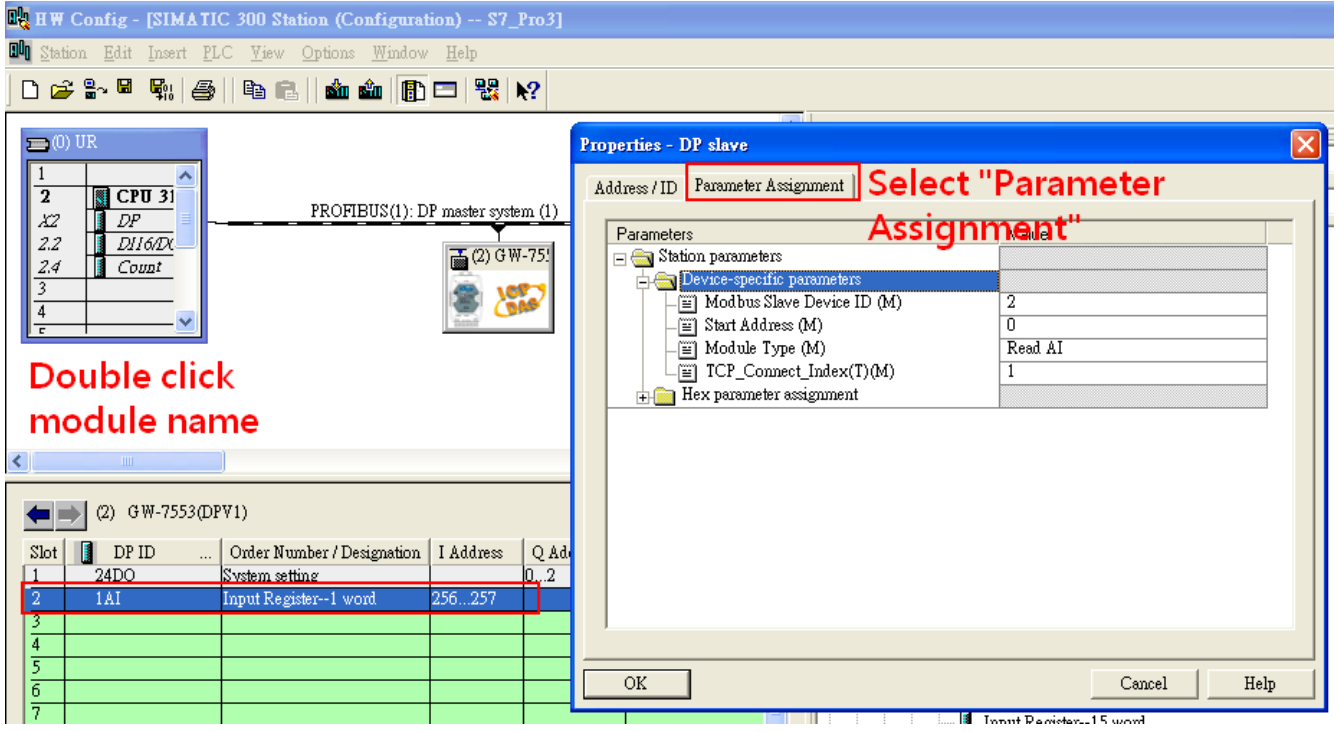

#### 5. Setup "input register—1 word" module parameters

Module parameters >

Modbus Slave Device ID: 1; Slave Address: 0 (Protocol address (base 0))

Module Type: Read AI, click ok.

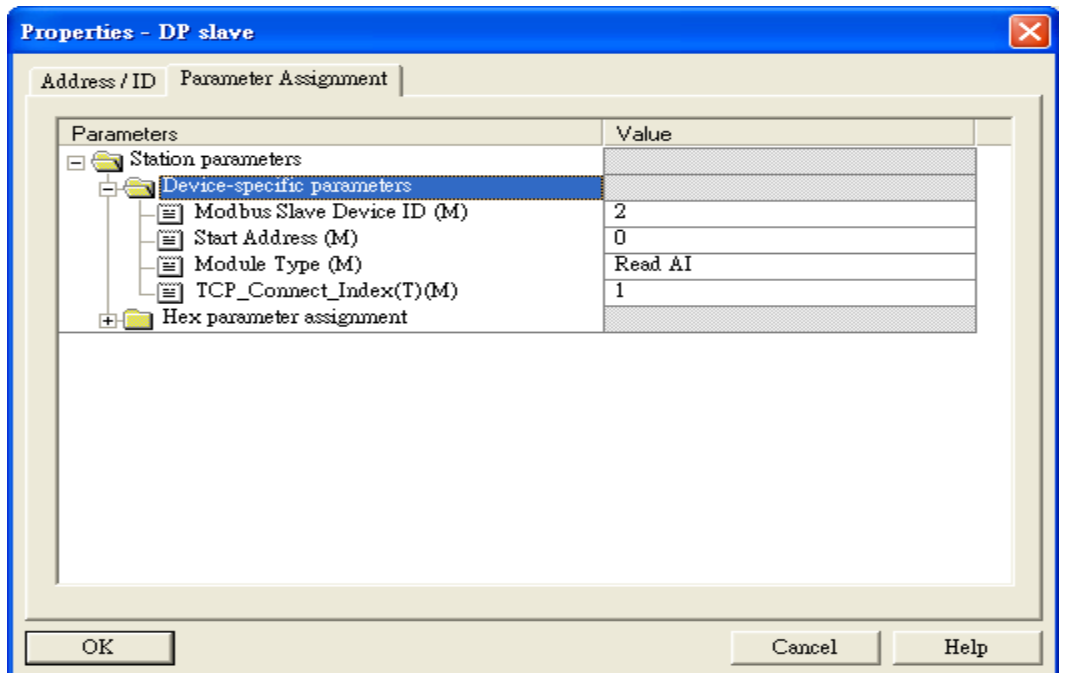

## Step 3: Download the HW settings into SIMATIC PLC

#### 1. Save and Compile

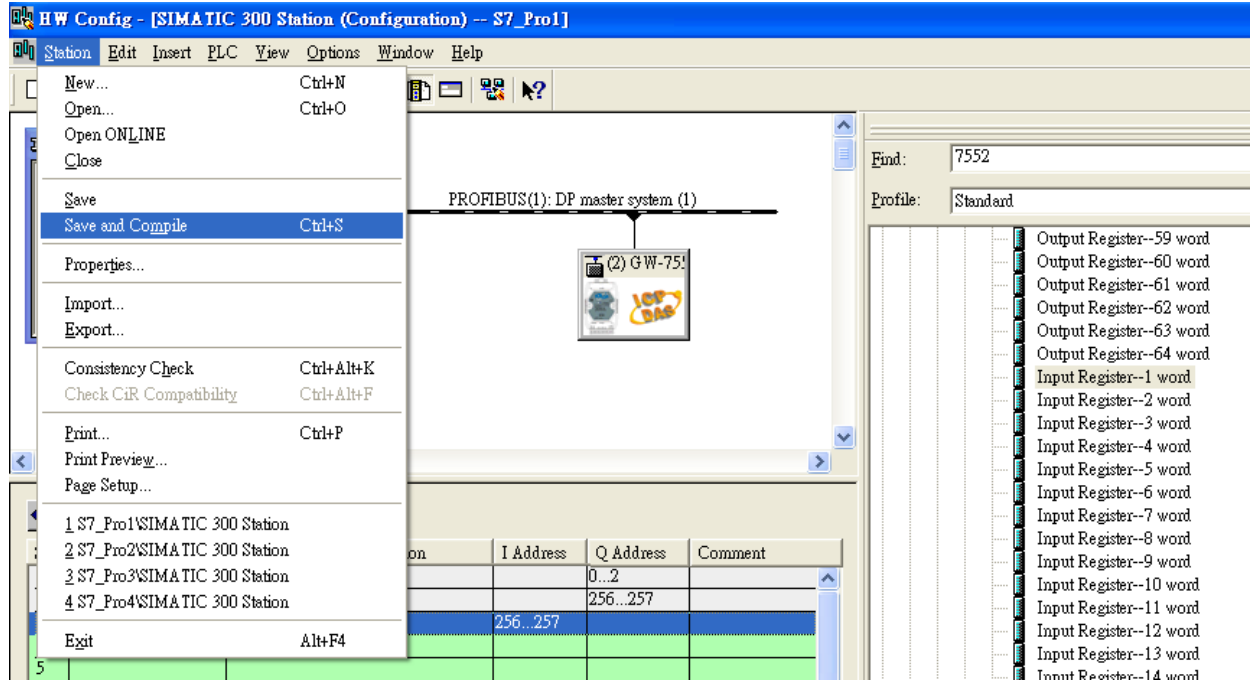

#### 2. HW settings into SIMATIC PLC

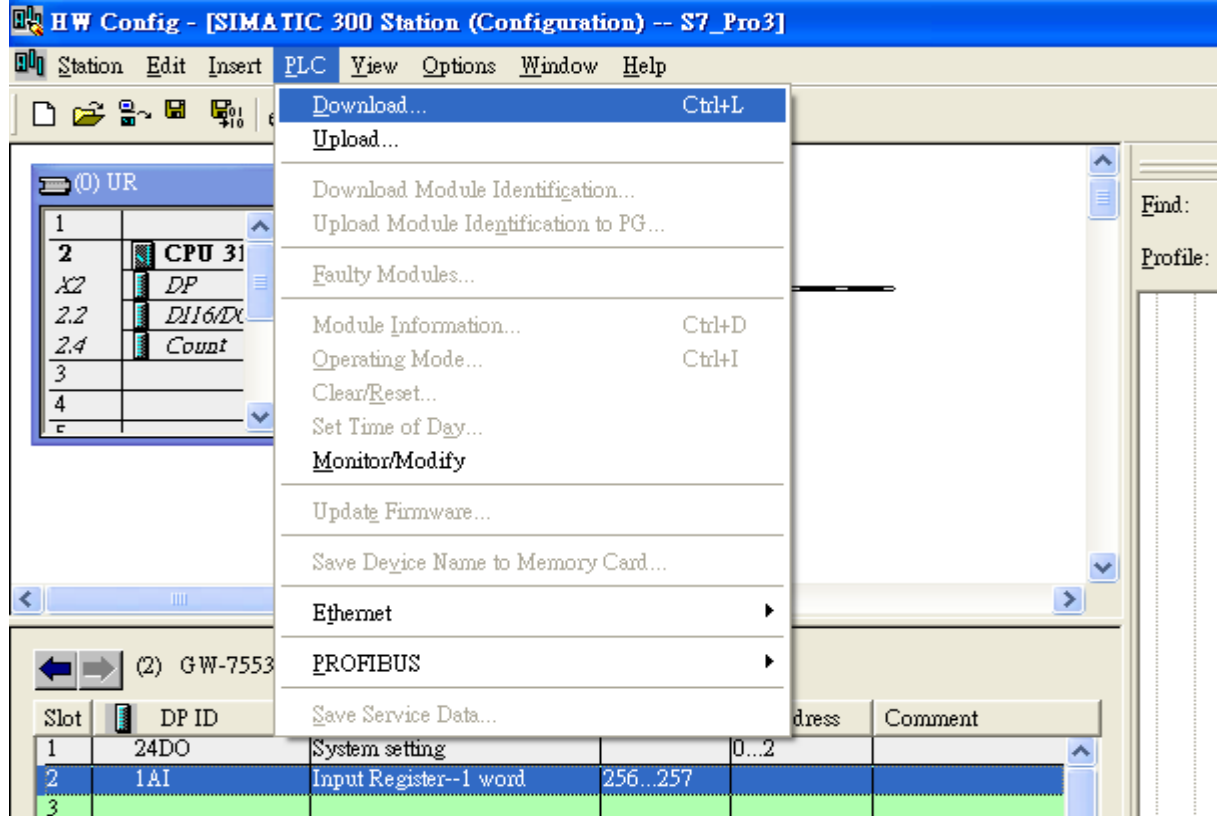

## Step 4: Insert a new Organization Block (OB1,OB82,OB86)

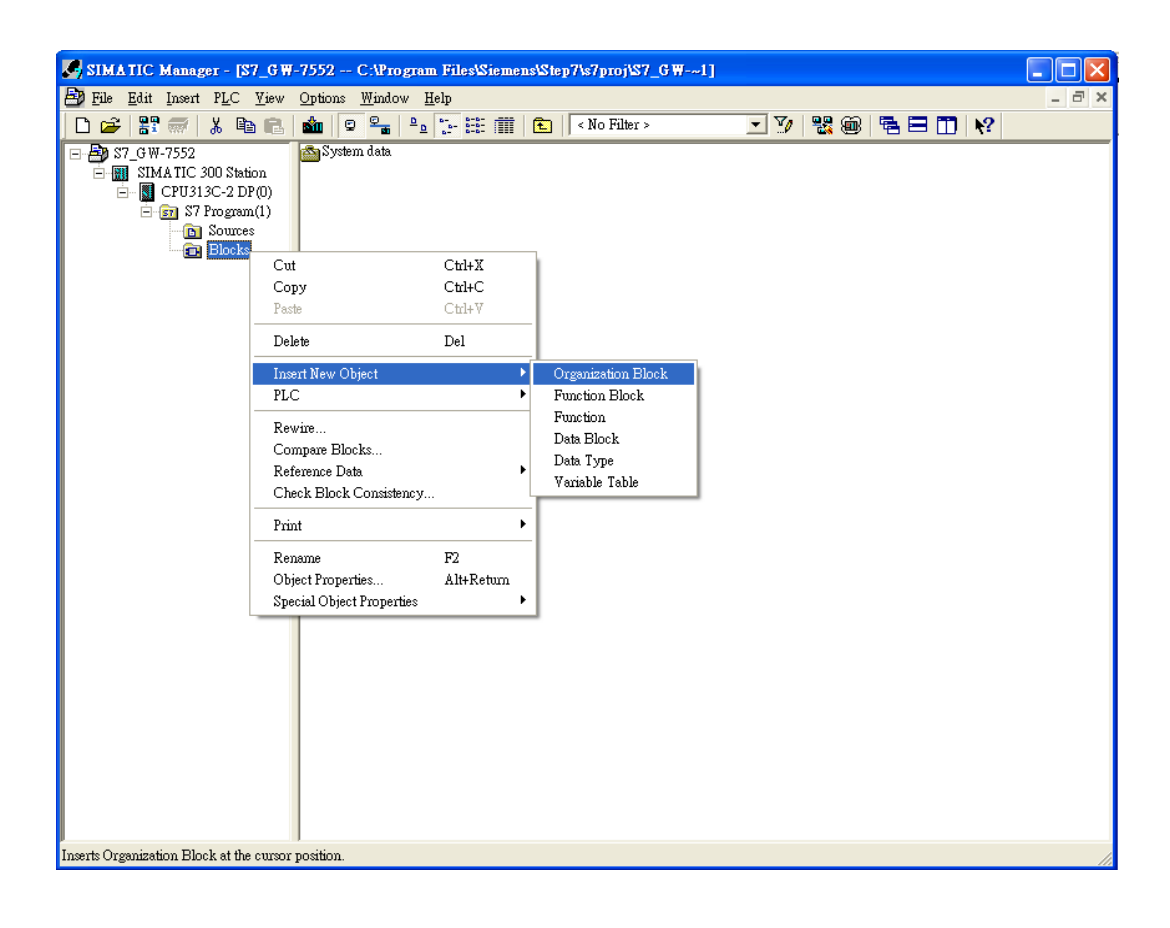

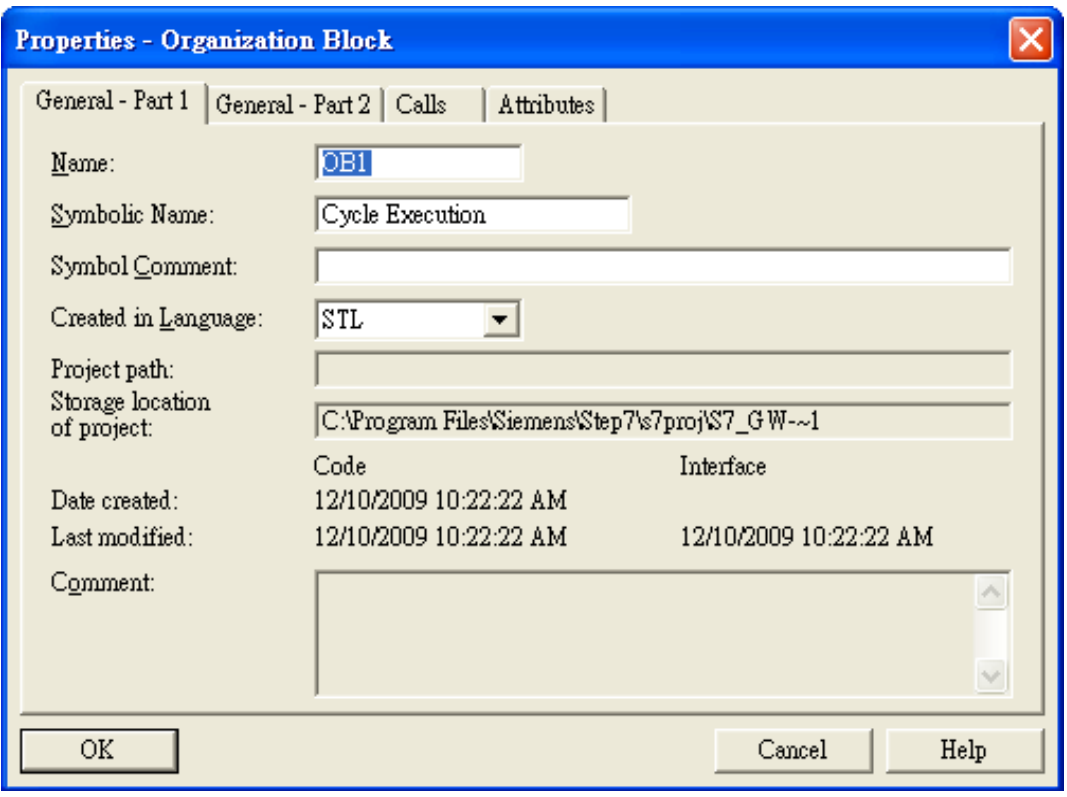

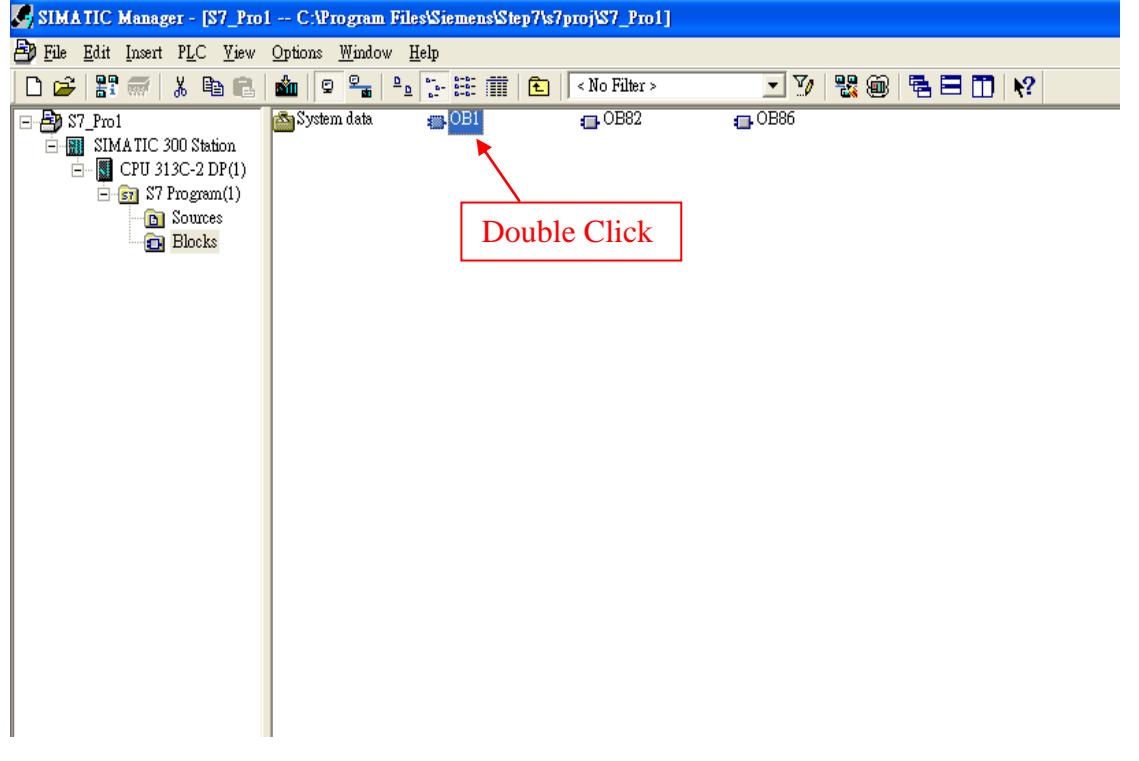

## Step 5: Edit OB1

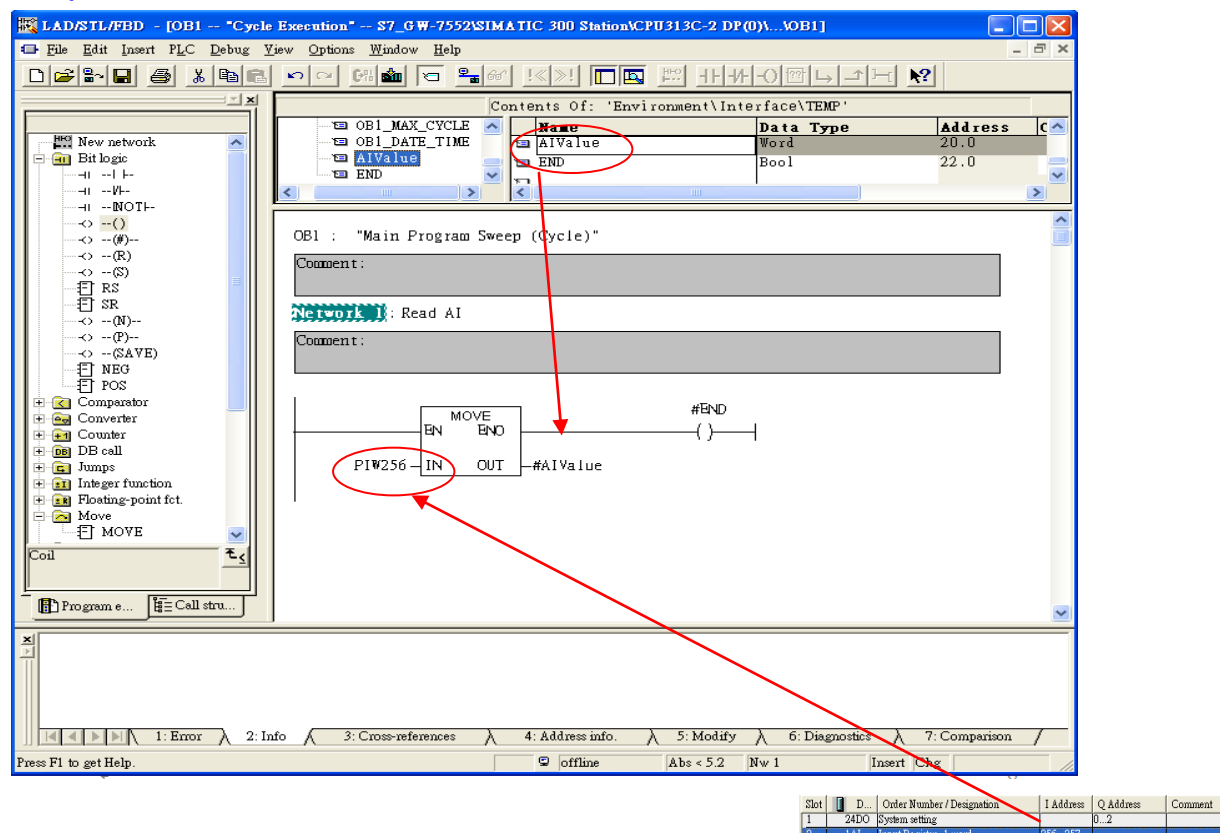

## Step 6: Download the settings into SIMATIC PLC

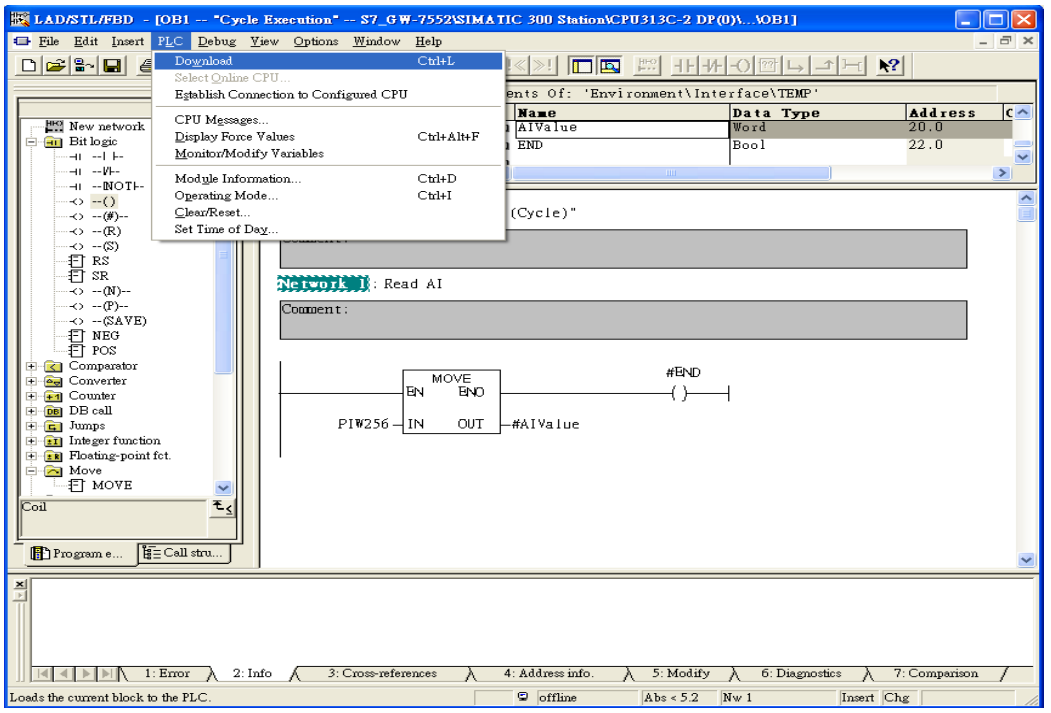

Step 7: Make sure the RUN LED of the GW-7553 is on and the switch of the GW-7553 is at Normal mode.

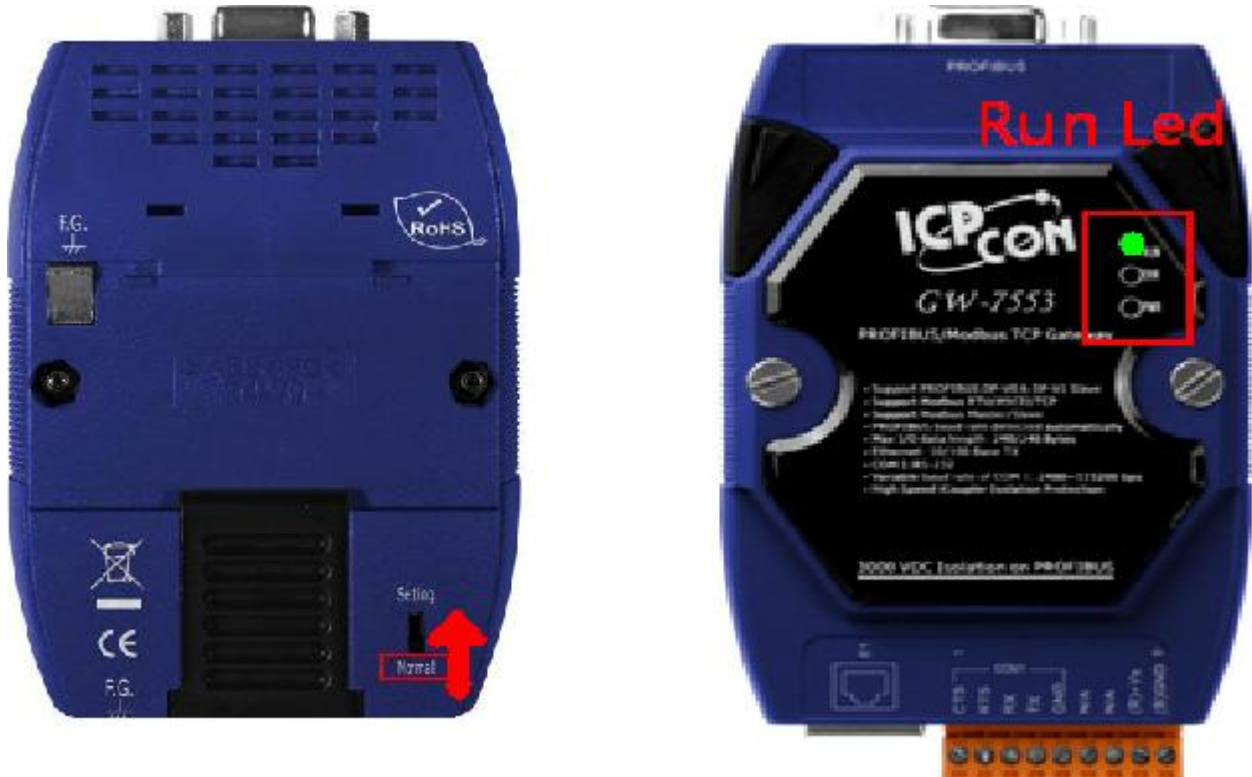

#### Step 8: Connect with GW-7553 and Utility

#### 1. Set the Com Port Setting of the Utility

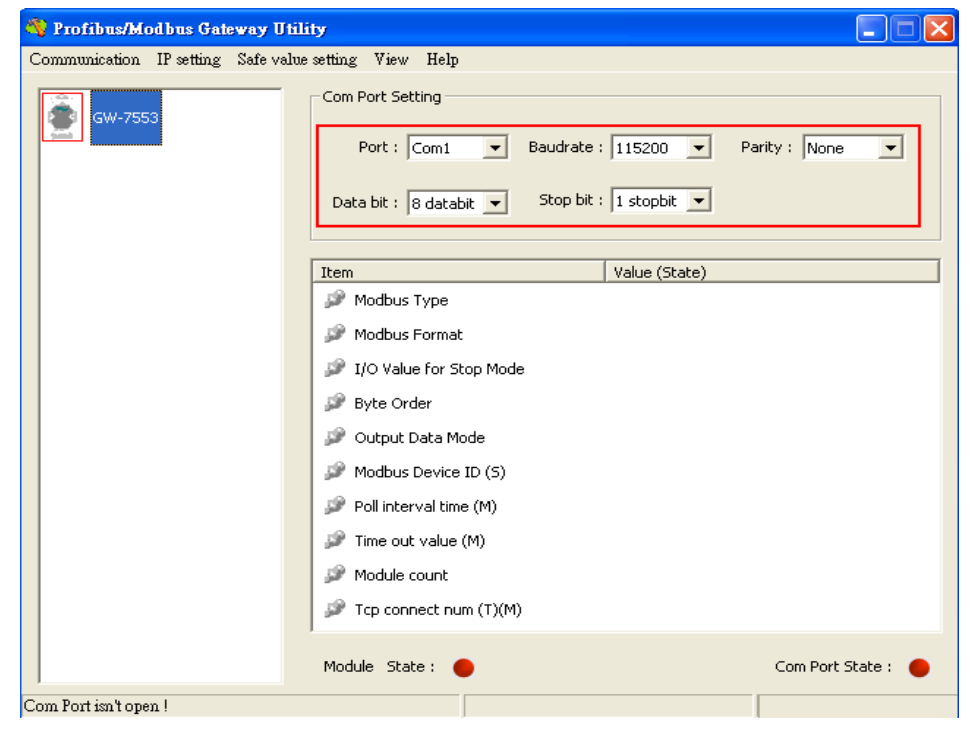

## 2.Click connect.

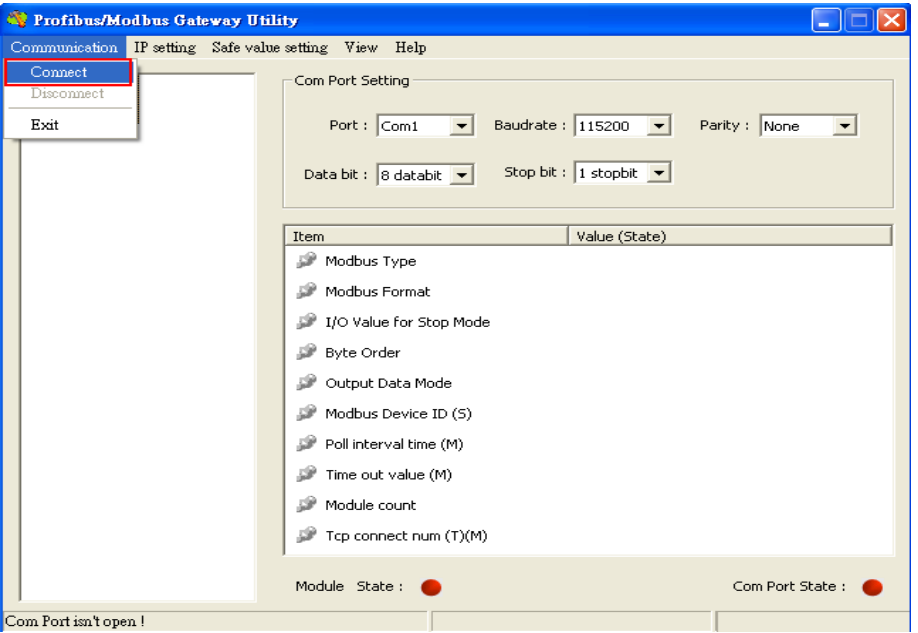

## 3. Connection success

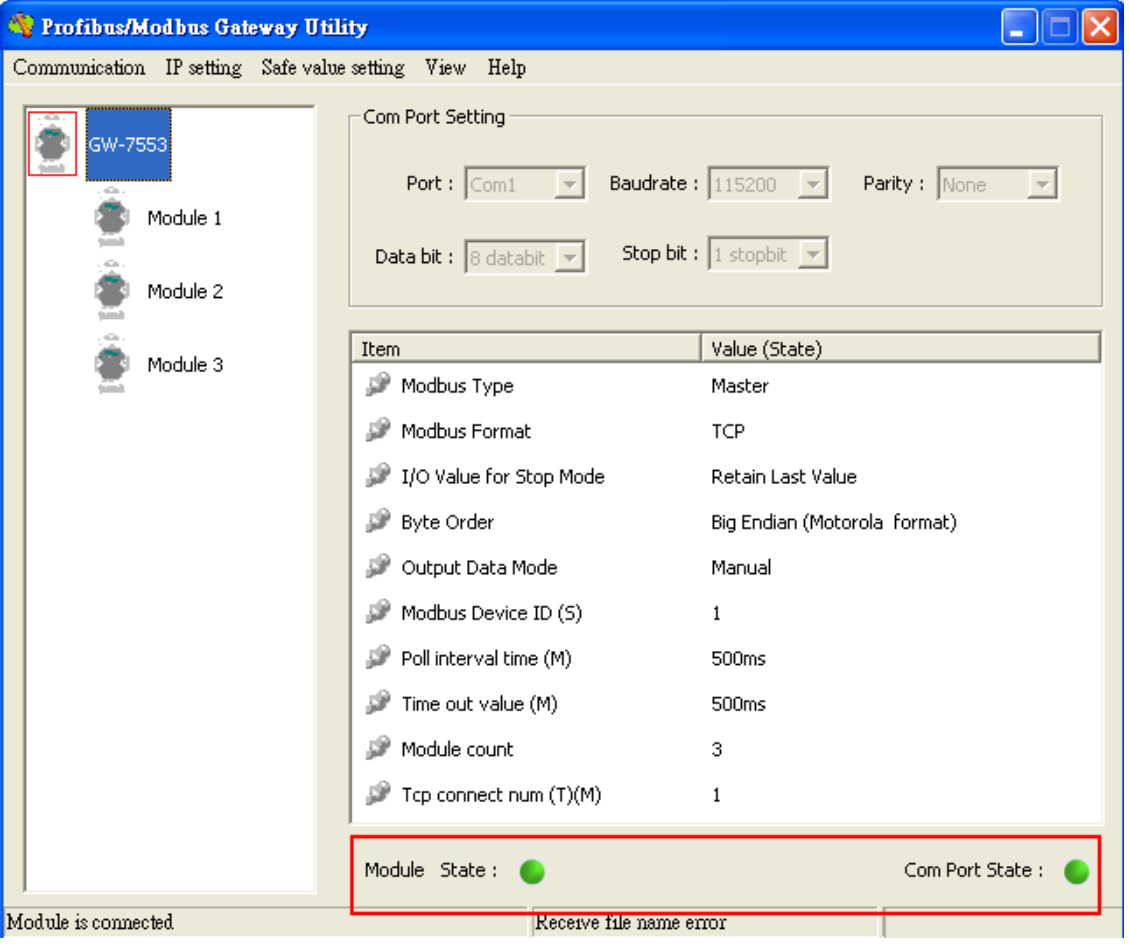

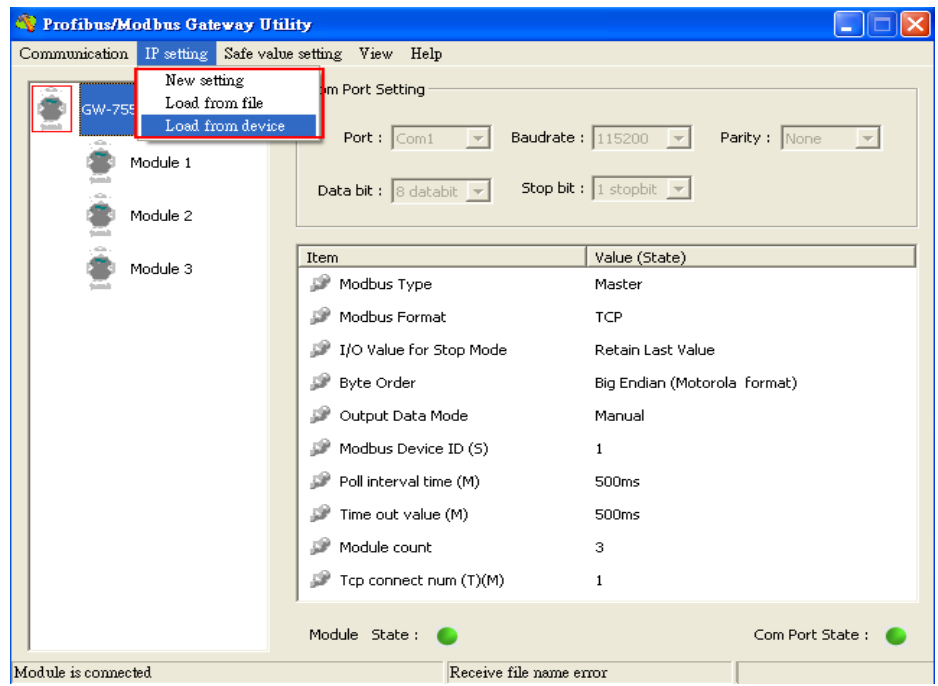

# 4. Click IP setting→Load from device to show IP setting dialog

5. Set the IP of the Modbus TCP Slave and click "Save to Device" button to save the settings.

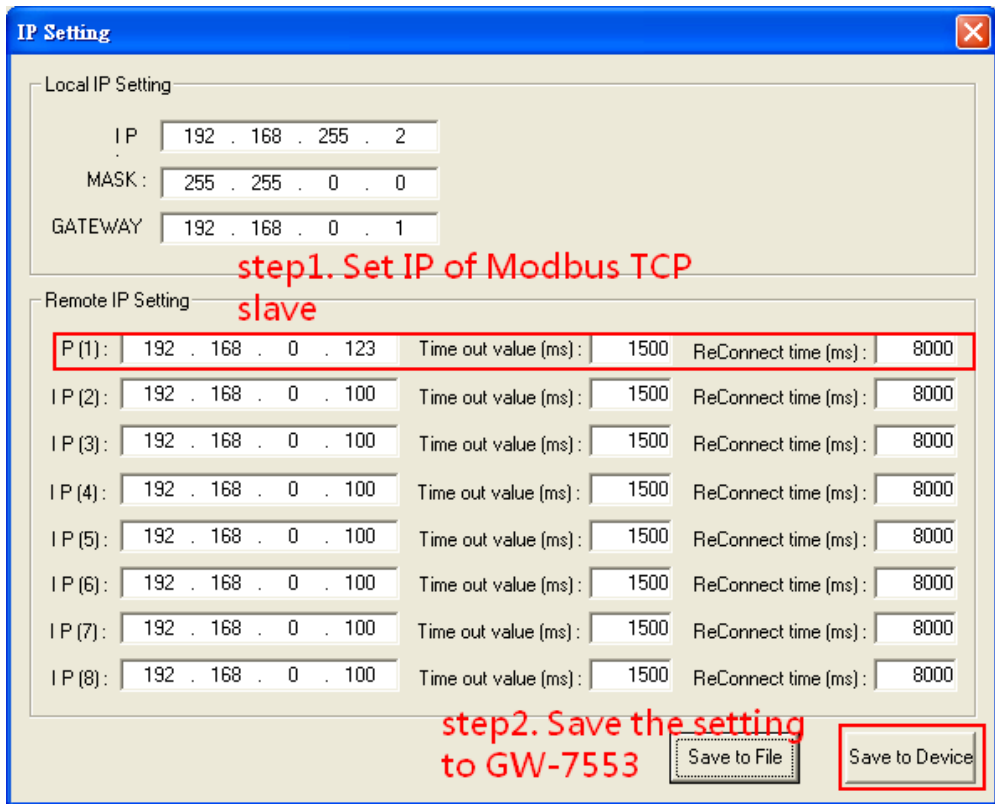

Step 9: Set the switch of the GW-7553 to Normal Mode then reset the power of GW-7553.

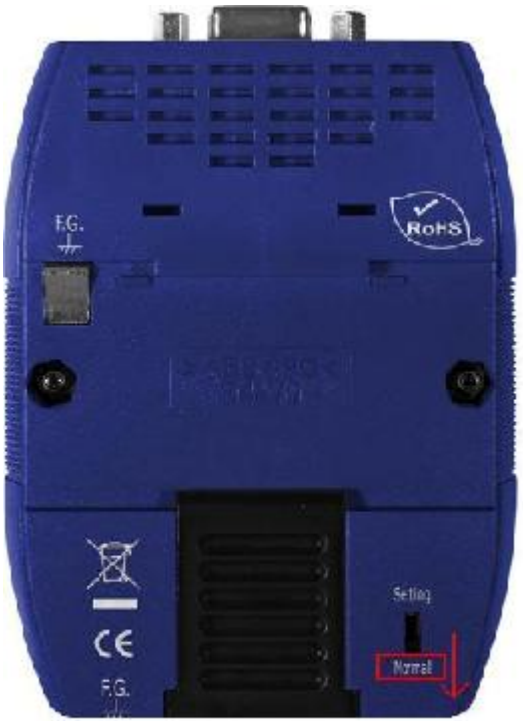

Now the setting procedure has been finished and the user can read the data of the Modbus AI module at address PIW256.

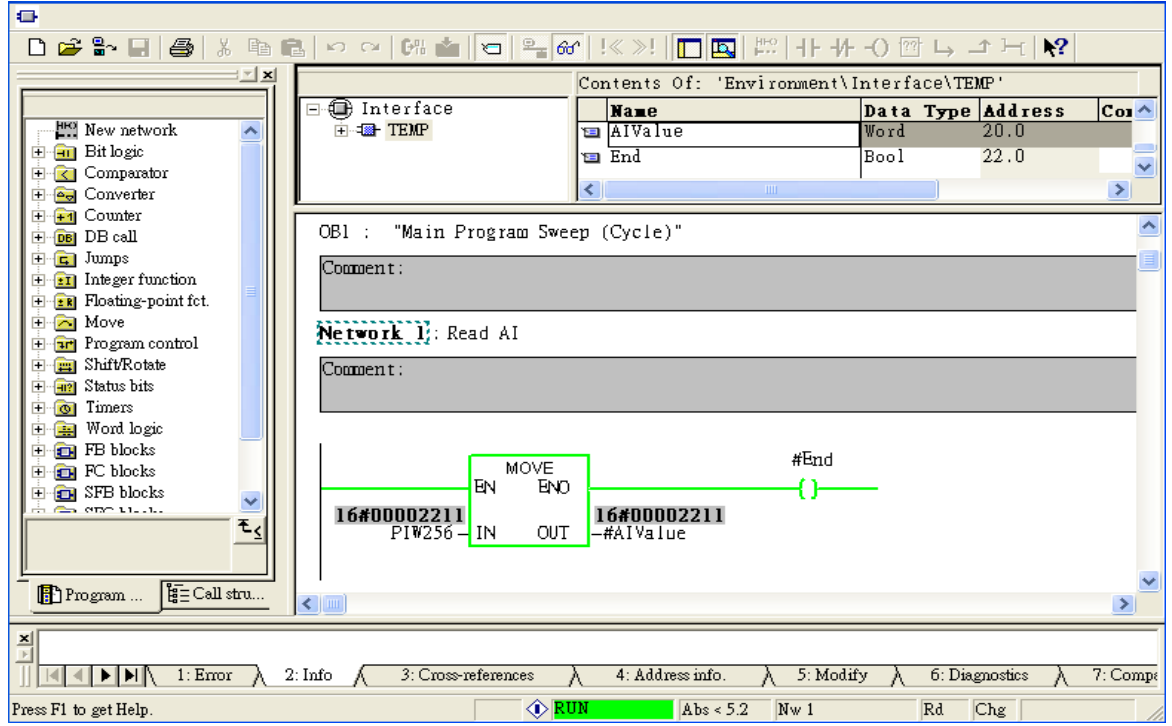

# Example 5: PLC writes DO module data to GW-7553.

(Modbus FC05, FC15)

Write a Modbus TCP DO module (PROFIBUS Slave & Modbus TCP/Master)

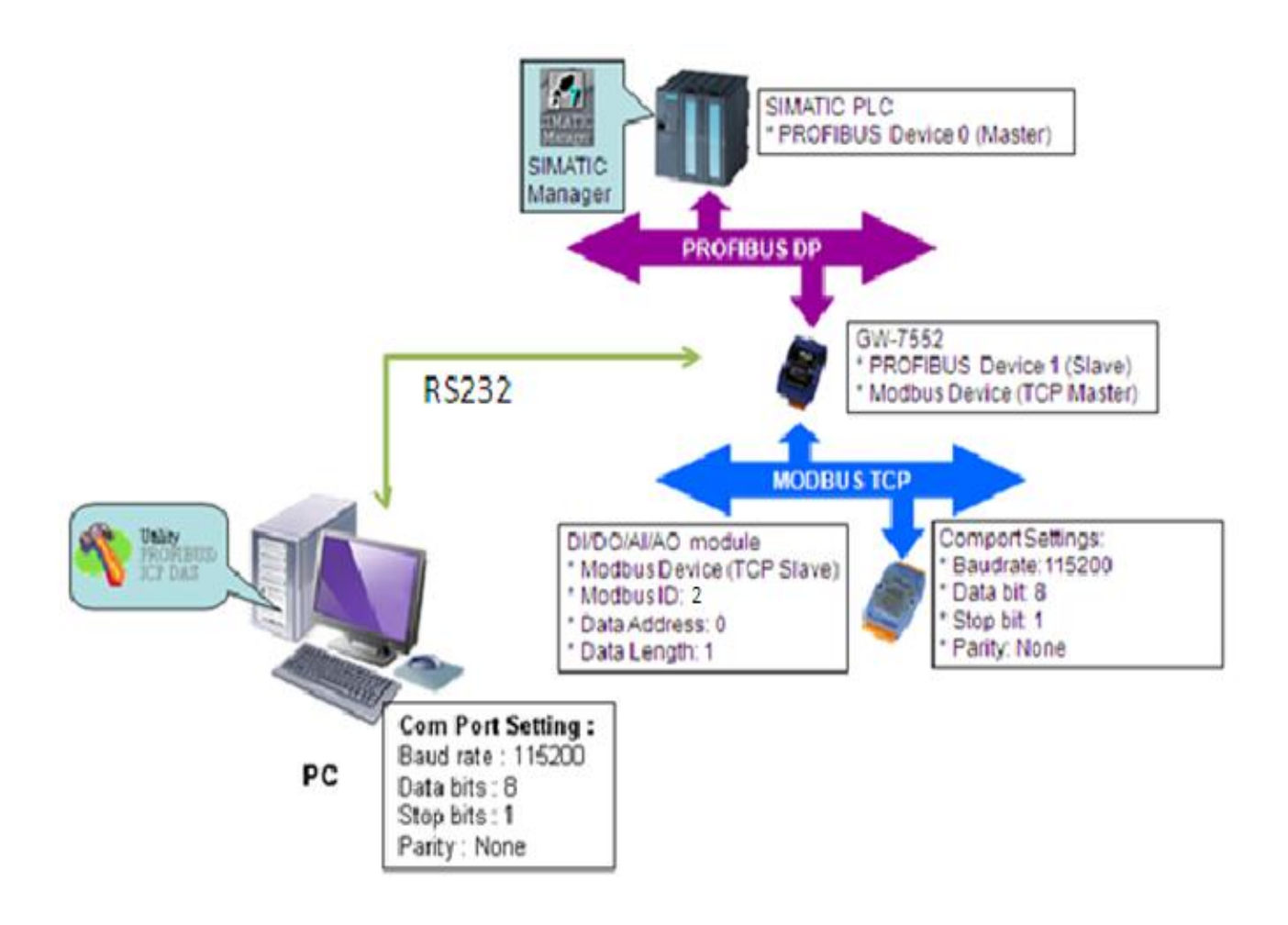

# SIMATIC STEP7 Configuration:

#### Step 1: Setup the GW-7553 module

#### 1. Select GW-7553 module

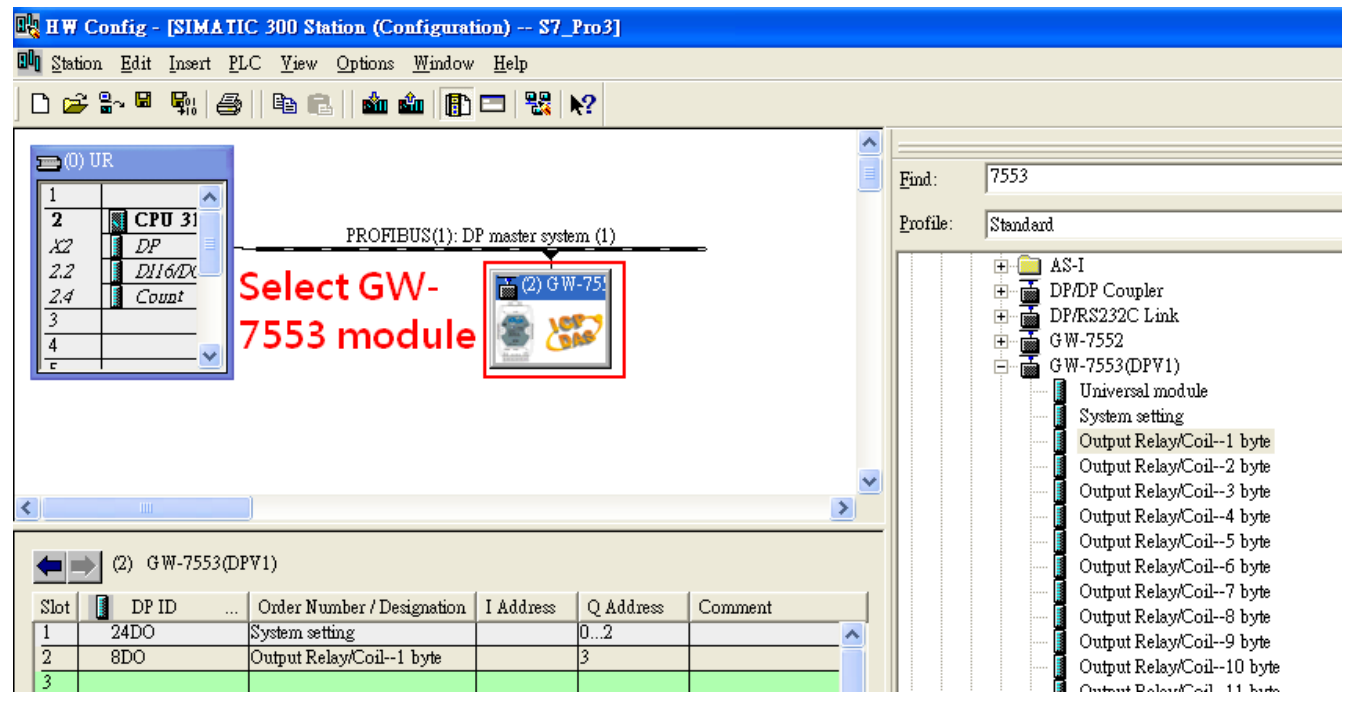

#### 2. Add a System setting module

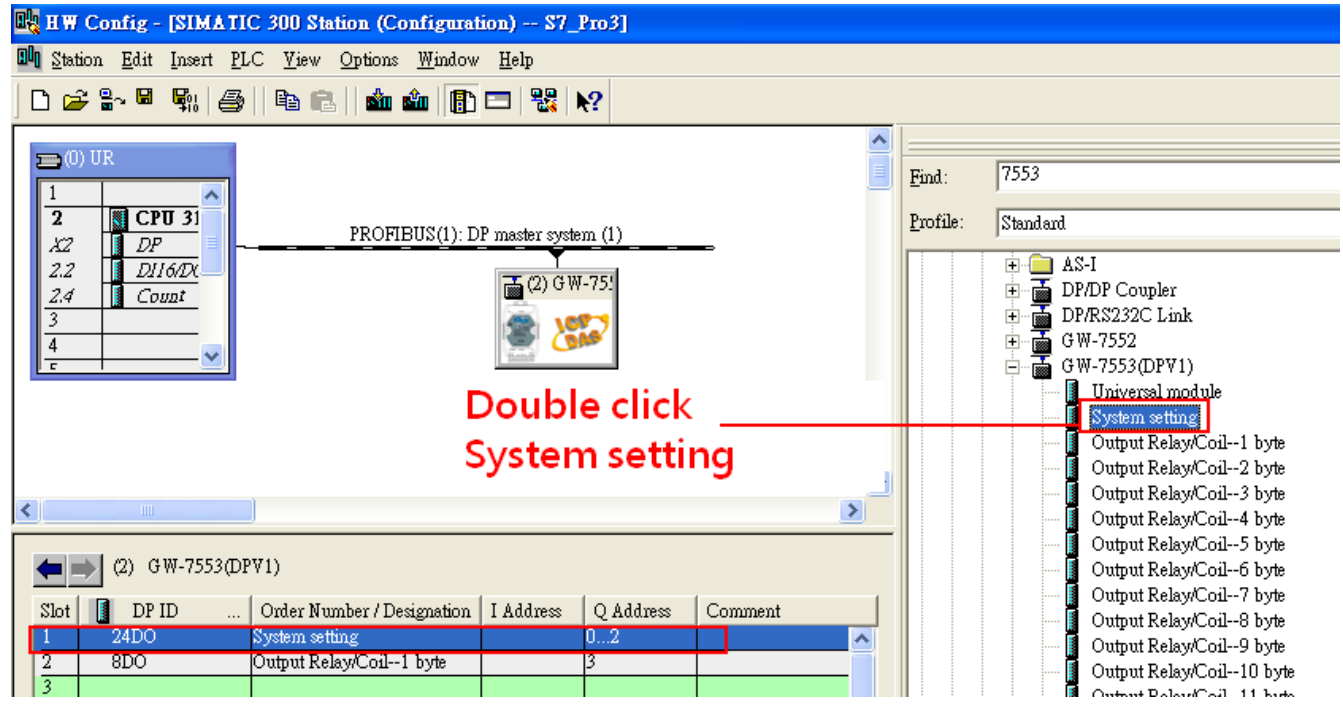

3. Add "Onput Relay/Coil—1 byte" module(For FC15,multiple coils, please select more than 1 byte

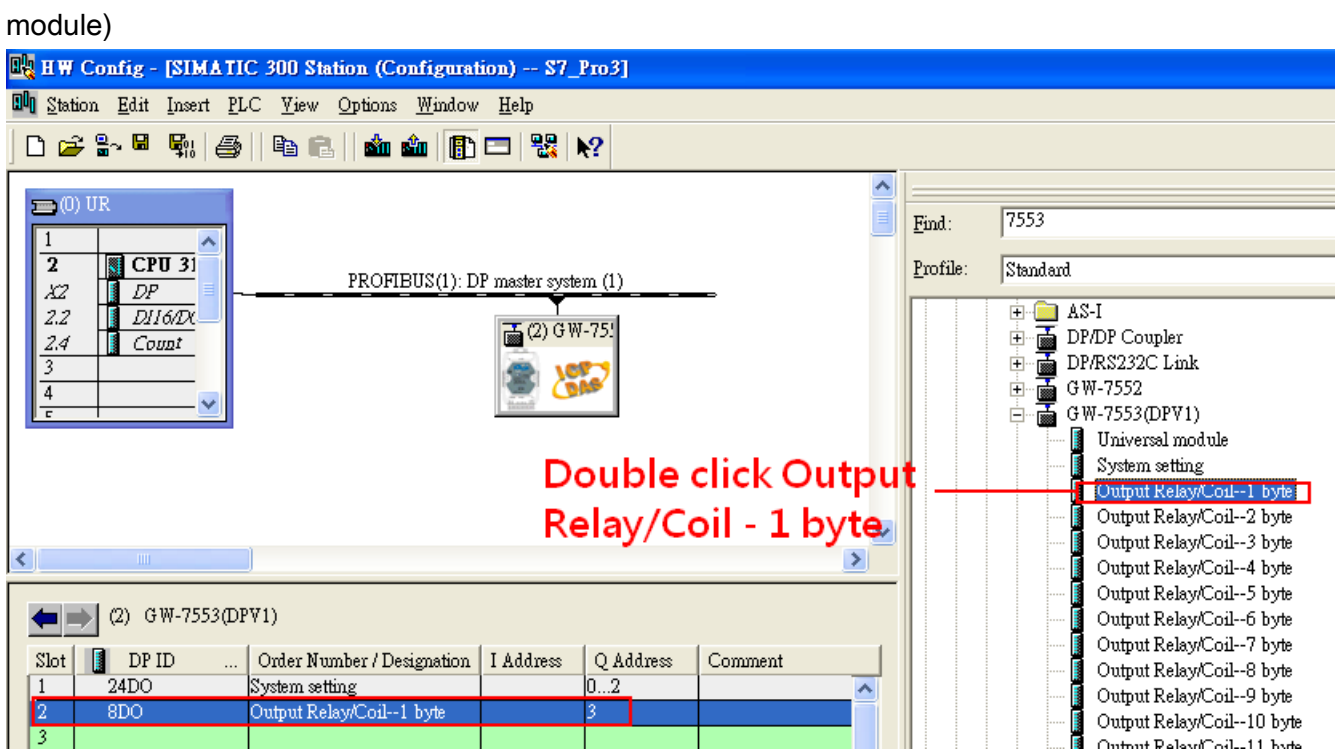

# Step 2: Setup the parameters of the GW-7553

- 1. Double click GW-7553 icon
- 2. Select "Parameter Assignment"

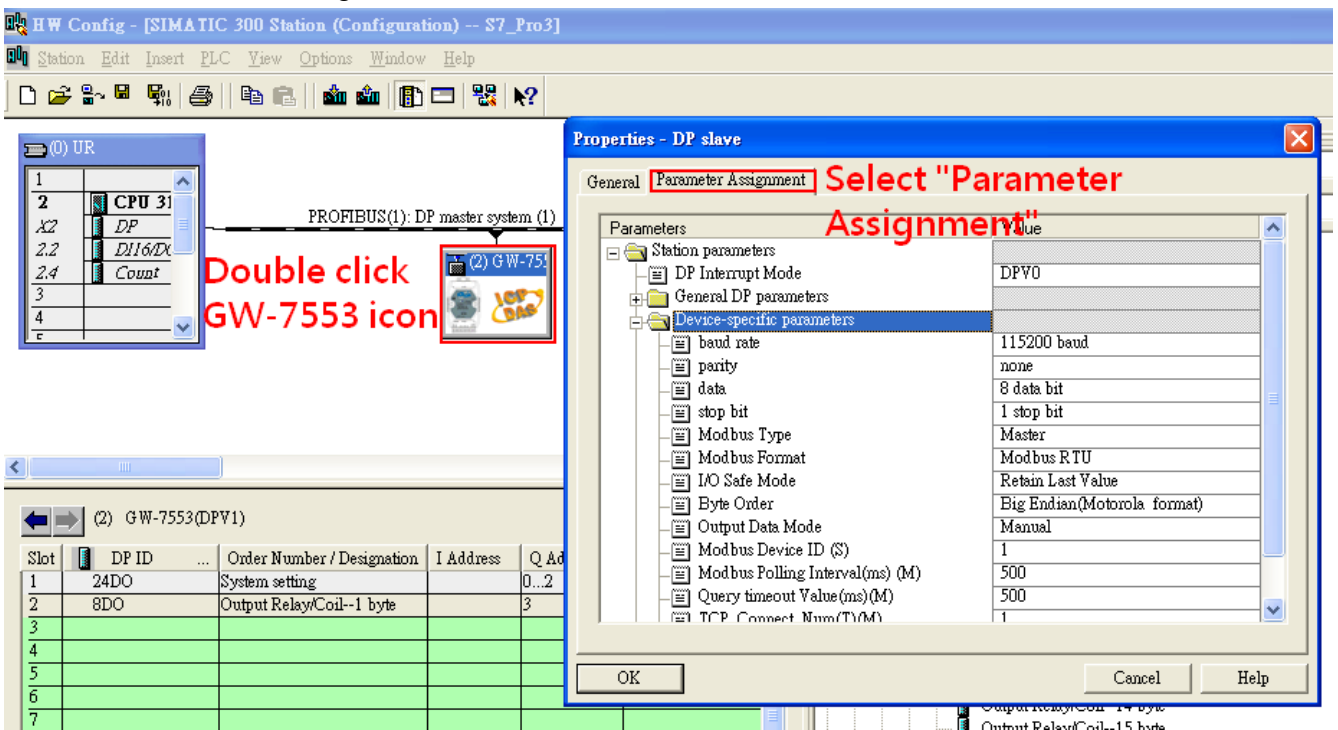

#### 3. Set common parameters of the GW-7553

Common parameters >

Baud rate: 115200; Parity: none; Data: 8 data bit; Stop bit: 1 stop bit; Modbus type: Master

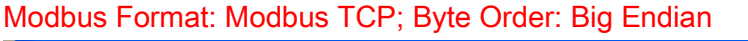

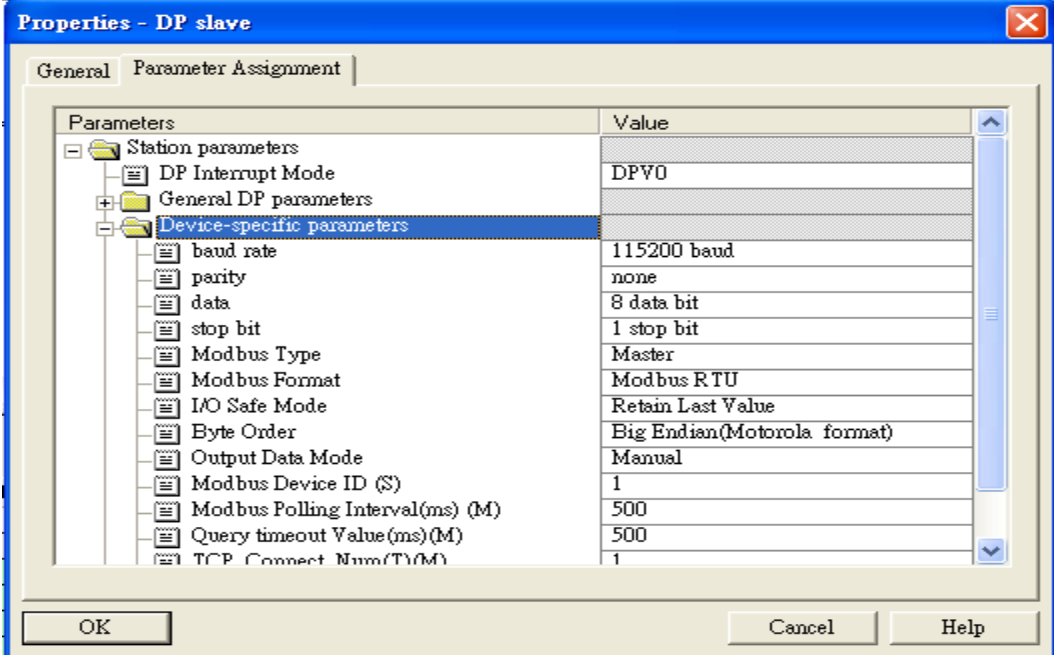

4. Set module parameters of the GW-7553

(1)Double click "Output Relay/Coil—1 byte" module

#### (2)Select "Parameter Assignment"

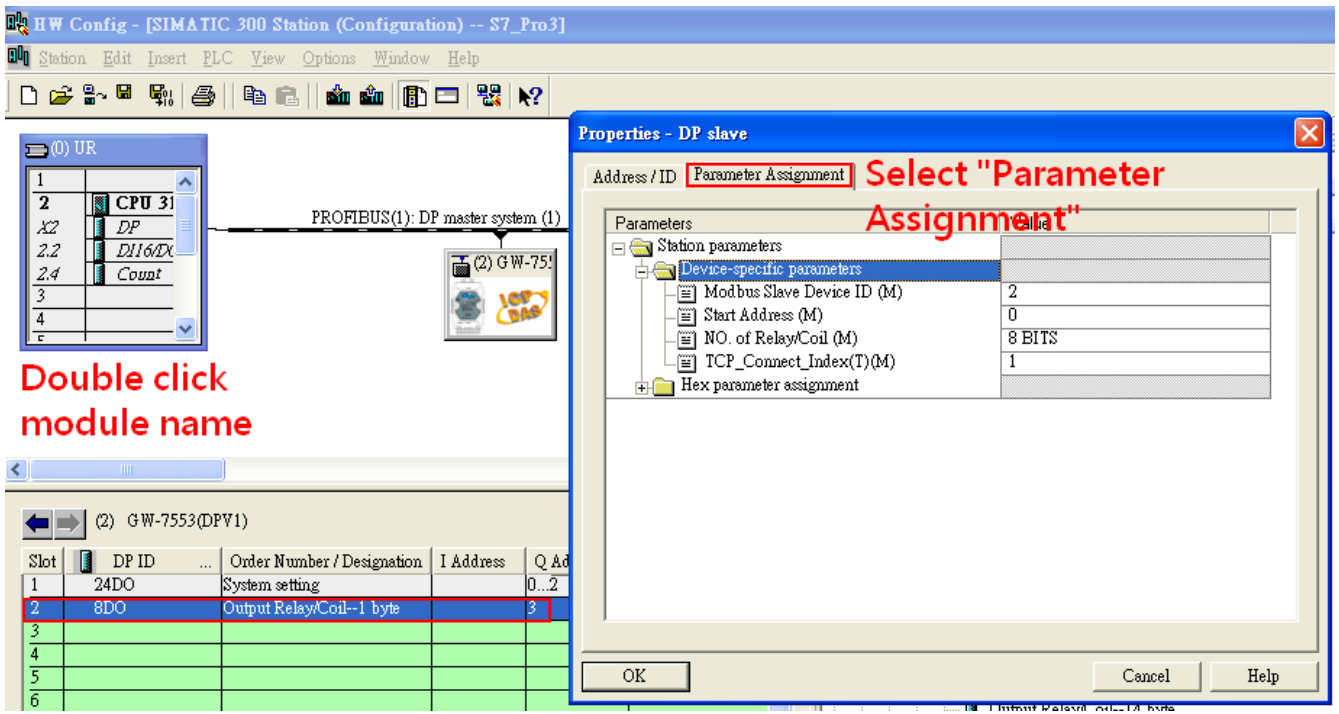

#### 5. Setup "Output Relay/Coil—1 byte" module parameters

Module parameters >

Modbus Slave Device ID: 2; Slave Address: 0 (Protocol address (base 0)), click ok.

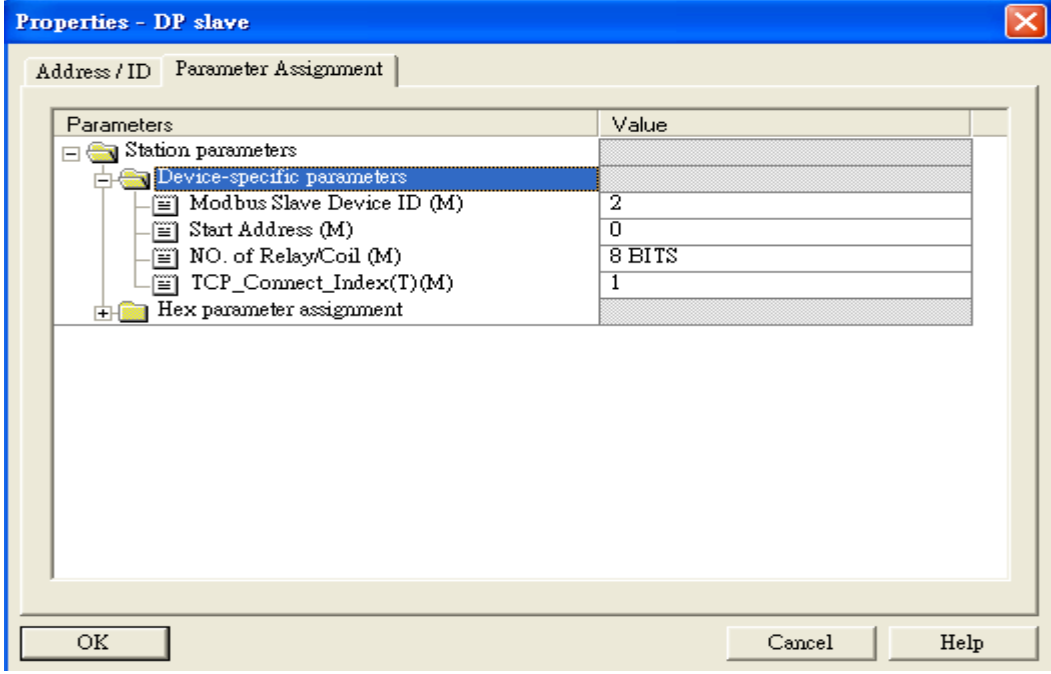

## Step 3: Download the HW settings into SIMATIC PLC

#### 1. Save and Compile

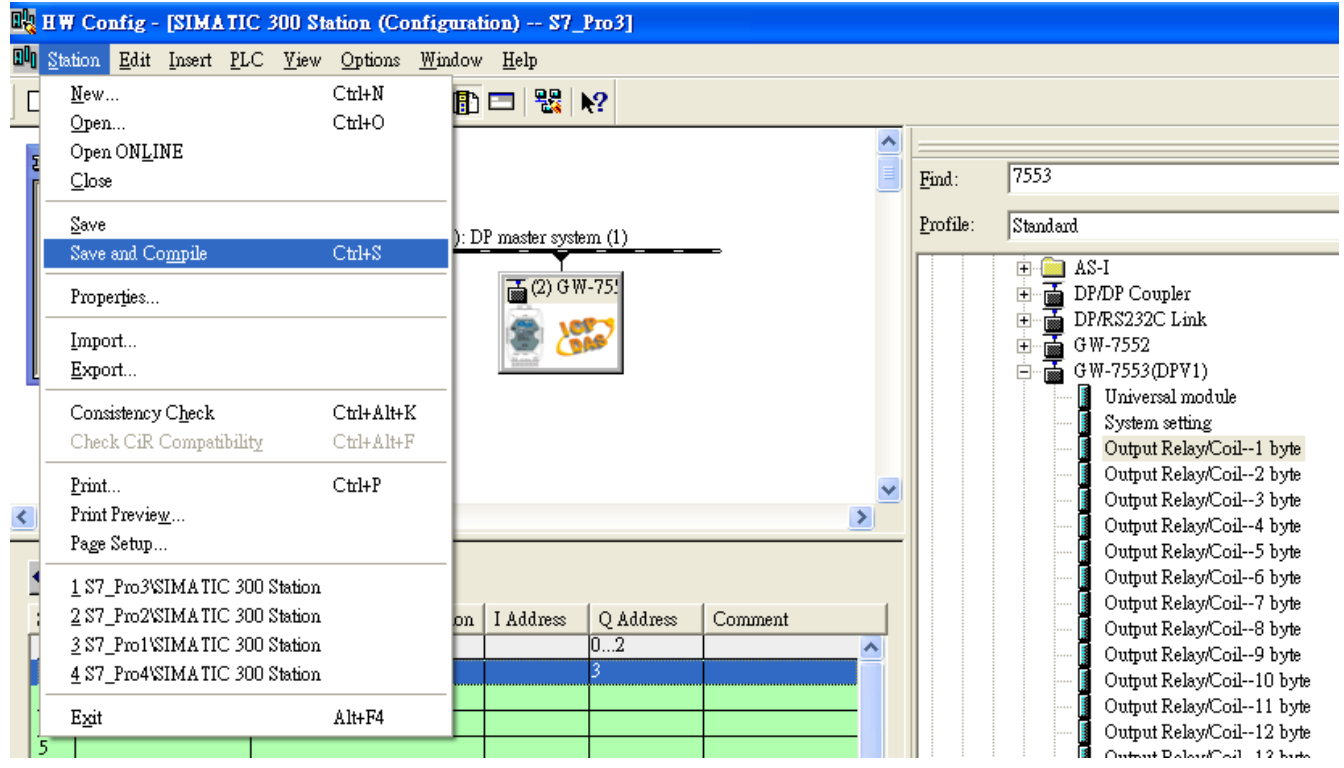

#### 2. HW settings into SIMATIC PLC

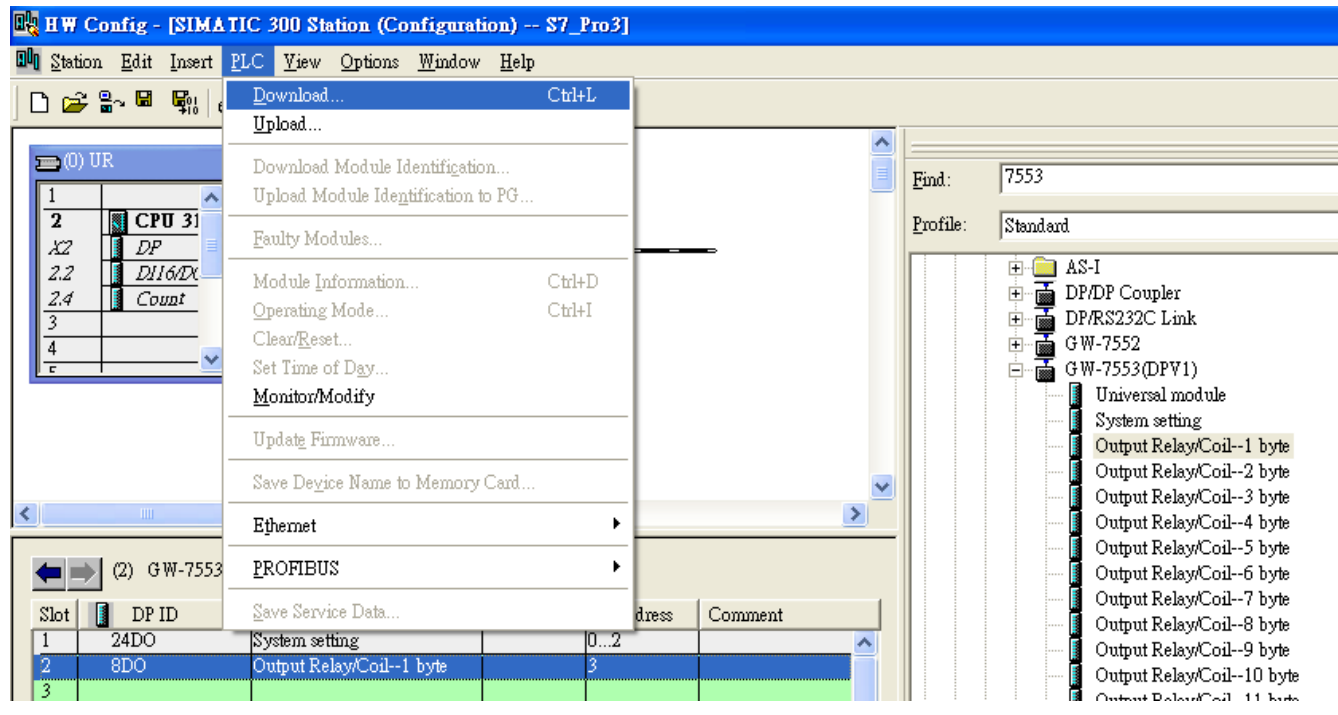

### Step 4: Insert a new Organization Block (OB1,OB82,OB86)

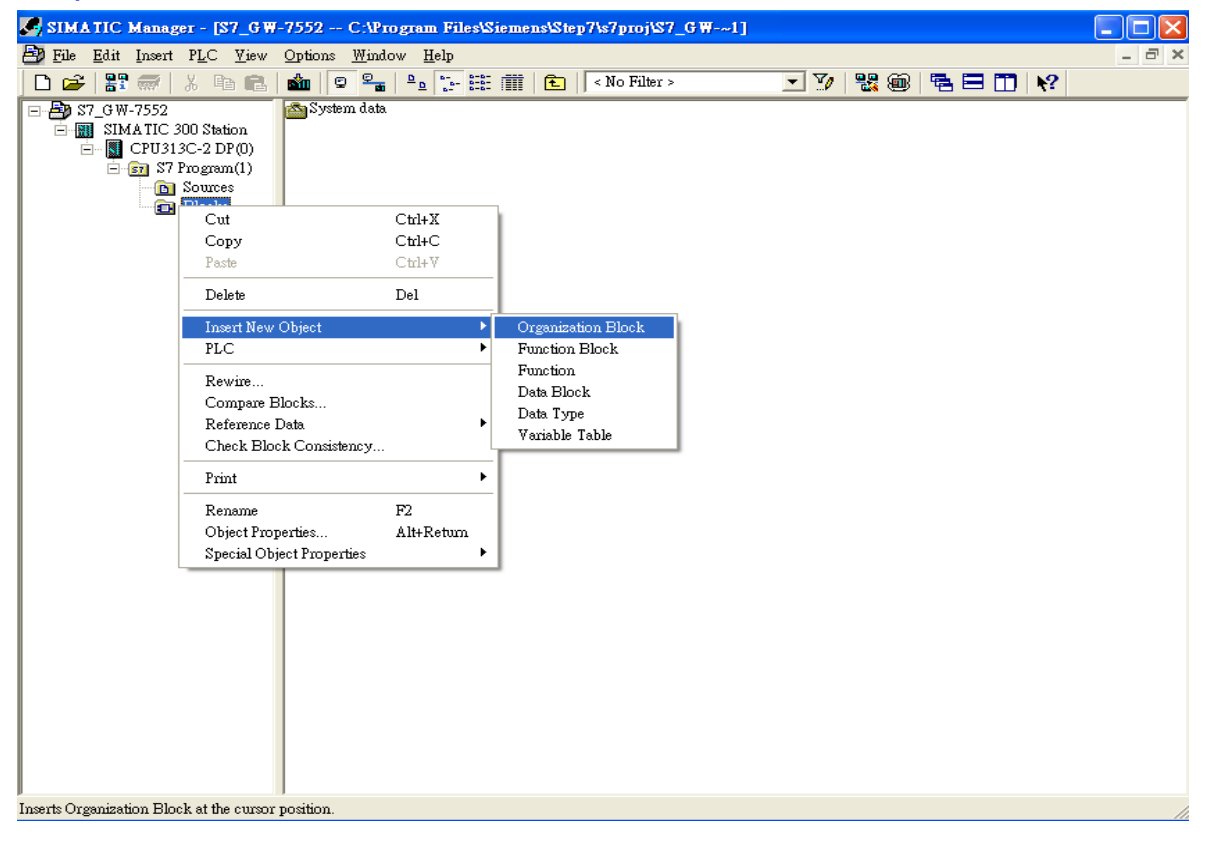

#### **Properties - Organization Block**

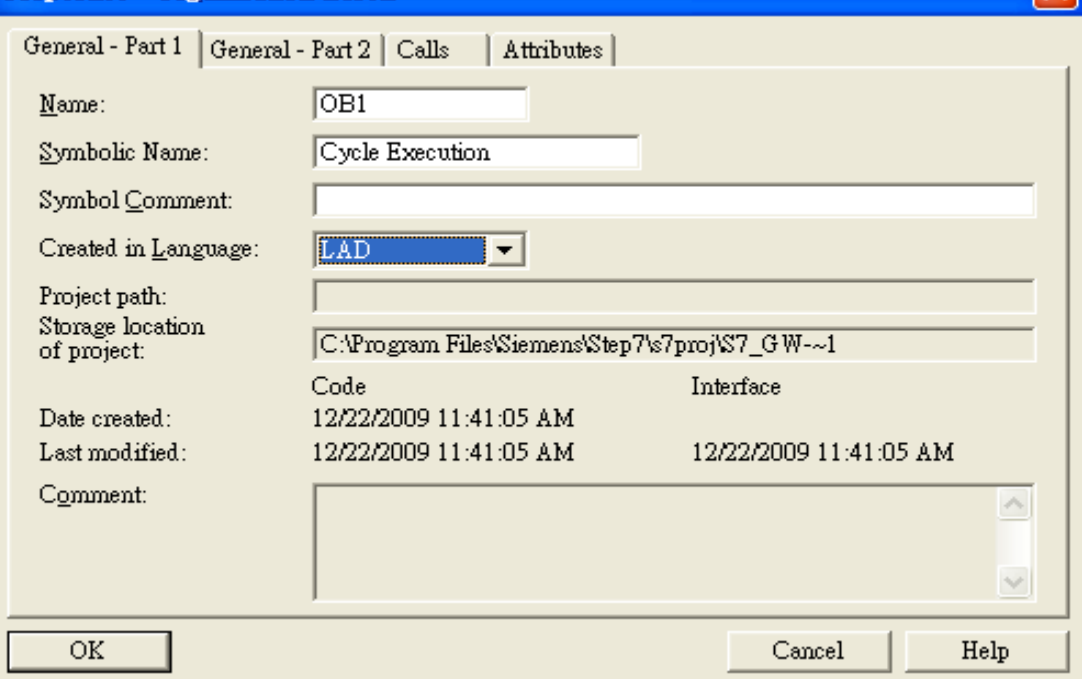

 $\overline{\mathbf{x}}$ 

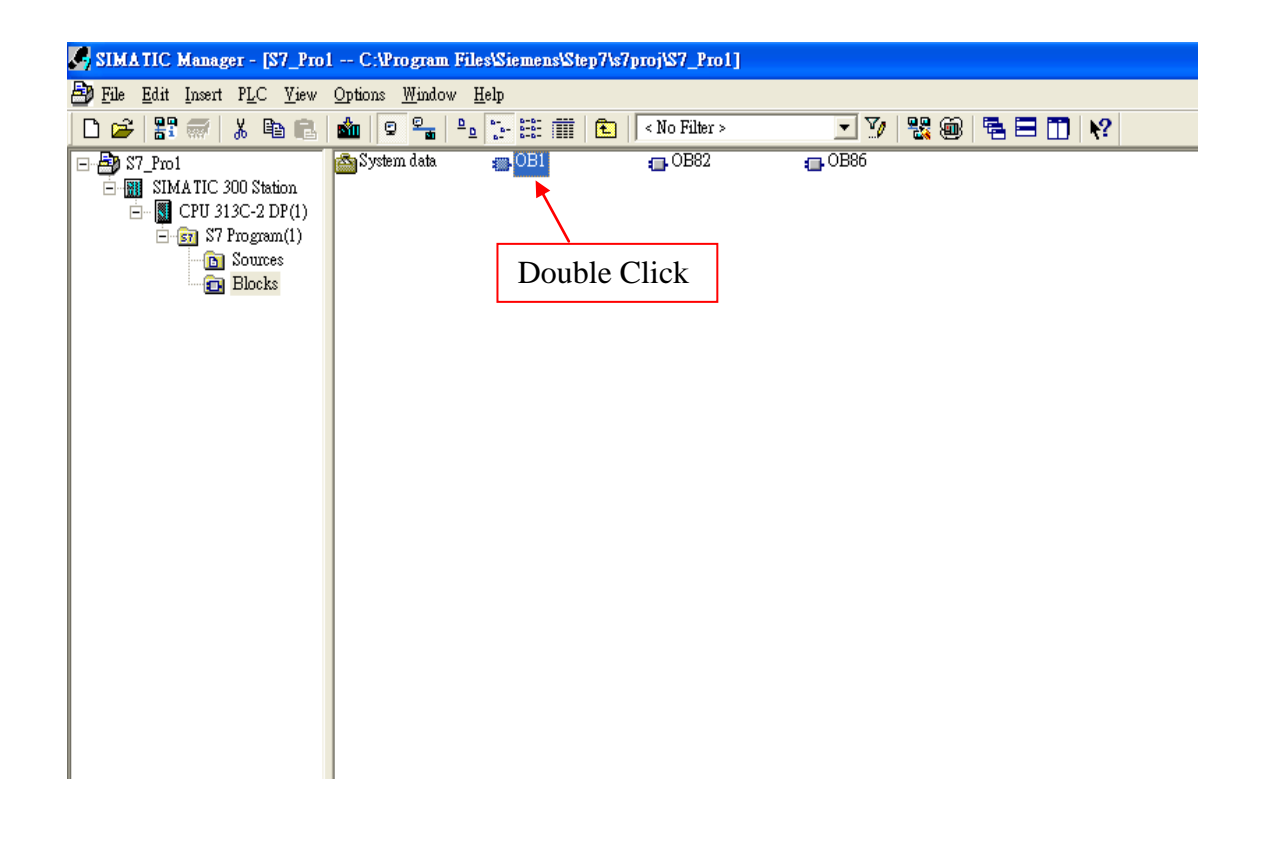

# Step 5: Edit OB1

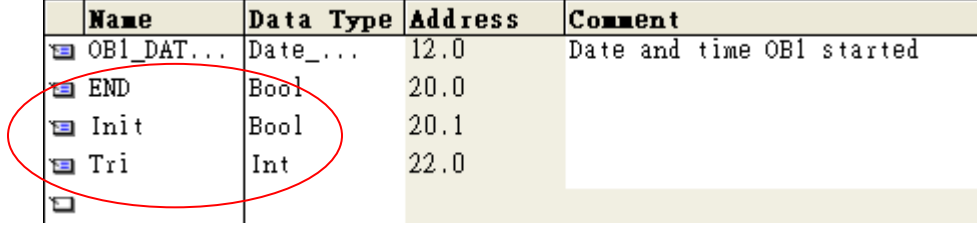

#### Variables used in the example LD Program:

## OBI: "Main Program Sweep (Cycle)"

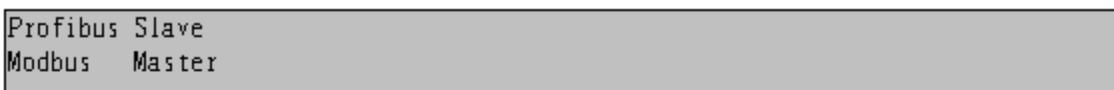

#### Network 1: Title:

Comment:

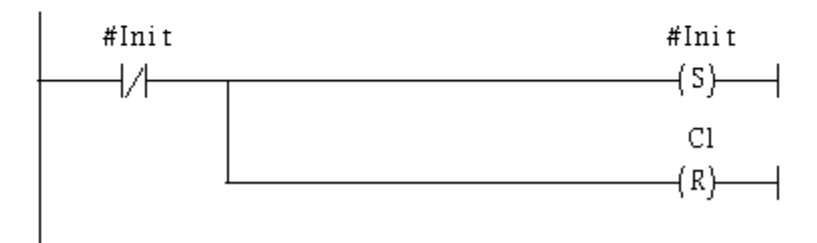

## Network : Title:

Comment:

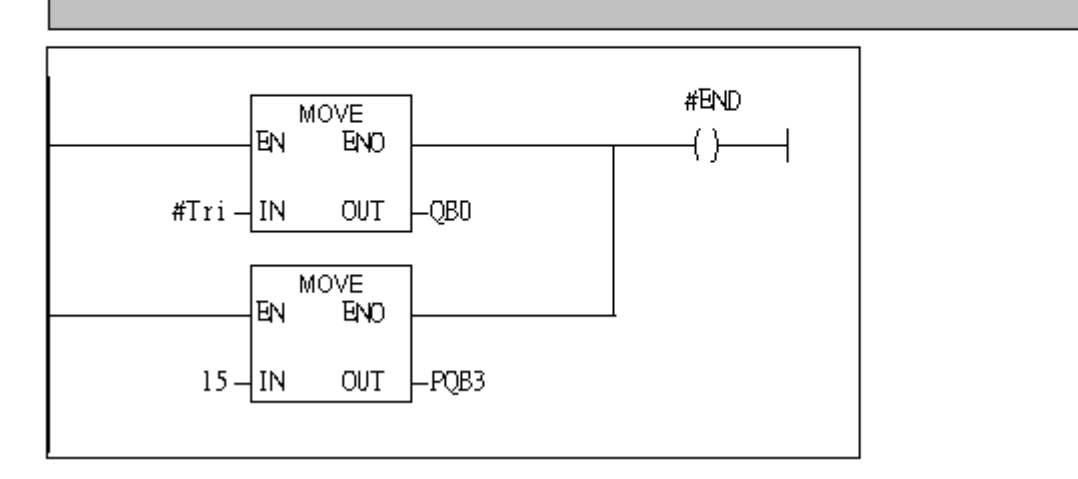

#### Network 3: Title:

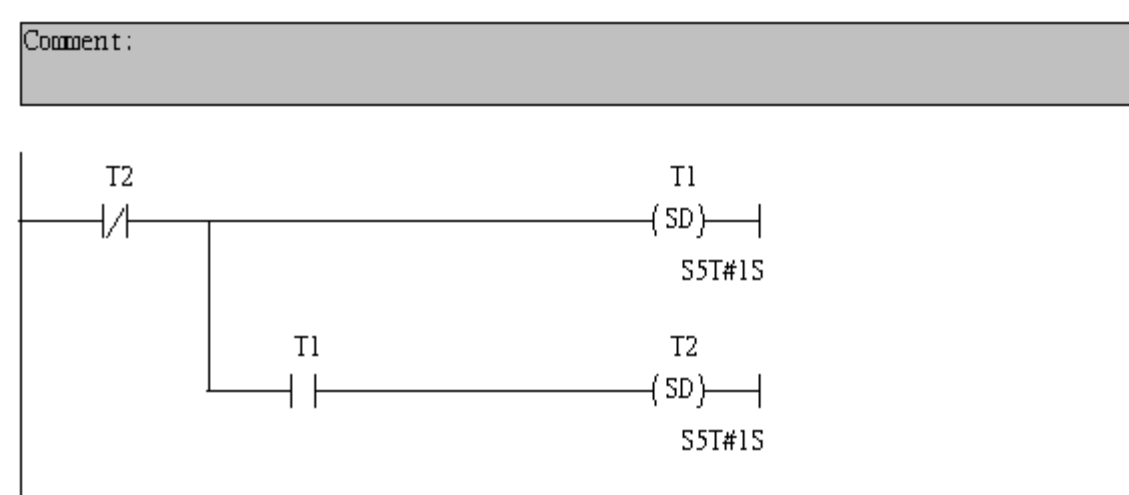

### Network 4: Title:

Comment:

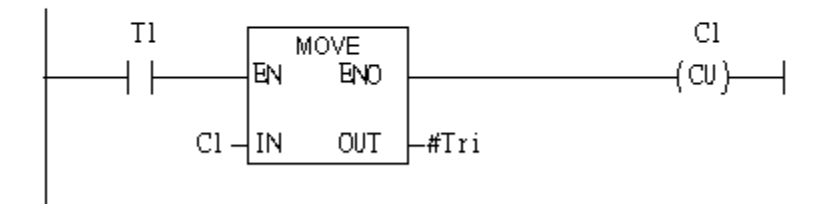

### Network 5: Title:

Comment:

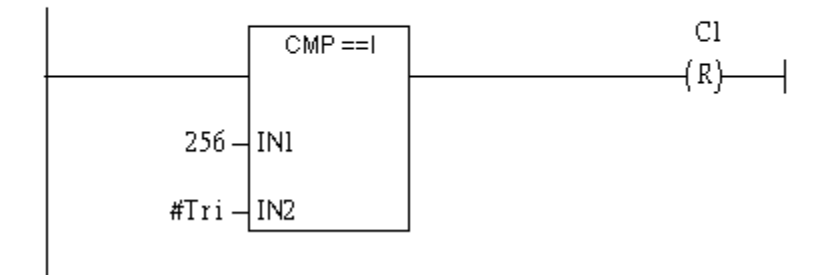

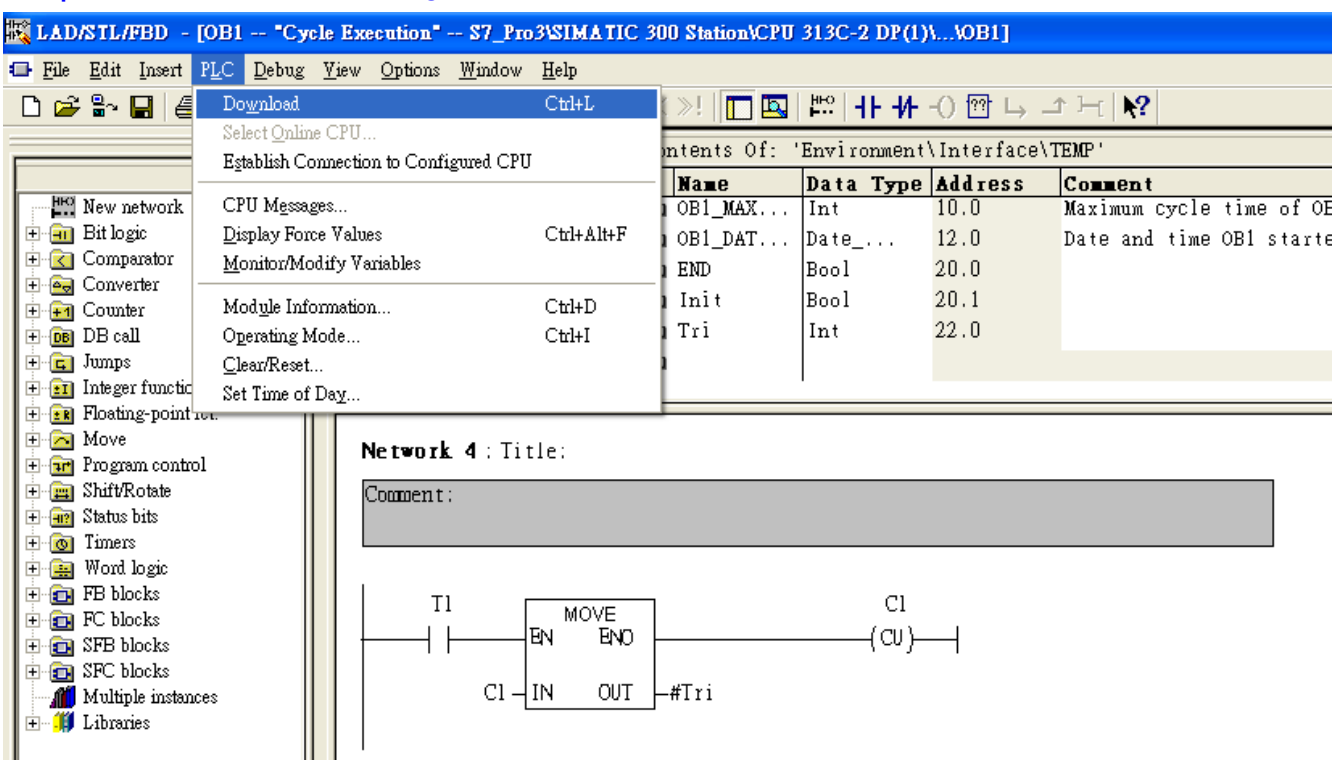

# Step 6: Download the settings into SIMATIC PLC

### Step 7: Make sure the RUN LED of the GW-7553 is on and the switch of the GW-7553 is at

#### Normal mode.

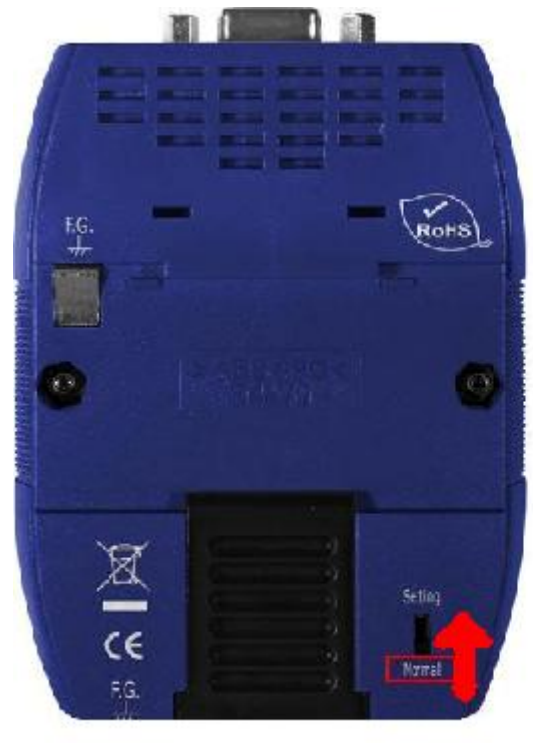

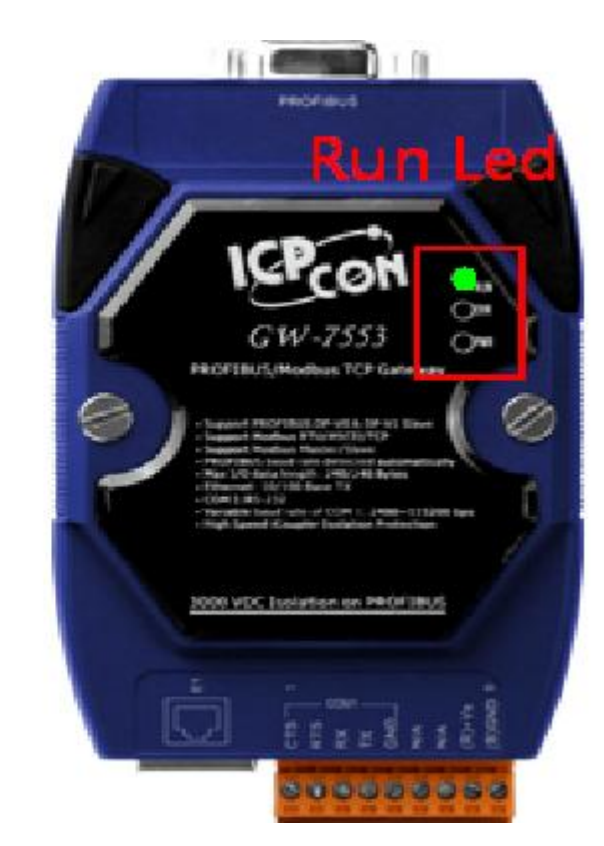

# Step 8: Connect with GW-7553 and Utility

# 1. Set the Com Port Setting of the Utility

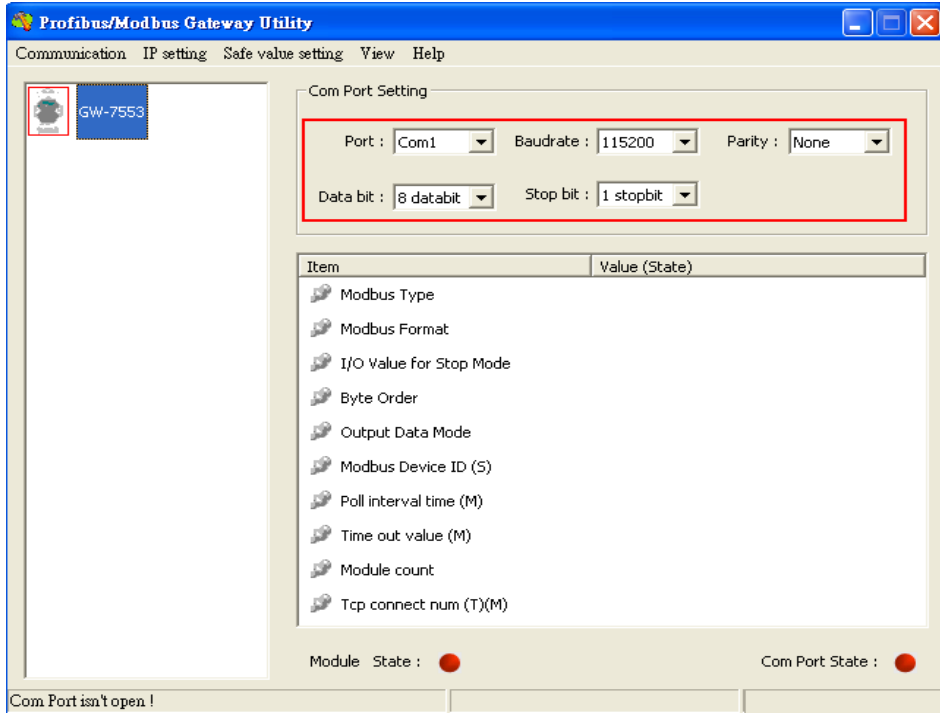

## 2.Click connect.

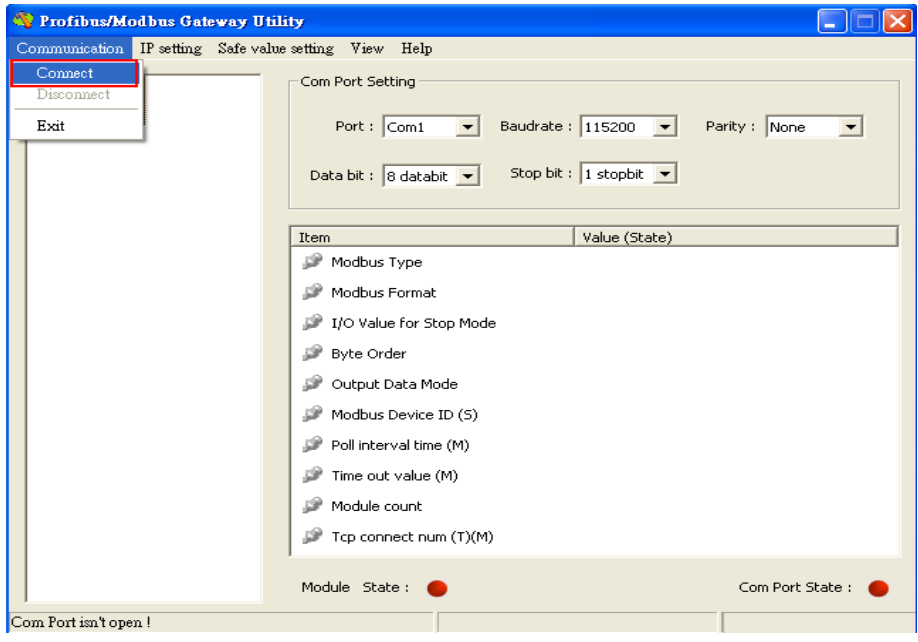

# 3. Connection success

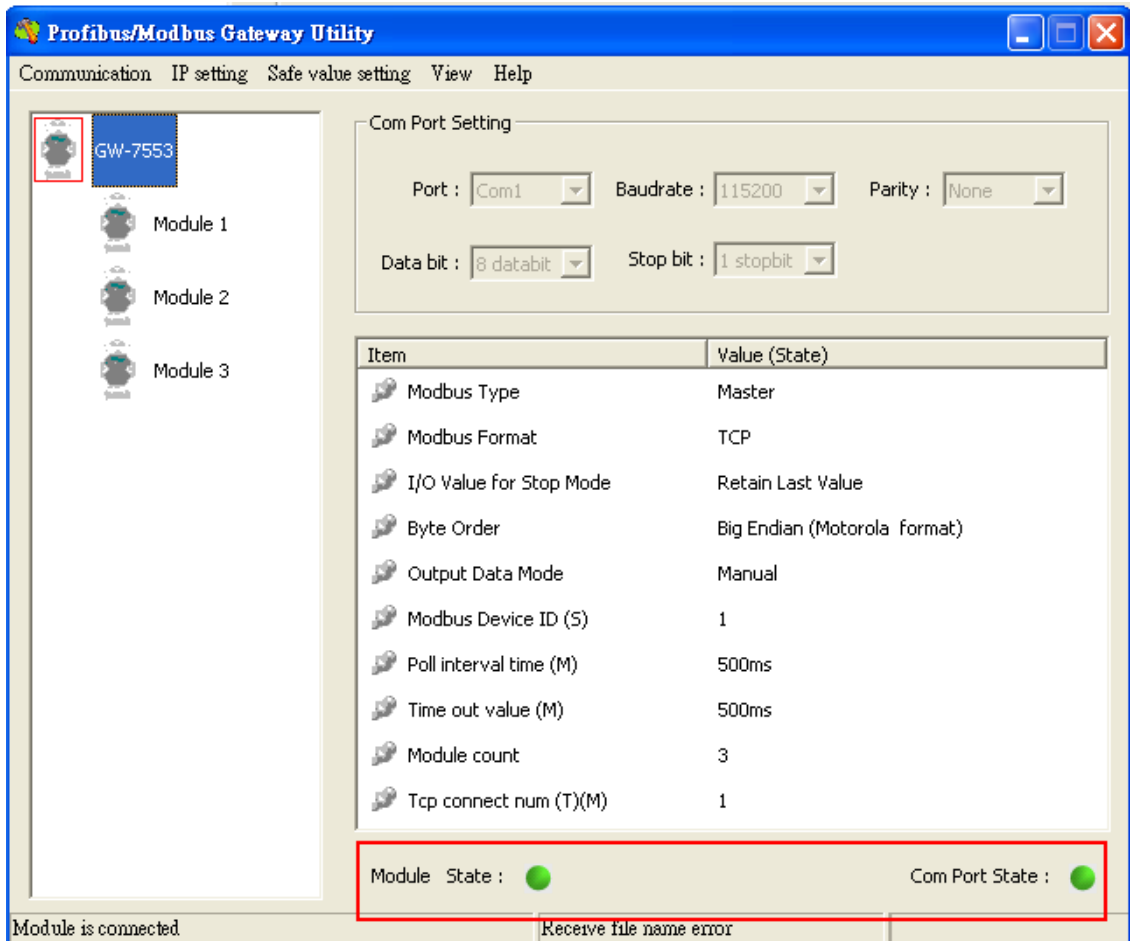

# 4. Click IP setting→Load from device to show IP setting dialog

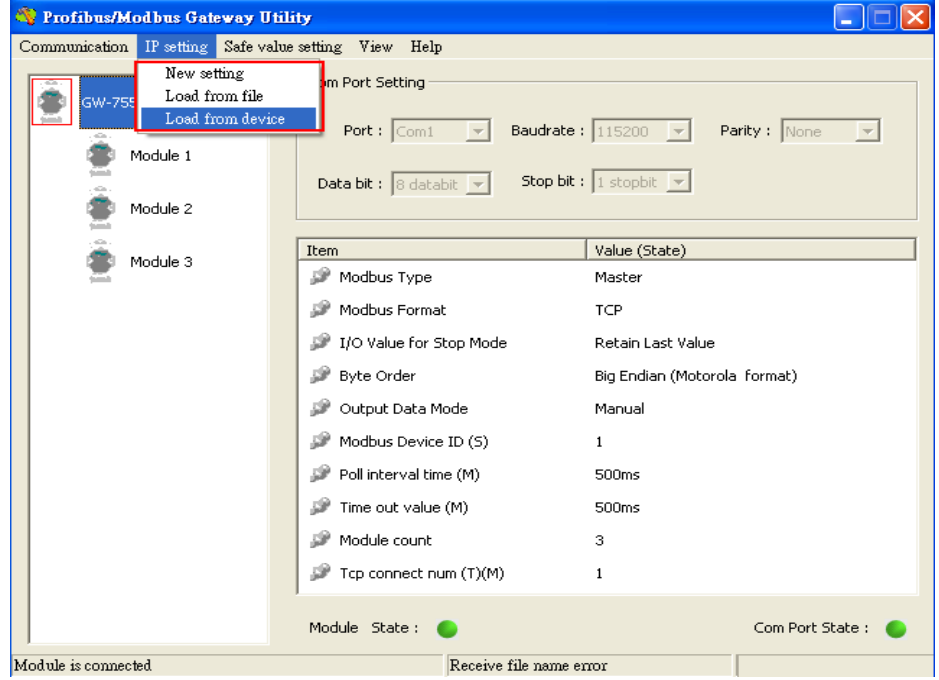

5. Set the IP of the Modbus TCP Slave and click "Save to Device" button

to save the settings.

| <b>IP</b> Setting                        |                               |                                |
|------------------------------------------|-------------------------------|--------------------------------|
| Local IP Setting                         |                               |                                |
| 192 . 168 . 255 . 2<br><b>IP</b>         |                               |                                |
| MASK:<br>255<br>.255 . 0 . 0             |                               |                                |
| 192 . 168 . 0 . 1<br><b>GATEWAY</b>      |                               |                                |
| step1. Set IP of Modbus TCP              |                               |                                |
| Remote IP Setting<br>slave               |                               |                                |
| 192<br>168<br>$P(1)$ :<br>0<br>123       | 1500<br>Time out value (ms):  | 8000<br>ReConnect time [ms] :  |
| 192.168.<br>$\,0\,$<br>.100<br>$IP(2)$ : | 1500<br>Time out value (ms):  | 8000<br>ReConnect time [ms] :  |
| $192$ $. 168$ $. 0$ $. 100$<br>IP(3):    | 1500<br>Time out value [ms] : | 8000<br>ReConnect time (ms) :  |
| 192 . 168 . 0 . 100<br>$IP(4)$ :         | 1500<br>Time out value (ms) : | 8000<br>ReConnect time (ms) :  |
| 192 . 168 . 0 . 100<br>$IP(5)$ :         | 1500<br>Time out value (ms):  | 8000<br>ReConnect time [ms] :  |
| 192 . 168 . 0 . 100<br>$IP(6)$ :         | 1500<br>Time out value (ms):  | 8000<br>ReConnect time [ms] :  |
| $192$ . $168$ . 0<br>.100<br>$IP(7)$ :   | 1500<br>Time out value (ms):  | 8000<br>ReConnect time (ms) :  |
| 192 . 168 . 0 . 100<br>$IP(8)$ :         | 1500<br>Time out value [ms] : | 8000<br>ReConnect time [ms] :  |
| step2. Save the setting                  |                               |                                |
|                                          | to GW-7553                    | Save to Device<br>Save to File |

Step 9: Set the switch of the GW-7553 to Normal Mode then reset the power of GW-7553.

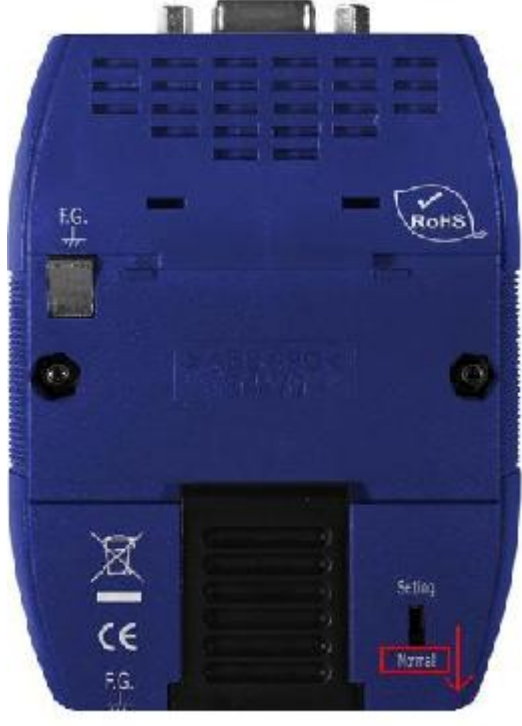

Now the setting procedure has been finished and the user can write the data to the Modbus DO module at address QB3.

![](_page_68_Figure_1.jpeg)

Network<sup>2</sup>: Title:

# Example 6: PLC writes AO module data to GW-7553.

# (Modbus FC06, FC16)

Write a Modbus TCP AO module (PROFIBUS Slave & Modbus TCP/Master)

![](_page_69_Figure_3.jpeg)

# SIMATIC STEP7 Configuration:

# Step 1: Setup the GW-7553 module

### 1. Select GW-7553 module

![](_page_70_Picture_35.jpeg)

### 2. Add a System setting module

![](_page_70_Picture_36.jpeg)

3. Add "Output Register—1word" module(For FC16,multiple registers, please select more than 1 word

![](_page_71_Figure_1.jpeg)

## Step 2: Setup the parameters of the GW-7553

- 1. Double click GW-7553 icon
- 2. Select "Parameter Assignment"

![](_page_71_Picture_104.jpeg)
#### 3. Set common parameters of the GW-7553

Common parameters >

Baud rate: 115200; Parity: none; Data: 8 data bit; Stop bit: 1 stop bit; Modbus type: Master

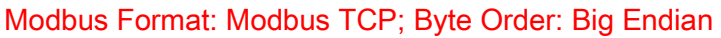

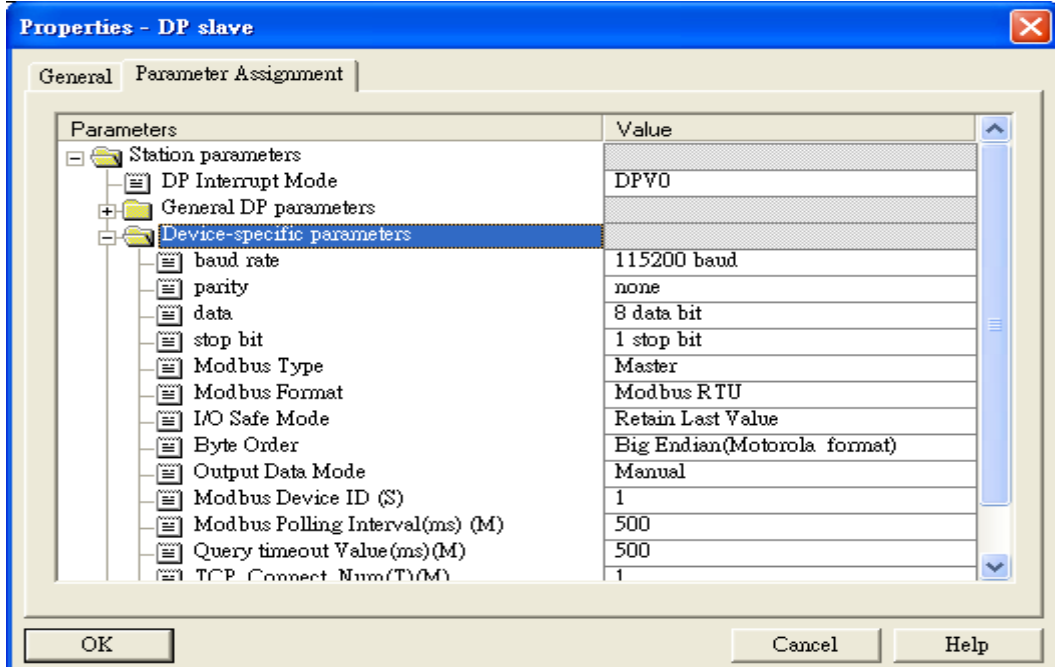

4. Set module parameters of the GW-7553

(1)Double click "Output Register—1word" module

(2)Select "Parameter Assignment"

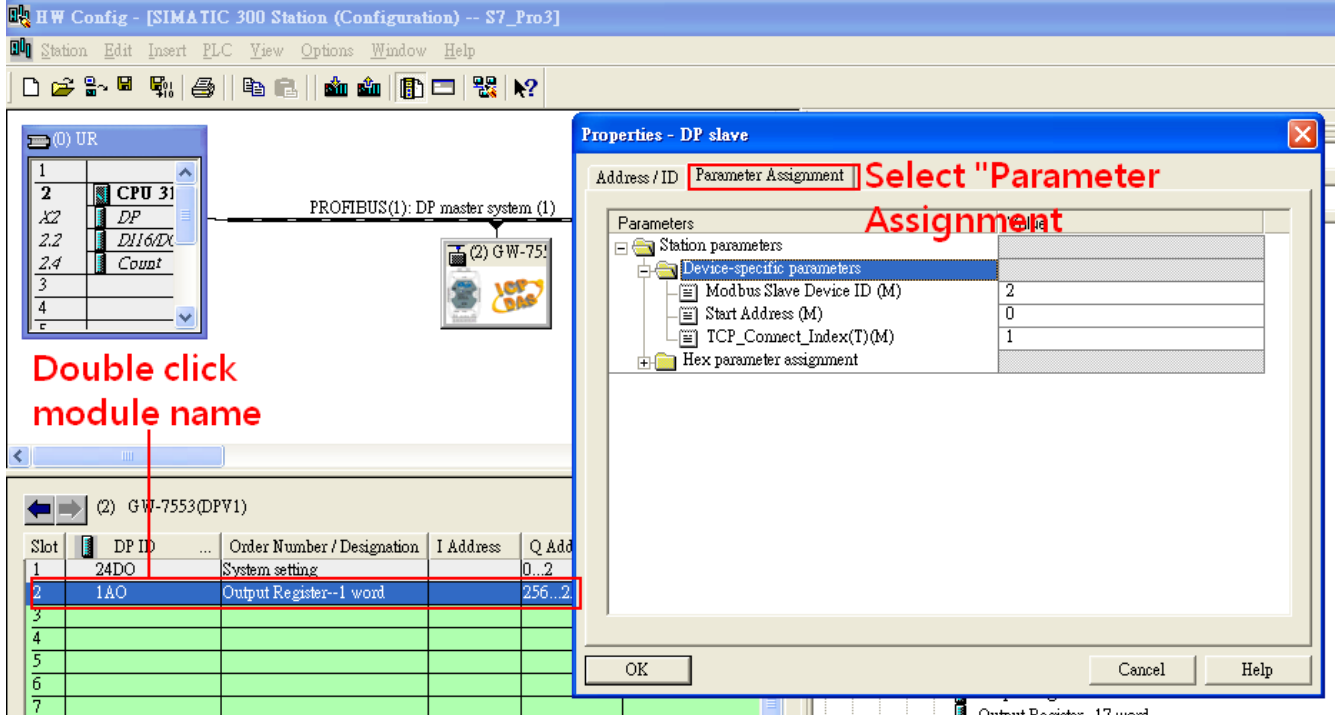

#### 5. Setup "Output Register—1 word" module parameters

Module parameters >

Modbus Slave Device ID: 2; Slave Address: 0 (Protocol address (base 0)), click ok.

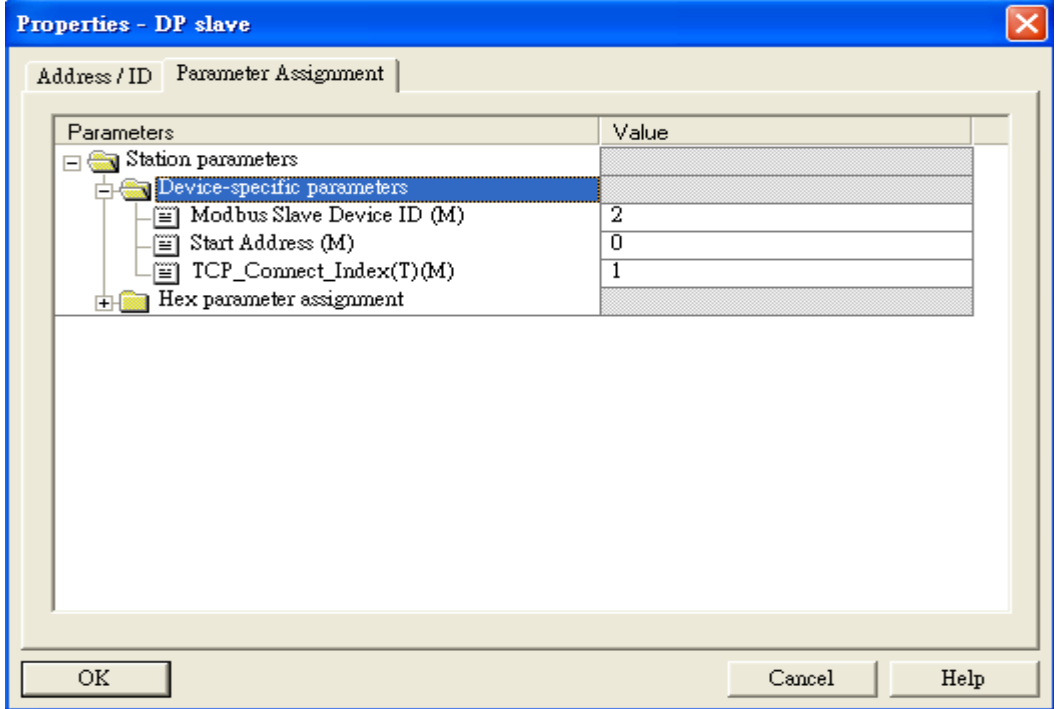

### Step 3: Download the HW settings into SIMATIC PLC

### 1. Save and Compile

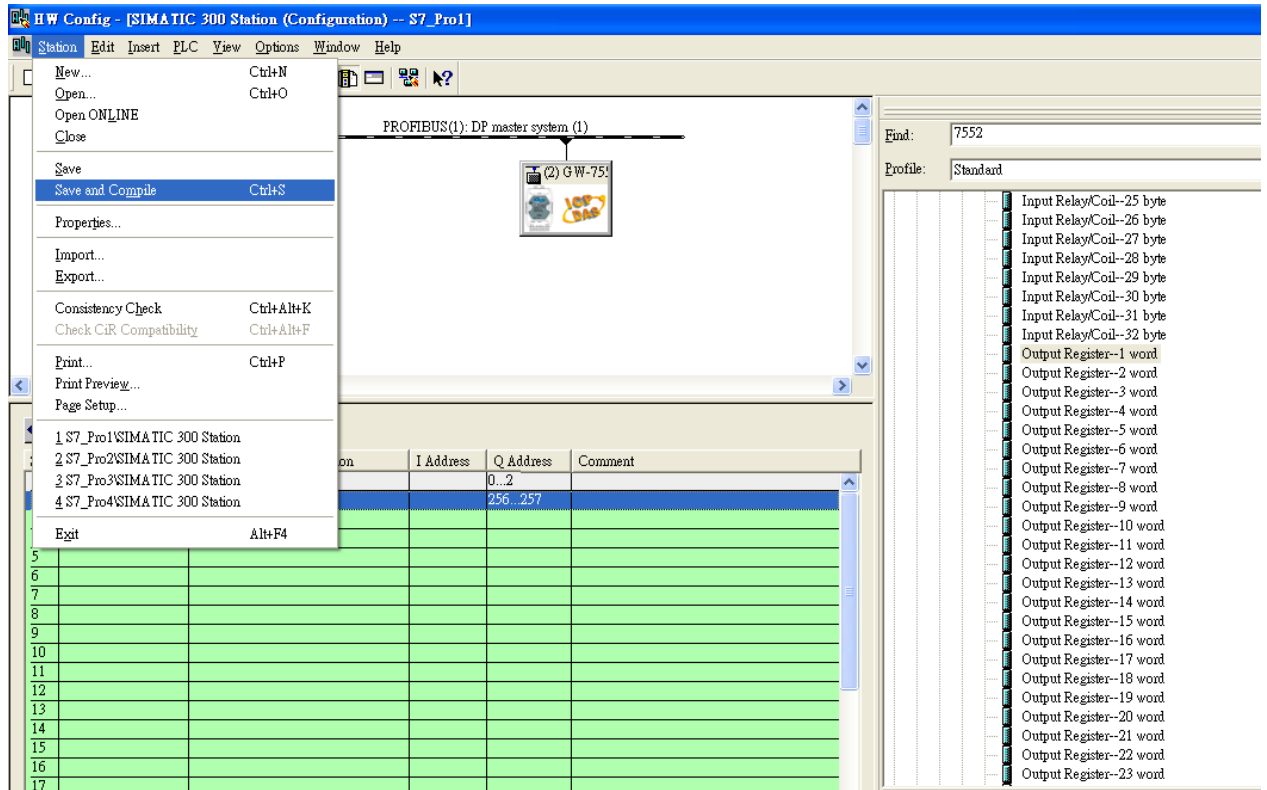

#### 2. HW settings into SIMATIC PLC

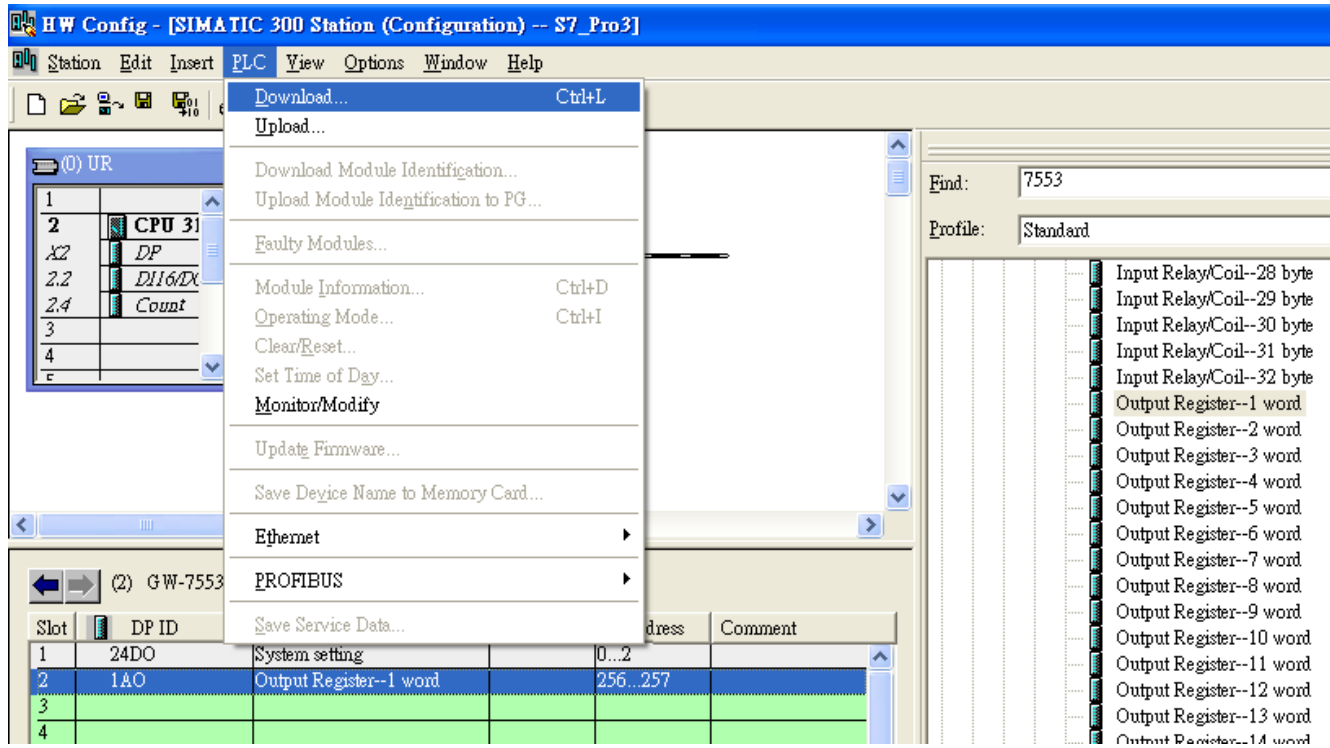

### Step 4: Insert a new Organization Block (OB1,OB82,OB86)

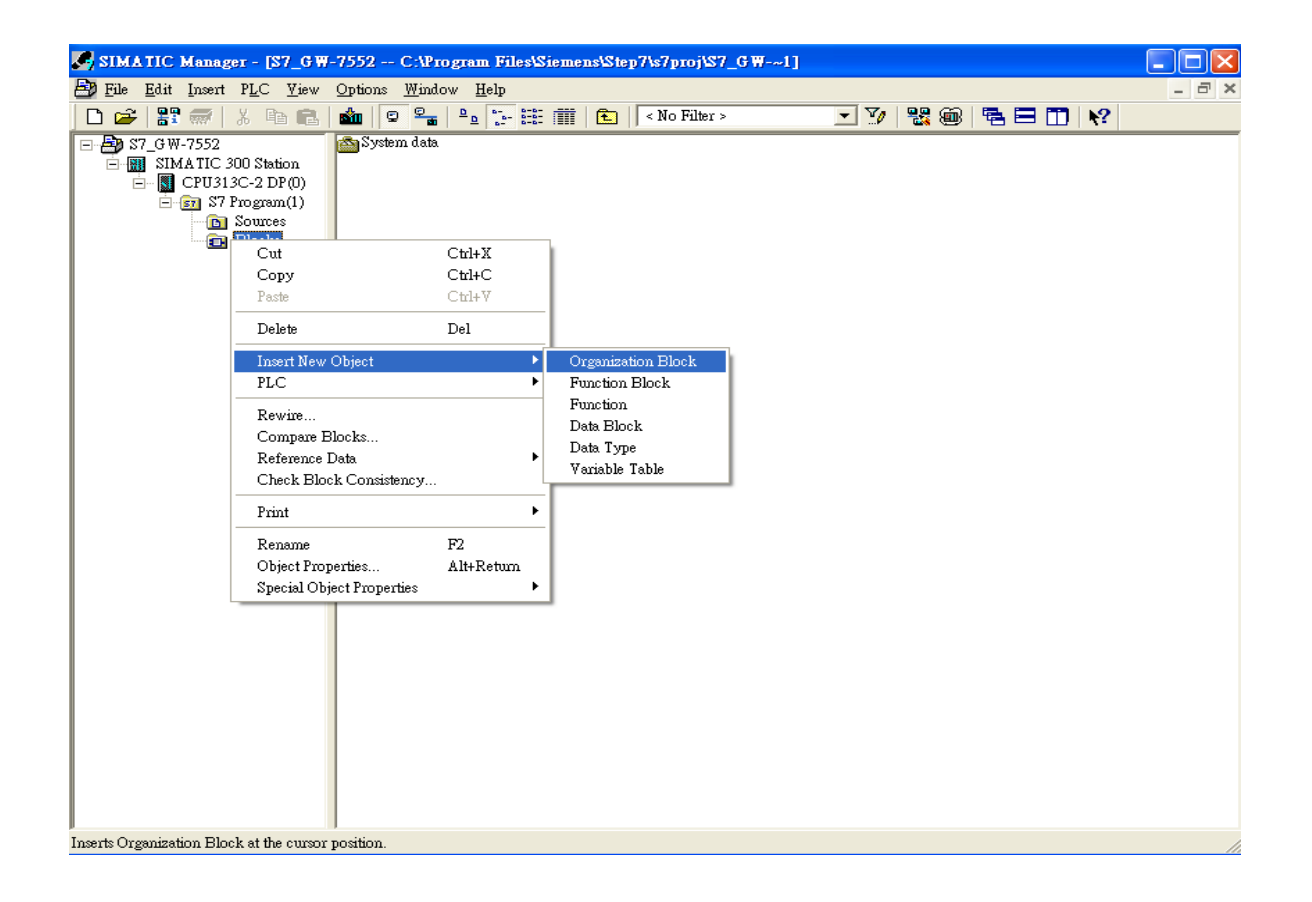

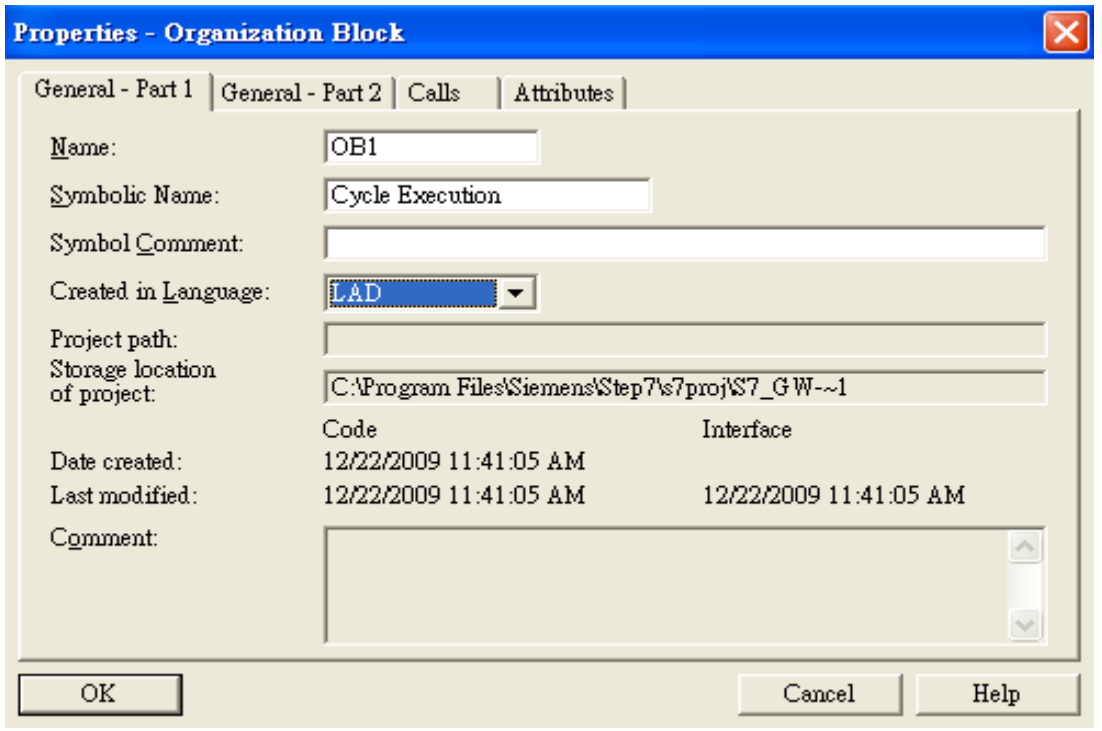

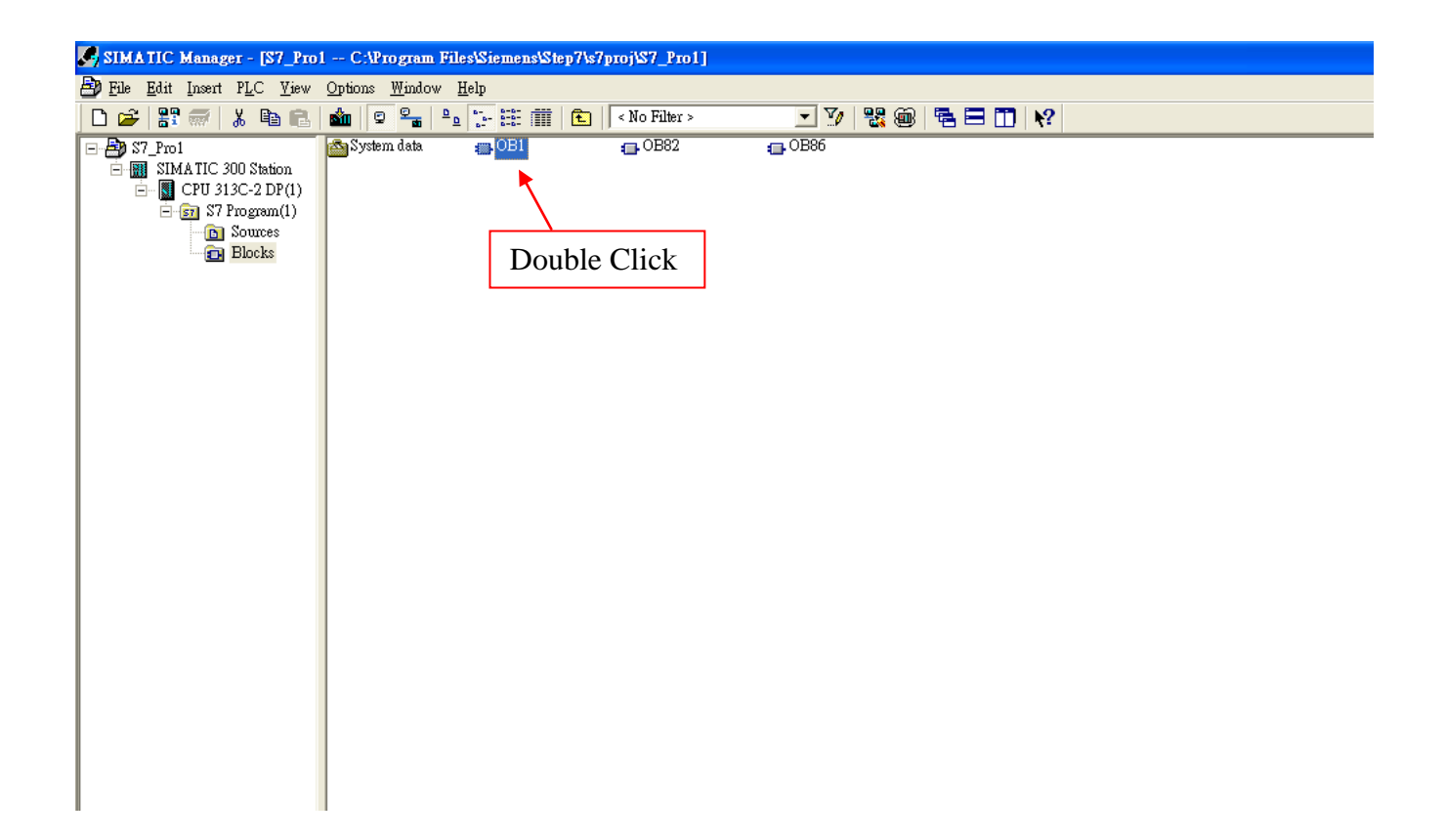

## Step 5: Edit OB1

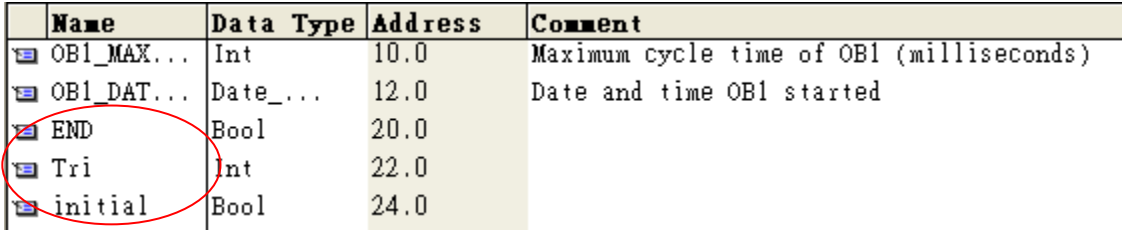

Variables used in the example LD Program:

OB1 : "Main Program Sweep (Cycle)"

PROFIBUS Slave Modbus Master

Network 1: Reset Counter(Cl)

Reset Counter(Cl)

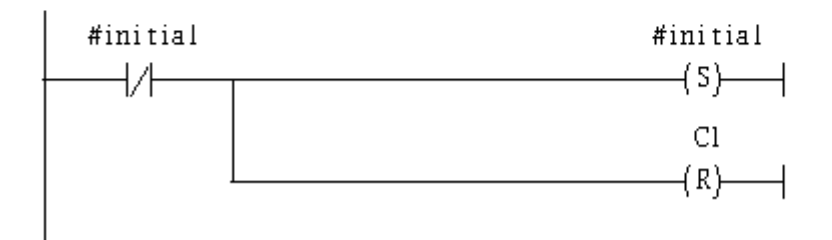

Network 2: QBD add "1" then PLC will send PQB256 out.

I word 16AO

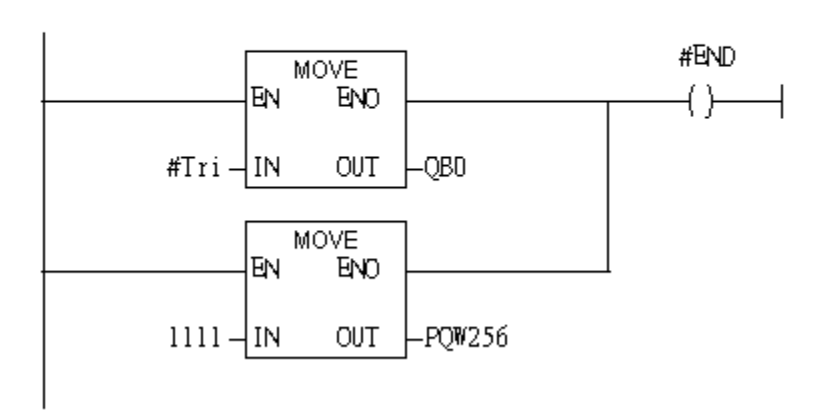

#### Using T2 trigger T1 If counter (C1) add 1 and Tri will add 1 every 1s. Network 3: Timer T1 & T2

Using T2 trigger T1

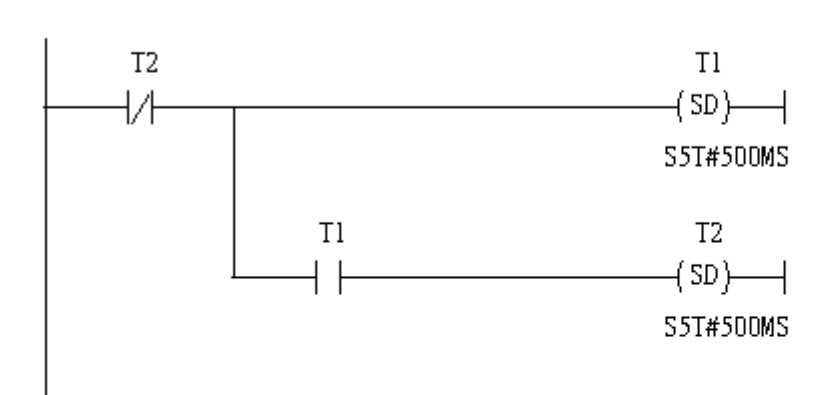

#### Network 4: Counter Cl

If counter(Cl) add "l" and Tri will add "l", too.

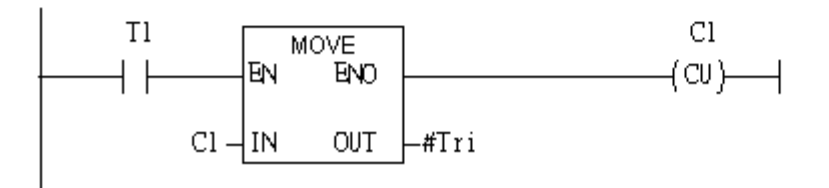

#### If Tri is equal to 256 then reset counter (C1).

#### Network 5: Compare Tri & 256

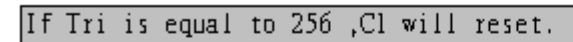

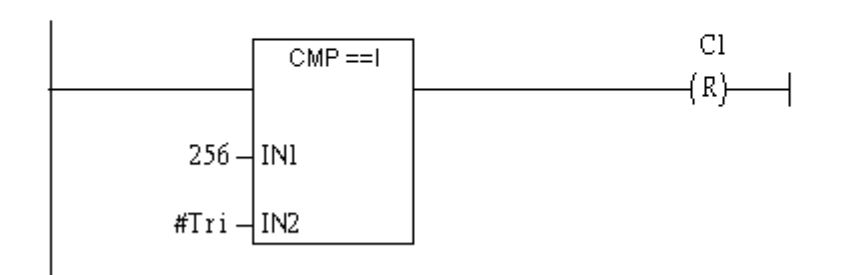

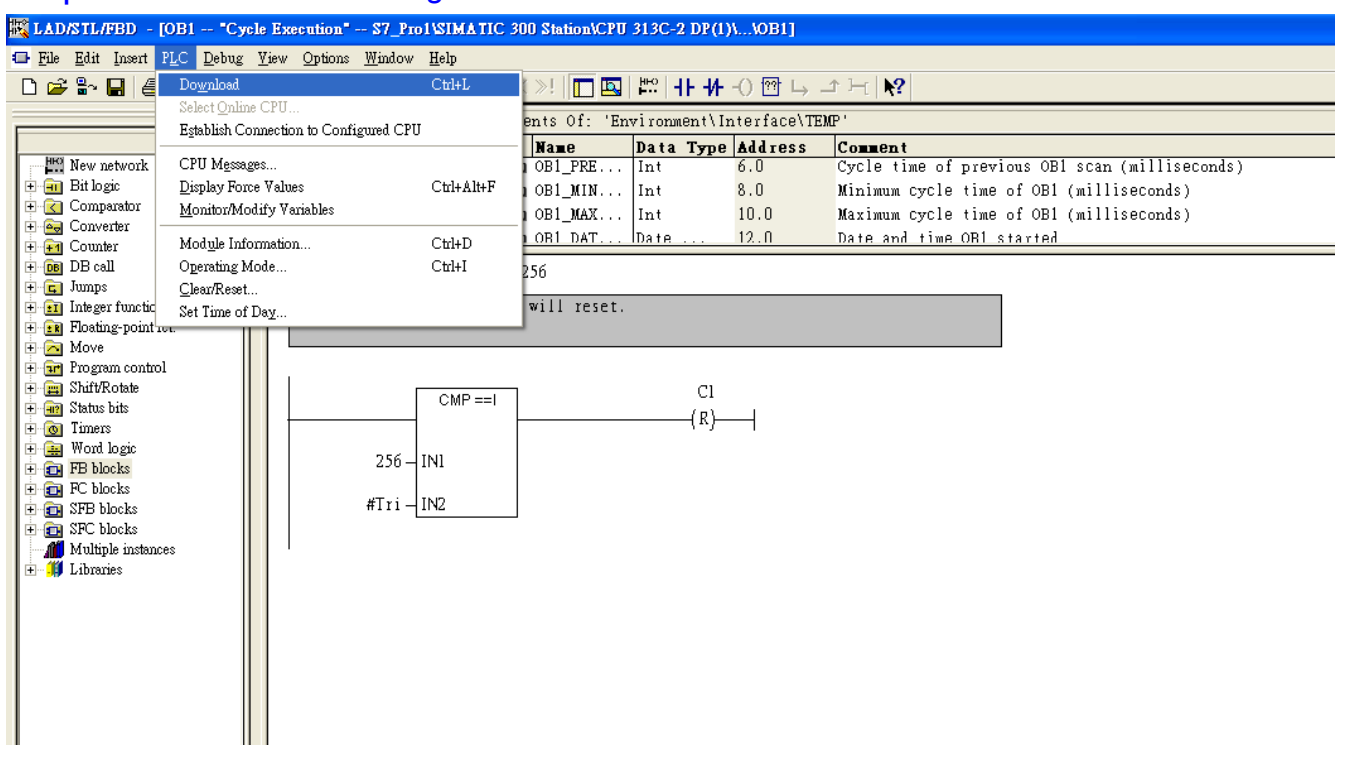

# Step 6: Download the settings into SIMATIC PLC

Step 7: Make sure the RUN LED of the GW-7553 is on and the switch of the GW-7553 is at

#### Normal mode.

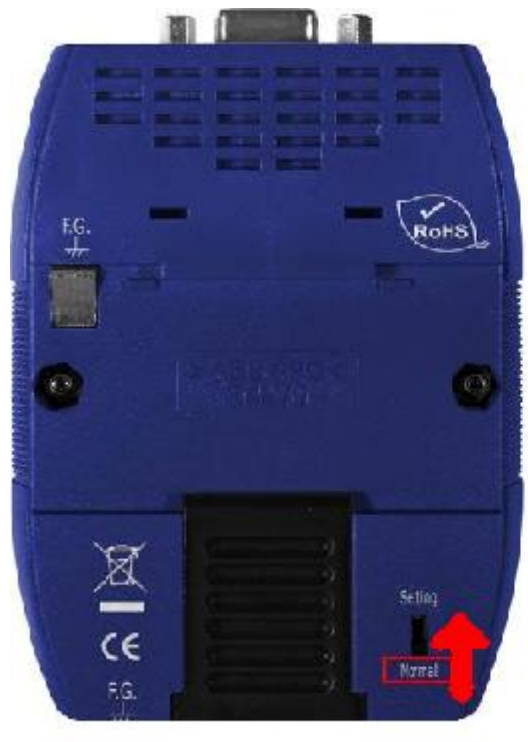

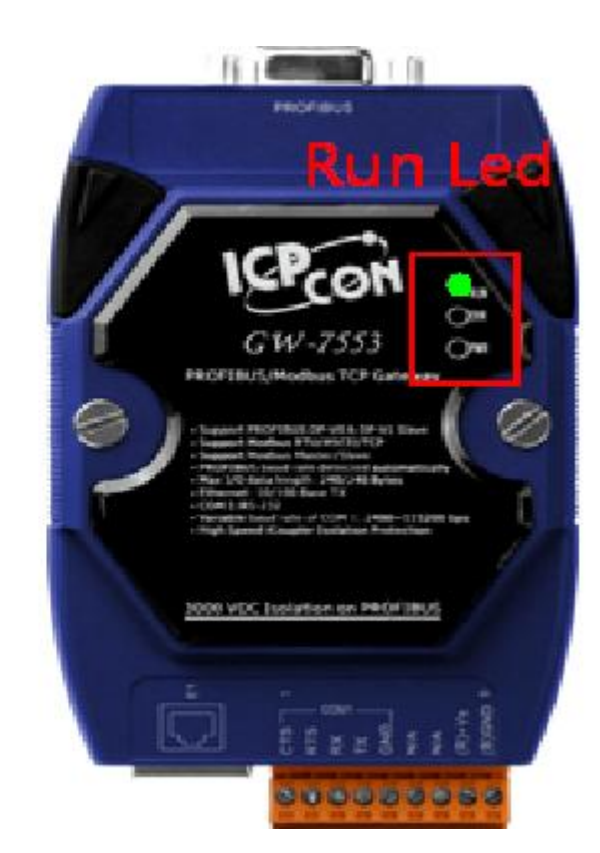

# Step 8: Connect with GW-7553 and Utility

# 1. Set the Com Port Setting of the Utility

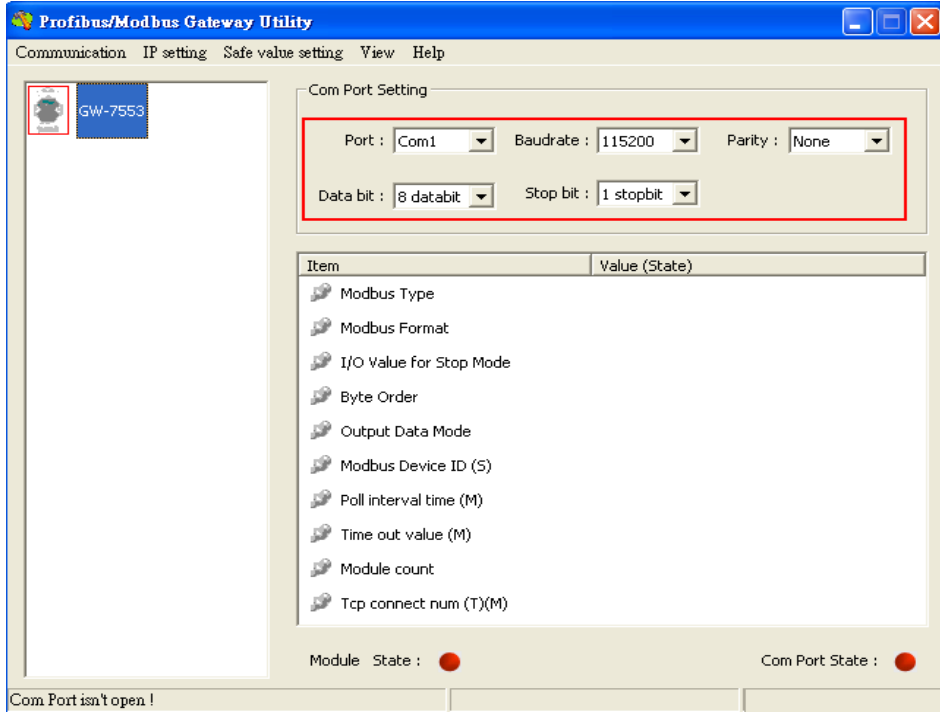

### 2.Click connect.

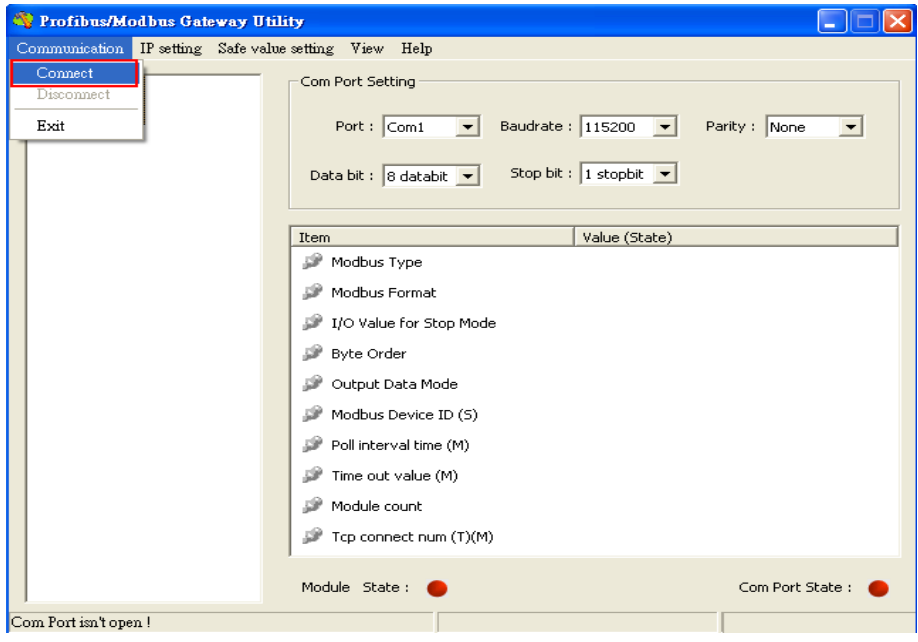

## 3. Connection success

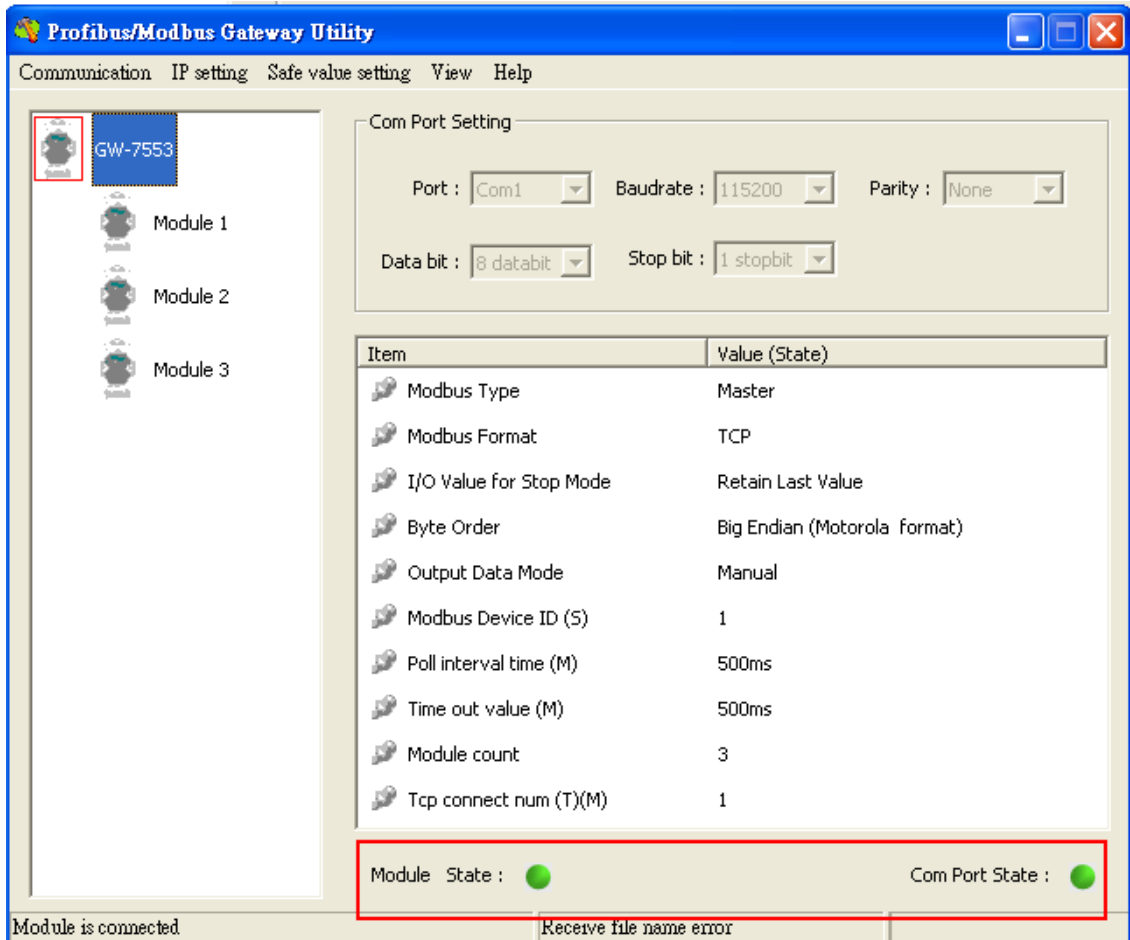

# 4. Click IP setting→Load from device to show IP setting dialog

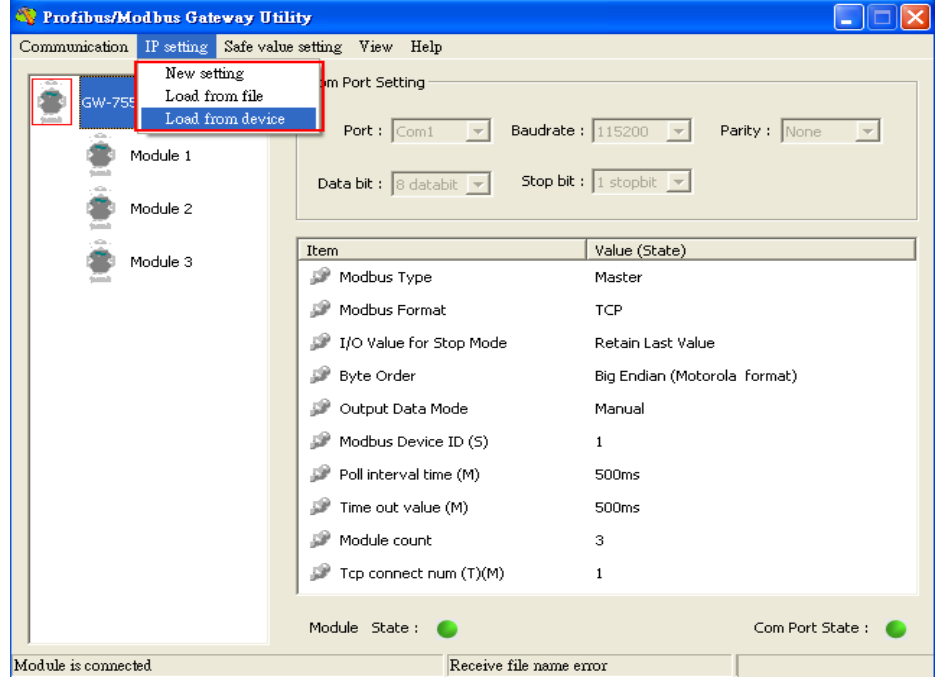

5. Set the IP of the Modbus TCP Slave and click "Save to Device" button

to save the settings.

| <b>IP</b> Setting                        |                               |                                |
|------------------------------------------|-------------------------------|--------------------------------|
| Local IP Setting                         |                               |                                |
| 192 . 168 . 255 . 2<br><b>IP</b>         |                               |                                |
| MASK:<br>255<br>.255 . 0 . 0             |                               |                                |
| 192 . 168 . 0 . 1<br><b>GATEWAY</b>      |                               |                                |
| step1. Set IP of Modbus TCP              |                               |                                |
| Remote IP Setting<br>slave               |                               |                                |
| 192<br>168<br>$P(1)$ :<br>0<br>123       | 1500<br>Time out value (ms):  | 8000<br>ReConnect time [ms] :  |
| 192.168.<br>$\,0\,$<br>.100<br>$IP(2)$ : | 1500<br>Time out value (ms):  | 8000<br>ReConnect time [ms] :  |
| $192$ $. 168$ $. 0$ $. 100$<br>IP(3):    | 1500<br>Time out value [ms] : | 8000<br>ReConnect time (ms) :  |
| 192 . 168 . 0 . 100<br>$IP(4)$ :         | 1500<br>Time out value (ms) : | 8000<br>ReConnect time (ms) :  |
| 192 . 168 . 0 . 100<br>$IP(5)$ :         | 1500<br>Time out value (ms):  | 8000<br>ReConnect time [ms] :  |
| 192 . 168 . 0 . 100<br>$IP(6)$ :         | 1500<br>Time out value (ms):  | 8000<br>ReConnect time [ms] :  |
| $192$ . $168$ . 0<br>.100<br>$IP(7)$ :   | 1500<br>Time out value (ms):  | 8000<br>ReConnect time (ms) :  |
| 192 . 168 . 0 . 100<br>$IP(8)$ :         | 1500<br>Time out value [ms] : | 8000<br>ReConnect time [ms] :  |
| step2. Save the setting                  |                               |                                |
|                                          | to GW-7553                    | Save to Device<br>Save to File |

Step 9: Set the switch of the GW-7553 to Normal Mode then reset the power of GW-7553.

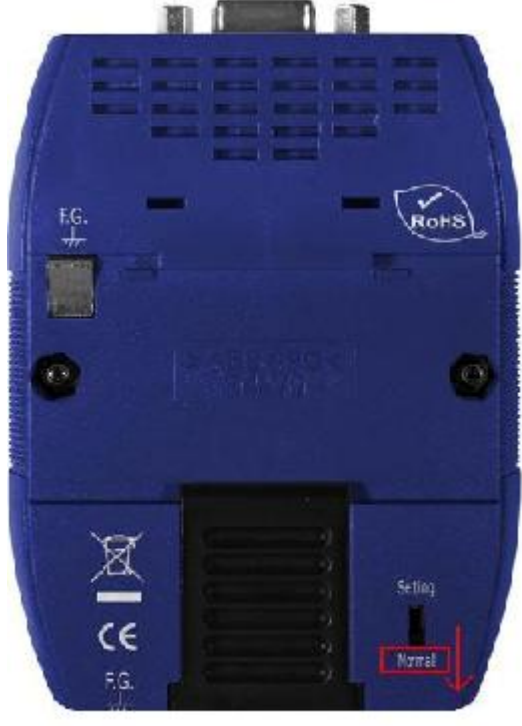

Now the setting procedure has been finished and the user can write the data to the Modbus AO module at address PQW256.

Network 2: QBD add "1" then PLC will send PQB256 out.

16#00000457<br>1111-<br>IN

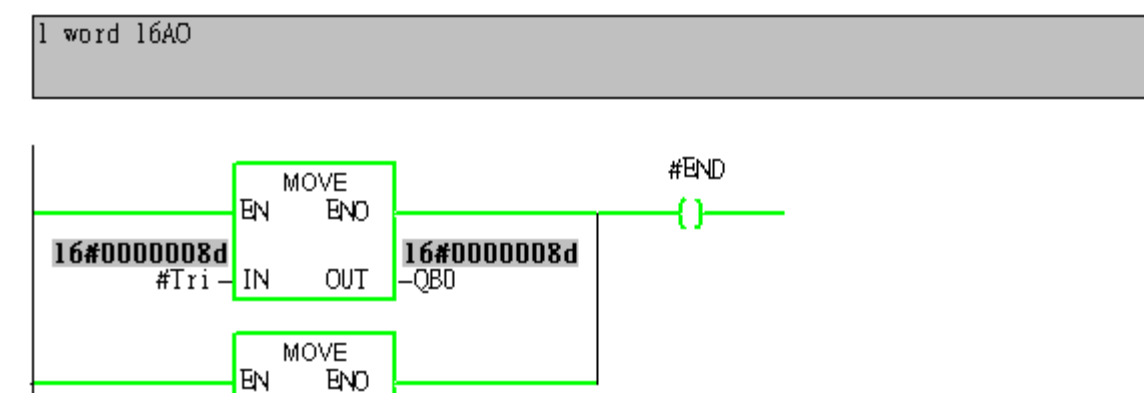

16#00000457<br>-PQW256

OUT